# <span id="page-0-0"></span>**Kratek referenčnipriročnik**

# **Kopiranje**

## **Kopiranje**

**1** Položite izvirnik na pladenj samodejnega podajalnika dokumentov ali na steklo optičnega bralnika.

**Opomba:** Da slika ne bi bila obrezana, zagotovite, da je velikost papirja izvirnika in izhoda enaka.

**2** Na nadzorni plošči izberite **Kopiranje** in nato določite število kopij.

Po potrebi prilagodite nastavitve kopiranja.

**3** Kopirajte dokument.

### **Kopiranje na obe strani papirja**

- **1** Položite izvirnik na pladenj samodejnega podajalnika dokumentov ali na steklo optičnega bralnika.
- **2** Na nadzorni plošči se pomaknite do možnosti **Kopiraj** <sup>&</sup>gt;**Več nastavitev** > **Strani**.
- **3** Izberite nastavitev.
- **4** Kopirajte dokument.

# **Kopiranje več strani na en list**

- **1** Položite izvirnik na pladenj samodejnega podajalnika dokumentov ali na steklo optičnega bralnika.
- **2** Na nadzorni plošči se pomaknite do možnosti **Kopiranje** <sup>&</sup>gt; **Več nastavitev** > **Strani na stran**.
- **3** Omogočite meni in izberite nastavitev.
- **4** Kopirajte dokument.

# **E-pošta**

# **Konfiguriranje nastavitev za SMTP**

Konfigurirajte nastavitve za SMTP (Simple Mail Transfer Protocol) za pošiljanje optično prebranih dokumentov po e-pošti. Nastavitve se razlikujejo glede na ponudnika e-poštnih storitev.

Preden začnete, se prepričajte, da je tiskalnik povezan v omrežje, to pa je povezano z internetom.

### **Uporaba nadzorne plošč<sup>e</sup>**

- **1** Na nadzorni plošči se pomaknite do možnosti **Nastavitve** <sup>&</sup>gt; **E-pošta** <sup>&</sup>gt;**Nastavitev e-pošte**.
- **2** Konfigurirajte nastavitve.

### **Uporaba strežnika Embedded Web Server**

**1** Odprite spletni brskalnik in v polje za naslov vnesite naslov IP tiskalnika.

### **Opombe:**

- **•** Naslov IP tiskalnika si oglejte na začetnem zaslonu tiskalnika. Naslov IP je sestavljen iz štirih nizov številk, ločenih s pikami, na primer 123.123.123.123.
- **•** Če uporabljate namestniški strežnik, ga začasno onemogočite, da se spletna stran pravilno naloži.
- **2** Kliknite **Nastavitve** <sup>&</sup>gt;**E**‑**pošta**.
- **3** V meniju **Nastavitev e-pošte** konfigurirajte nastavitve.
- **4** Kliknite **Shrani**.

### **Ponudniki storitev e-pošte**

- **• AOL Mail**
- **• Comcast Mail**
- **• [Gmail](#page-1-0)**
- **• [iCloud Mail](#page-1-0)**
- **• [Mail.com](#page-1-0)**
- **• [NetEase Mail \(mail.126.com\)](#page-1-0)**
- **• [NetEase Mail \(mail.163.com\)](#page-2-0)**
- **• [NetEase Mail \(mail.yeah.net\)](#page-2-0)**
- **• [Outlook Live ali Microsoft 365](#page-2-0)**
- **• [QQ Mail](#page-2-0)**
- **• [Sina Mail](#page-3-0)**
- **• [Sohu Mail](#page-3-0)**

### **• [Yahoo! Mail](#page-3-0)**

**• [Zoho Mail](#page-3-0)**

### **Opombe:**

- **•** Če pri uporabi navedenih nastavitev naletite na napake, se obrnite na svojega ponudnika e-poštnih storitev.
- **•** Če vašega ponudnika storitev ni na seznamu, se obrnite nanj.

### **AOL Mail**

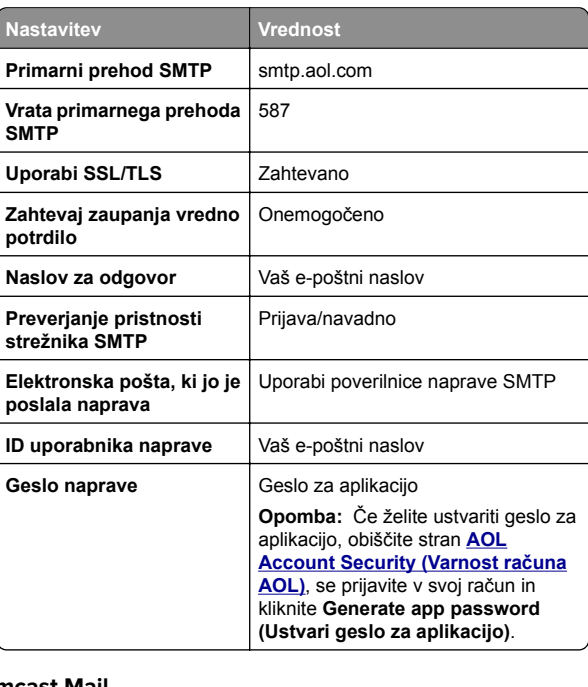

### **Comcast Mail**

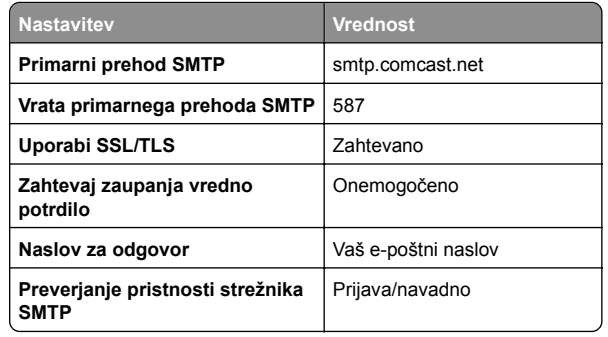

<span id="page-1-0"></span>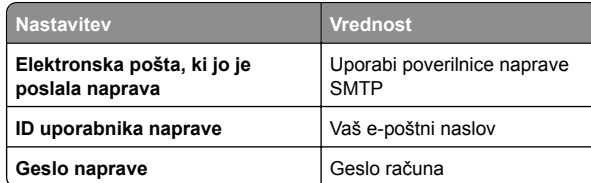

**Opomba:** Prepričajte se, da je v vašem računu vklopljena varnostna nastavitev za dostop tretjih oseb. Za več informacij obiščite **stran s pomoč[jo za Comcast Xfinity Connect](https://www.xfinity.com/support/articles/third-party-email-access)**.

#### **GmailTM**

**Opomba:** Prepričajte se, da je v računu omogočeno preverjanje v dveh korakih. Če želite omogočiti preverjanje v dveh korakih, obiščite stran **Varnost rač[una Google](https://myaccount.google.com/security)**, se prijavite v svoj račun in nato v razdelku Kako se prijavite v Google kliknite **Preverjanje v dveh korakih**.

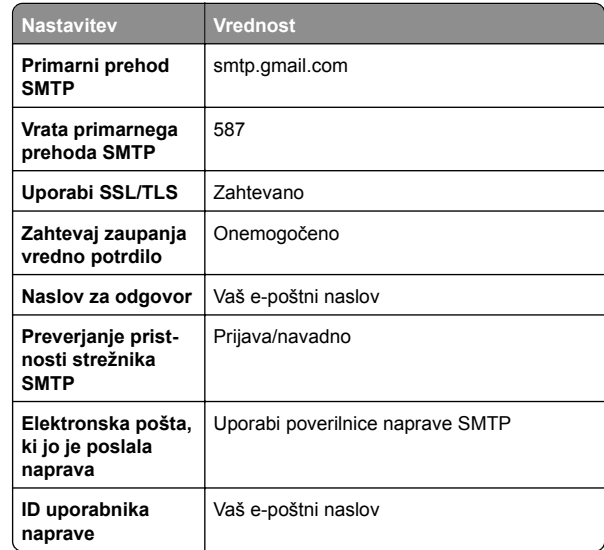

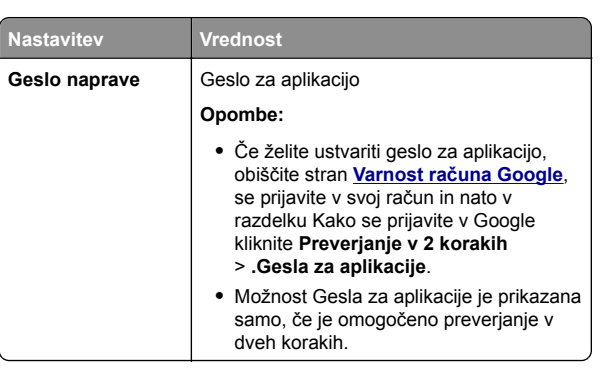

#### **iCloud Mail**

**Opomba:** Prepričajte se, da je v računu omogočeno preverjanje v dveh korakih.

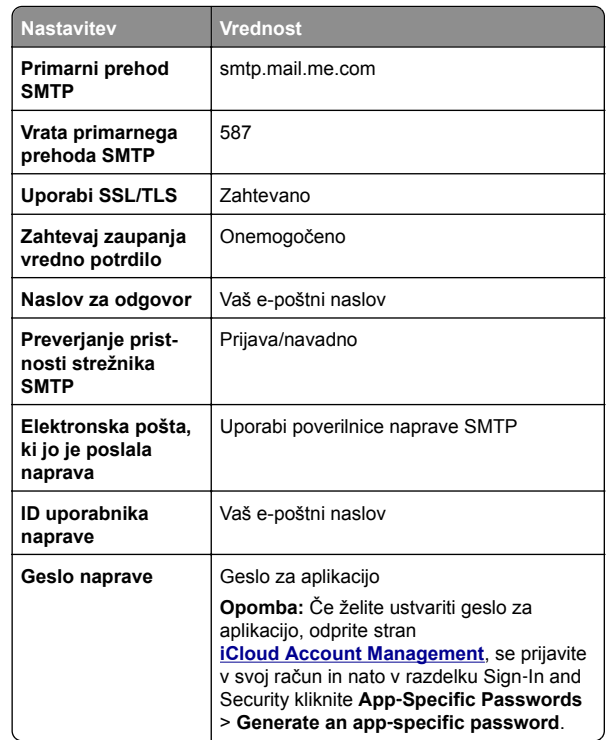

#### **Mail.com**

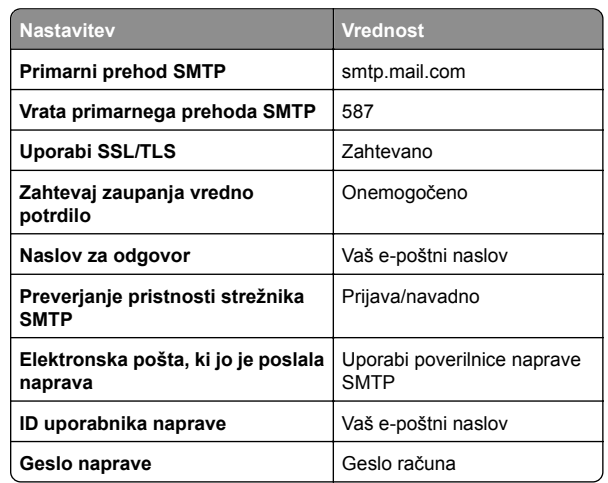

#### **NetEase Mail (mail.126.com)**

**Opomba:** Prepričajte se, da je v računu omogočena storitev SMTP. Če želite omogočiti storitev, na začetni strani storitve NetEase Mail kliknite **Settings (Nastavitve)** <sup>&</sup>gt; **POP3/SMTP/IMAP** in nato omogočite **IMAP/SMTP service (Storitev IMAP/SMTP)** ali **POP3/SMTP service (Storitev POP3/SMTP)**.

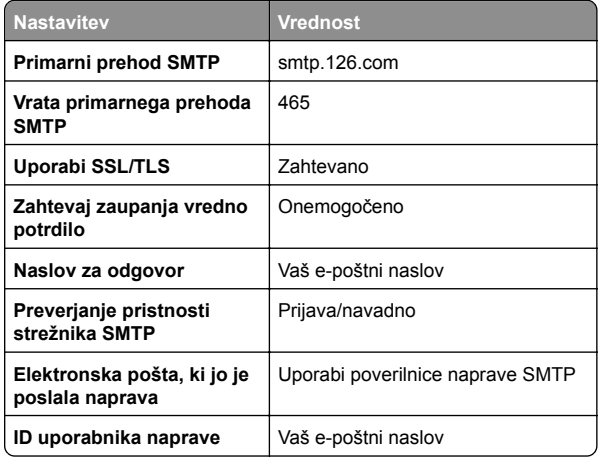

<span id="page-2-0"></span>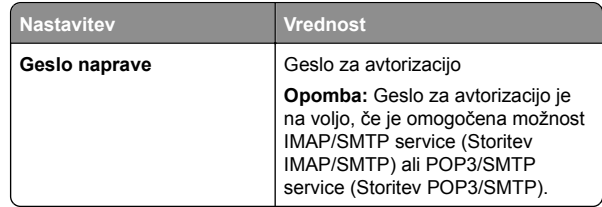

#### **NetEase Mail (mail.163.com)**

**Opomba:** Prepričajte se, da je v računu omogočena storitev SMTP. Če želite omogočiti storitev, na začetni strani storitve NetEase Mail kliknite **Settings (Nastavitve)** <sup>&</sup>gt; **POP3/SMTP/IMAP** in nato omogočite **IMAP/SMTP service (Storitev IMAP/SMTP)** ali **POP3/SMTP service (Storitev POP3/SMTP)**.

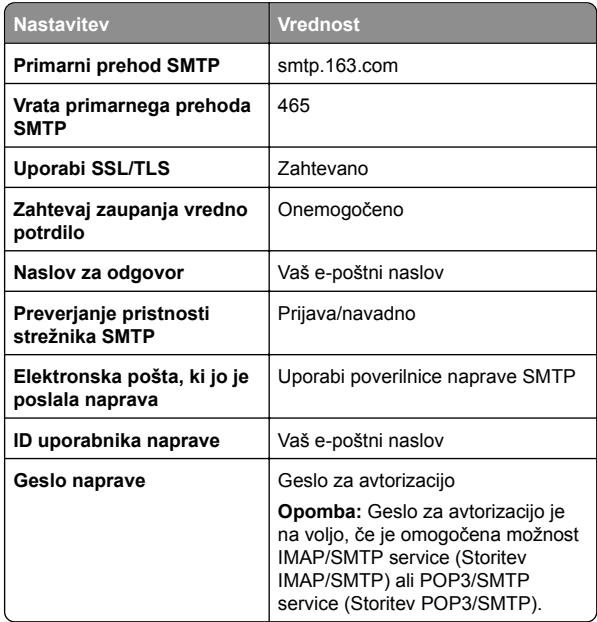

#### **NetEase Mail (mail.yeah.net)**

**Opomba:** Prepričajte se, da je v računu omogočena storitev SMTP. Če želite omogočiti storitev, na začetni strani storitve NetEase Mail kliknite **Settings (Nastavitve)** <sup>&</sup>gt; **POP3/SMTP/IMAP** in nato omogočite **IMAP/SMTP service (Storitev IMAP/SMTP)** ali **POP3/SMTP service (Storitev POP3/SMTP)**.

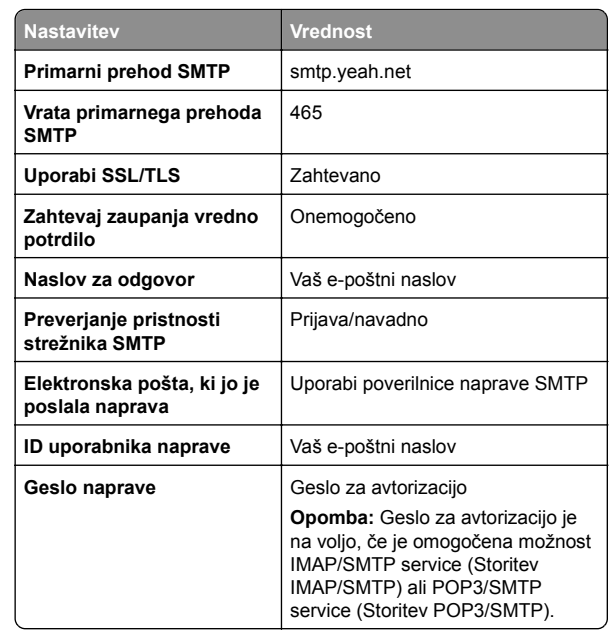

#### **Outlook Live ali Microsoft 365**

Te nastavitve veljajo za e-poštni domeni outlook.com in hotmail.com ter račune Microsoft 365.

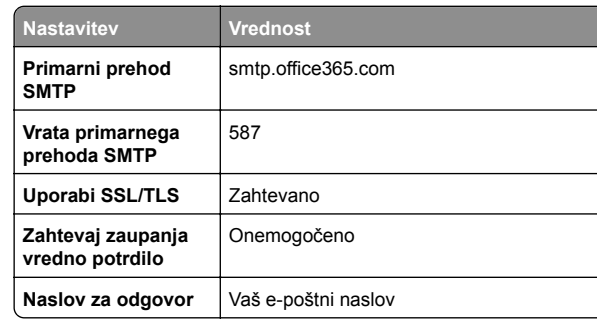

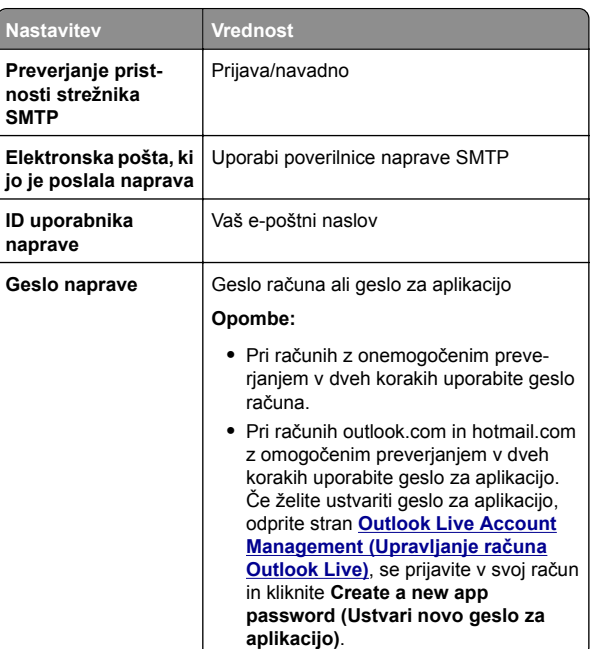

**Opomba:** Za več možnosti nastavitve za podjetje z uporabo programske opreme Microsoft 365 obiščite **stran s pomoč[jo za Microsoft 365](https://docs.microsoft.com/en-us/exchange/mail-flow-best-practices/how-to-set-up-a-multifunction-device-or-application-to-send-email-using-microsoft-365-or-office-365#option-2-send-mail-directly-from-your-printer-or-application-to-microsoft-365-or-office-365-direct-send)**.

#### **QQ Mail**

**ID uporabnika**

**Opomba:** Prepričajte se, da je v računu omogočena storitev SMTP. Če želite omogočiti storitev, na začetni strani storitve QQ Mail kliknite **Settings (Nastavitve)** <sup>&</sup>gt;**Account (Račun)**. V razdelku POP3/IMAP/SMTP/Exchange/CardDAV/CalDAV Service (Storitev

POP3/IMAP/SMTP/Exchange/CardDAV/CalDAV) omogočite **POP3/SMTP service (Storitev POP3/SMTP)** ali **IMAP/SMTP service (Storitev IMAP/SMTP)**.

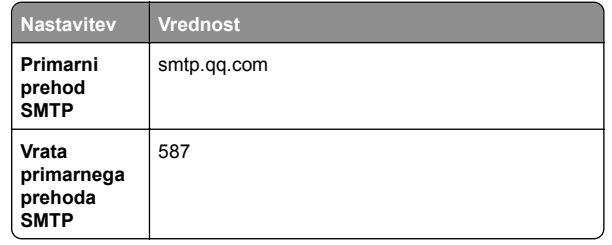

<span id="page-3-0"></span>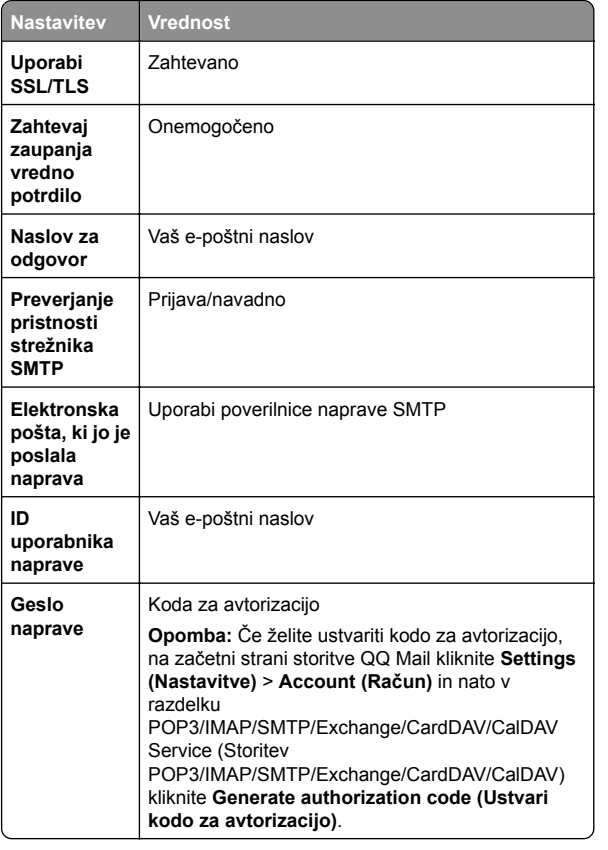

#### **Sina Mail**

**Opomba:** Prepričajte se, da je v računu omogočena storitev POP3/SMTP. Če želite omogočiti storitev, na začetni strani storitve Sina Mail kliknite **Settings (Nastavitve)** <sup>&</sup>gt;**More settings (Več nastavitev)** <sup>&</sup>gt;**User**‑**end POP/IMAP/SMTP (POP/IMAP/SMTP na strani uporabnika)** in nato omogočite **POP3/SMTP service (Storitev POP3/SMTP)**.

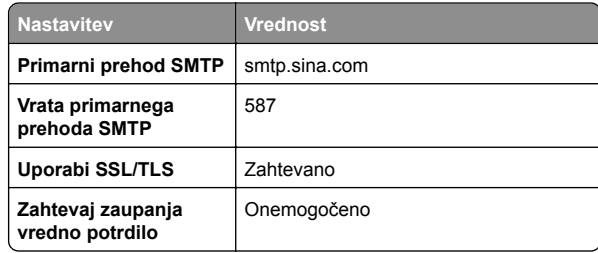

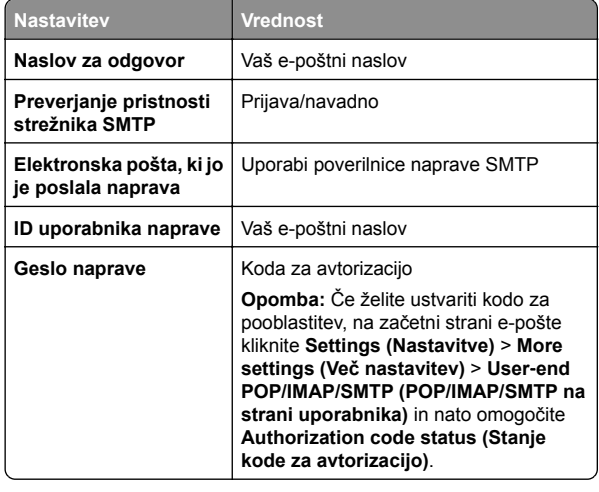

#### **Sohu Mail**

**Opomba:** Prepričajte se, da je v računu omogočena storitev SMTP. Če želite omogočiti storitev, na začetni strani storitve Sohu Mail kliknite **Options (Možnosti)** <sup>&</sup>gt;**Settings (Nastavitve)** <sup>&</sup>gt;**POP3/SMTP/IMAP** in nato omogočite **IMAP/SMTP service (Storitev IMAP/SMTP)** ali **POP3/SMTP service (Storitev POP3/SMTP)**.

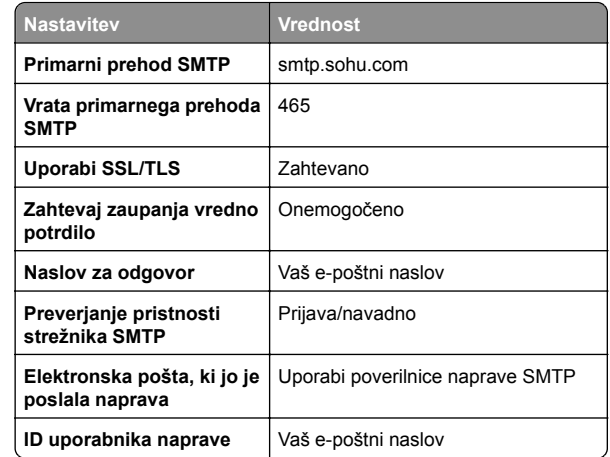

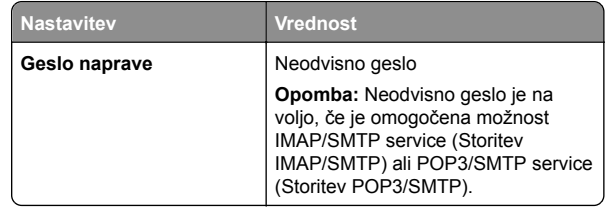

#### **Yahoo! Mail**

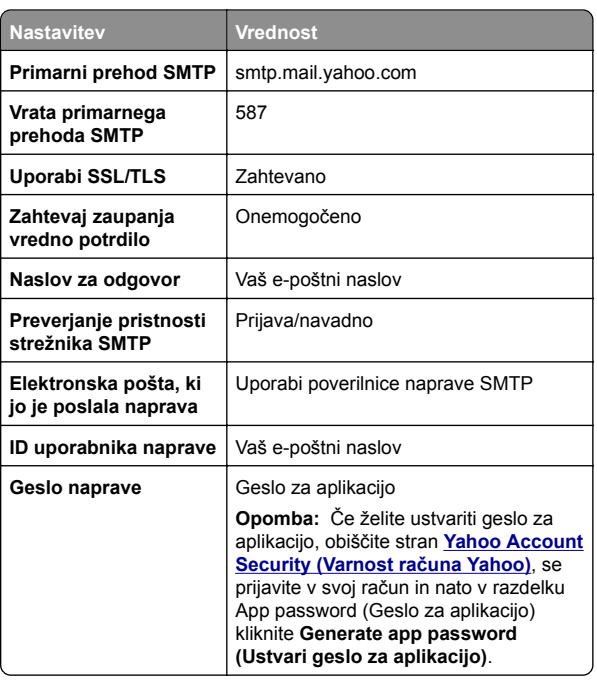

#### **Zoho Mail**

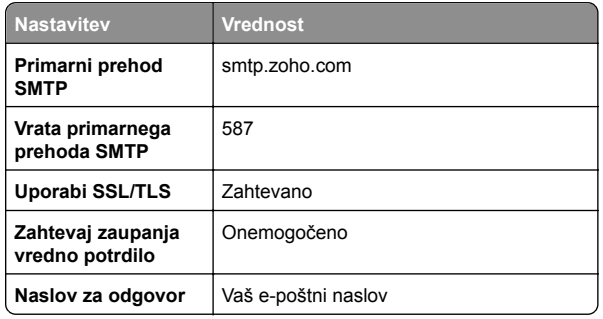

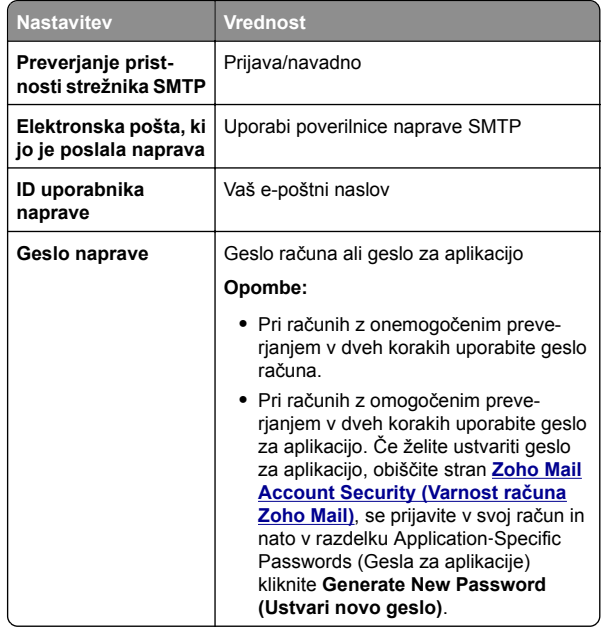

### **Pošiljanje e-pošte**

Preden začnete, se prepričajte, da so nastavitve SMTP konfigurirane. Če želite več informacij, si oglejte ["Konfiguriranje](#page-0-0) [nastavitev za SMTP" na 1. strani](#page-0-0).

- **1** Položite izvirnik na pladenj samodejnega podajalnika dokumentov ali na steklo optičnega bralnika.
- **2** Na nadzorni plošči se pomaknite do možnosti **Optično branje** <sup>&</sup>gt;**E-pošta**.
- **3** Vnesite potrebne podatke in nato izberite **Naprej**. Po potrebi konfiguriraite nastavitve.
- **4** Izberite **Optično branje** in nato pošljite e-poštno sporočilo.

# **Optično branje**

# **Optično branje v računalnik**

Preden začnete, se prepričajte, da sta računalnik in tiskalnik povezana v isto omrežje.

### **Za uporabnike sistema Windows**

**Opomba:** Prepričajte se, da je tiskalnik priključen na računalnik. Če želite več informacij, si oglejte ["Dodajanje](#page-15-0) tiskalnikov v rač[unalnik" na 16. strani](#page-15-0).

- **1** Izvirni dokument naložite na pladenj samodejnega podajalnika dokumentov ali na steklo optičnega bralnika.
- **2** V računalniku odprite **Faksiranje in optično branje Windows**.
- **3** Kliknite **Novo optično branje** in izberite vir optičnega bralnika.
- **4** Po potrebi prilagodite nastavitve optičnega branja.
- **5** Optično preberite dokument.
- **6** Kliknite **Shrani kot**, vnesite ime datoteke in kliknite **Shrani**.

### **Za uporabnike računalnikov Macintosh**

**Opomba:** Prepričajte se, da je tiskalnik priključen na računalnik. Če želite več informacij, si oglejte ["Dodajanje](#page-15-0) tiskalnikov v rač[unalnik" na 16. strani](#page-15-0).

- **1** Izvirni dokument naložite na pladenj samodejnega podajalnika dokumentov ali na steklo optičnega bralnika.
- **2** V računalniku storite nekaj od naslednjega:
	- **•** Odprite **Zajem slike**.
	- **•** Odprite možnost **Tiskalniki in optični bralniki** in nato izberite tiskalnik. Kliknite **Optično branje** <sup>&</sup>gt;**Odpri optični bralnik**.
- **3** V oknu za optični bralnik izberite eno ali več teh možnosti:
	- **•** Izberite mesto, kamor želite shraniti optično prebrani dokument.
	- **•** Izberite velikost izvirnika.
	- **•** Če želite optično brati iz samodejnega podajalnika dokumentov, izberite **Podajalnik dokumentov** v **meniju Optično branje** ali omogočite **Uporabi podajalnik dokumentov**.
	- **•** Po potrebi konfigurirajte nastavitve optičnega branja.
- **4** Kliknite **Optično branje**.

# **Faksiranje**

### **Nastavitev tiskalnika za faksiranje**

### **Nastavitev funkcije faksa z analognim faksom**

### **Opombe:**

- **•** Za uporabo analognega faksa v tiskalniku mora biti nameščena kartica za faks.
- **•** Nekateri načini priključitve so na voljo samo v nekaterih državah ali regijah.
- **•** Če je funkcija faksa omogočena in ni popolnoma nastavljena, lahko indikatorska lučka rdeče utripa.
- **•** Če nimate okolja TCP/IP, faks nastavite na nadzorni plošči.

**Opozorilo – možnost poškodb:** Da bi se izognili izgubi podatkov in okvari tiskalnika, se med pošiljanjem ali prejemanjem faksa ne dotikajte kablov ali prikazanih delov tiskalnika.

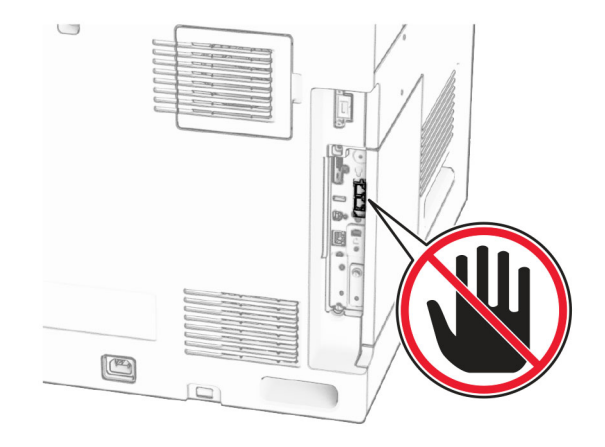

### **Uporaba nadzorne plošče**

- **1** Z nadzorne plošče se pomaknite na **Nastavitve** <sup>&</sup>gt;**Faks** <sup>&</sup>gt; **Nastavitev faksa** <sup>&</sup>gt;**Splošne nastavitve faksa**.
- **2** Konfigurirajte nastavitve.

#### **Uporaba strežnika Embedded Web Server**

**1** Odprite spletni brskalnik in v polje za naslov vnesite naslov IP tiskalnika.

#### **Opombe:**

- **•** Naslov IP tiskalnika si oglejte na nadzorni plošči. Naslov IP je sestavljen iz štirih nizov številk, ločenih s pikami, na primer 123.123.123.123.
- **•** Če uporabljate namestniški strežnik, ga začasno onemogočite, da se spletna stran pravilno naloži.
- **2** Kliknite **Nastavitve** <sup>&</sup>gt;**Faks** <sup>&</sup>gt;**Nastavitev faksa** <sup>&</sup>gt;**Splošne nastavitve faksiranja**.
- **3** Konfigurirajte nastavitve.
- **4** Uveljavite spremembe.

### **Nastavitev funkcije faksa s faksnim strežnikom**

#### **Opombe:**

- **•** Ta funkcija omogoča pošiljanje faksov ponudniku storitev faksiranja, ki podpira sprejemanje e-pošte.
- **•** Ta funkcija podpira samo odhodne fakse. Za podporo prejemanja faksov morate imeti v tiskalniku konfiguriran faks na osnovi naprave, npr. analogni faks, etherFAX ali faks prek IP-ia (FoIP).
- **1** Odprite spletni brskalnik in v polje za naslov vnesite naslov IP tiskalnika.

#### **Opombe:**

- **•** Naslov IP tiskalnika si oglejte na nadzorni plošči. Naslov IP je sestavljen iz štirih nizov številk, ločenih s pikami, na primer 123.123.123.123.
- **•** Če uporabljate namestniški strežnik, ga začasno onemogočite, da se spletna stran pravilno naloži.
- **2** Kliknite **Nastavitve** > **Faks**.
- **3** V meniju **Način Faks** izberite **Strežnik za faks** in nato kliknite **Shrani**.
- **4** Kliknite **Nastavitev strežnika za faks**.
- **5** V polje Oblika polja Za vnesite **[#]@mojfaks.com**, kjer je **[#]** številka faksa in **mojfaks.com** domena ponudnika faksiranja.

### **Opombe:**

**•** Po potrebi konfigurirajte polje Naslov za odgovor, Zadeva ali Sporočilo.

- **•** Če želite, da tiskalnik prejema fakse, omogočite nastavitev prejemanja faksov na osnovi naprave. Prepričajte se, da imate konfiguriran faks na osnovi naprave.
- **6** Kliknite **Shrani**.
- **7** Kliknite **Nastavitve e-pošte strežnika za faksiranje** in nato omogočite **Uporaba e-poštnega strežnika SMTP**.

**Opomba:**  Če nastavitve niso konfigurirane, si oglejte razdelek ["Konfiguriranje nastavitev za SMTP" na 1. strani](#page-0-0).

**8** Uveljavite spremembe.

## **Pošiljanje faksa**

### **Uporaba nadzorne plošče**

- **1** Položite izvirnik na pladenj samodejnega podajalnika dokumentov ali na steklo optičnega bralnika.
- **2** Na nadzorni plošči izberite **Faks**.
- **3** Izberite **Dodaj prejemnika** ali **Imenik**. Po potrebi prilagodite nastavitve.
- **4** Pošljite faks.

### **Uporaba računalnika**

Preden začnete, se prepričajte, da je nameščen gonilnik faksa. Če želite več informacij, si oglejte ["Namestitev gonilnika faksa"](#page-14-0) [na 15. strani](#page-14-0).

### **Za uporabnike sistema Windows**

- **1** Odprite dokument in kliknite **Datoteka** <sup>&</sup>gt;**Natisni**.
- **2** Izberite tiskalnik in nato kliknite **Lastnosti**, **Nastavitve**, **Možnosti** ali **Nastavitev**.
- **3** Kliknite **Faks** <sup>&</sup>gt;**Omogoči faks** <sup>&</sup>gt;**Pred pošiljanjem faksa vedno pokaži nastavitve** in nato vnesite številko prejemnika.
	- Po potrebi konfigurirajte nastavitve.
- **4** Pošljite faks.

### **Za uporabnike računalnikov Macintosh**

- **1** Odprite dokument in izberite **Datoteka** <sup>&</sup>gt;**Natisni**.
- **2** Izberite tiskalnik **, ki ima Faks** za svojim imenom.
- **3** V polju Za vnesite številko prejemnika. Po potrebi konfigurirajte nastavitve.

**4** Pošljite faks.

# **Tiskanje**

### **Tiskanje iz računalnika**

#### **Uporabniki sistema Windows**

- **1** Odprite dokument in kliknite **Datoteka** <sup>&</sup>gt;**Natisni**.
- **2** Izberite tiskalnik in nato kliknite **Lastnosti**, **Nastavitve**, **Možnosti** ali **Nastavitev**.
- Po potrebi prilagodite nastavitve.
- **3** Kliknite **V redu** in nato še **Natisni**.
- **Za uporabnike računalnikov Macintosh**
- **1** Odprite dokument in izberite **Datoteka** <sup>&</sup>gt;**Natisni**.
- **2** Izberite tiskalnik in nato nastavitev v možnosti **Prednastavitve**.
	- Po potrebi prilagodite nastavitve.
- **3** Kliknite **Natisni**.

### **Tiskanje iz mobilne naprave**

### **Tiskanje iz mobilne naprave s storitvijo Mopria™ Print Service**

Mopria Print Service je rešitev za mobilno tiskanje za mobilne naprave s sistemom AndroidTM 5.0 ali novejšim. Omogoč<sup>a</sup> neposredno tiskanje v vse tiskalnike s potrdilom Mopria™.

**Opomba:** Aplikacijo Mopria Print Service prenesite iz trgovine Google PlayTM in jo omogočiti v mobilni napravi.

- **1** V mobilni napravi zaženite združljivo aplikacijo ali izberite dokument v upravitelju datotek.
- **2** Tapnite > **Natisni**.
- **3** Izberite tiskalnik in po potrebi prilagodite nastavitve.

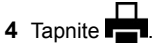

### <span id="page-6-0"></span>**Tiskanje iz mobilne naprave z aplikacijo AirPrint**

Funkcija programske opreme AirPrint je rešitev mobilnega tiskanja, ki omogoča neposredno tiskanje iz naprav Apple v tiskalnike, ki podpirajo AirPrint.

### **Opombe:**

- **•** Naprava Apple in tiskalnik morata biti povezana v isto omrežje. Če je v omrežju več brezžičnih zvezdišč, se prepričajte, da sta obe napravi povezni v isto podomrežje.
- **•** Aplikacija je podprta samo v nekaterih napravah Apple.
- **1** V mobilni napravi izberite dokument v upravitelju datotek ali odprite združljivo aplikacijo.
- **2** Tapnite  $\vert \cdot \vert$  > **Natisni**.
- **3** Izberite tiskalnik in po potrebi prilagodite nastavitve.
- **4** Natisnite dokument.

### **Tiskanje iz mobilne naprave s protokolom Wi**‑**Fi Direct®**

Wi-Fi Direct® je storitev tiskanja, ki omogoča tiskanje s poljubnim tiskalnikom, ki podpira Wi‑Fi Direct.

**Opomba:** Prepričajte se, da je mobilna naprava povezana v brezžično omrežje tiskalnika. Za več informacij si oglejte ["Povezava mobilne naprave s tiskalnikom" na 17. strani](#page-16-0).

- **1** V mobilni napravi zaženite združljiv program ali izberite dokument v upravitelju datotek.
- **2** Glede na svojo mobilno napravo storite nekaj od naslednjega:
	- **•** Tapnite > **Natisni**.
	- Tapnite | ' | > **Natisni**.
	- **•** Tapnite > **Natisni**.
- **3** Izberite tiskalnik in po potrebi prilagodite nastavitve.
- **4** Natisnite dokument.

### **Tiskanje zaupnih in drugih zadržanih opravil**

### **Uporabniki sistema Windows**

**1** Odprite dokument in kliknite **Datoteka** <sup>&</sup>gt;**Natisni**.

- **2** Izberite tiskalnik in nato kliknite **Lastnosti**, **Nastavitve**, **Možnosti** ali **Nastavitev**.
- **3** Kliknite **Natisni in zadrži**.
- **4** Kliknite **Uporabi tiskanje in zadržanje** in nato dodelite uporabniško ime.
- **5** Izberite eno od teh vrst tiskalnega opravila:
	- **• Zaupno tiskanje** tiskalnik zahteva osebno identifikacijsko številko, preden vam dovoli tiskanje opravila.

**Opomba:** Če izberete to vrsto opravila, vnesite štirimestno osebno identifikacijsko številko (PIN).

- **• Preveri tiskanje** tiskalnik natisne en izvod, preostale, ki ste jih zahtevali od gonilnika, pa shrani v pomnilnik tiskalnika.
- **• Rezerviraj tiskanje** tiskalnik shrani opravilo v pomnilnik, da ga lahko natisnete pozneje.
- **• Ponovi tiskanje** tiskalnik natisne vse zahtevane izvode opravila in ga shrani v pomnilnik, da lahko pozneje natisnete dodatne izvode.
- **6** Kliknite **V redu**.
- **7** Kliknite **Natisni**.
- **8** Na nadzorni plošči tiskalnika sprostite tiskalno opravilo.
	- **a** Izberite **Natisni**.
	- **b** Izberite **Zadržani posli** in nato izberite svoje uporabniško ime.

**Opomba:** Za zaupna tiskalna opravila izberite **Zaupno**, vnesite PIN in nato izberite **V redu.**

- **c** Izberite tiskalno opravilo in nato **Natisni**.
- **Za uporabnike računalnikov Macintosh**
- **1** Odprite dokument in izberite **Datoteka** <sup>&</sup>gt;**Natisni**.
- **2** Izberite tiskalnik.
- **3** V spustnem meniju **Varnost tiskalnega opravila** omogočite možnost **Natisni s PIN-om** in vnesite štirimestno kodo PIN.
- **4** Kliknite **Natisni**.
- **5** Na nadzorni plošči tiskalnika sprostite tiskalno opravilo.
	- **a** Izberite **Zadržani posli** in izberite ime računalnika.
	- **b** Izberite **Zaupno** in vnesite kodo PIN.
	- **c** Izberite tiskalno opravilo in nato **Natisni**.

# **Vzdrževanje tiskalnika**

### **Vrata tiskalnika**

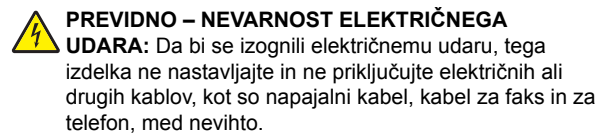

**PREVIDNO – NEVARNOST TELESNIH POŠKODB:** Da

- bi se izognili požaru ali električnemu udaru, priključite napajalni kabel na električno vtičnico z ustrezno nazivnostjo, ki je ustrezno ozemljena, v bližini izdelka in enostavno dostopna.
- **PREVIDNO NEVARNOST TELESNIH POŠKODB:** Dabi se izognili požaru in električnemu udaru, uporabite samo napajalni kabel, ki ste ga dobili s tem izdelkom, ali nadomestni napajalni kabel, ki ga je odobril proizvajalec.
	- **PREVIDNO NEVARNOST TELESNIH**
	- **POŠKODB:** Zaradi nevarnost požara pri priključitvi tega izdelka na javno komutirano telefonsko omrežje uporabite samo telekomunikacijski kabel premera 26 AWG ali večji (RJ-11). Za uporabnike v Avstraliji mora kabel odobriti avstralski organ za komunikacije in medije.

**Opozorilo – možnost poškodb:** Da bi se izognili izgubi podatkov in okvari tiskalnika, se med tiskanjem ne dotikajte kabla USB, kartice za brezžično omrežje in tiskalnika na prikazanem območju.

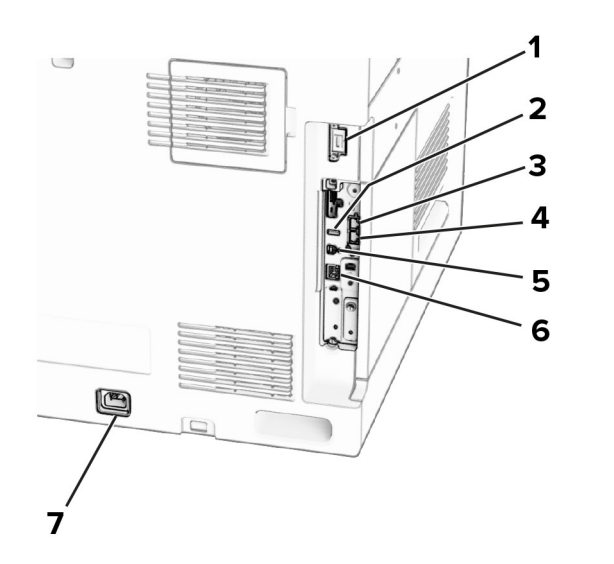

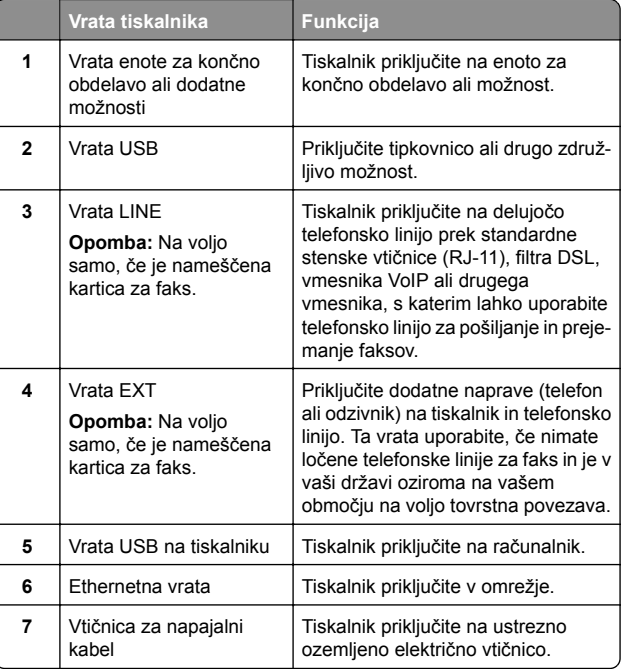

# **Zamenjava kartuše z barvilom**

**1** Odprite sprednja vratca.

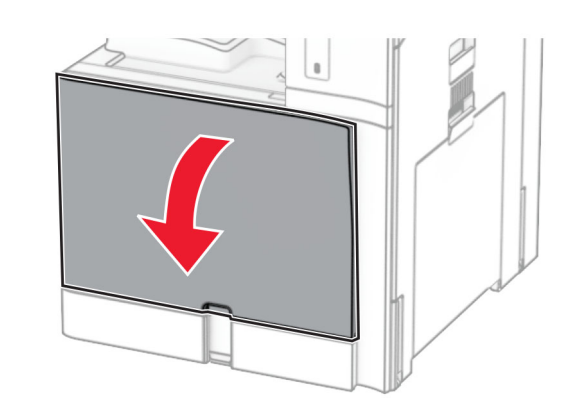

#### **2** Odstranite rabljeno kartušo z barvilom.

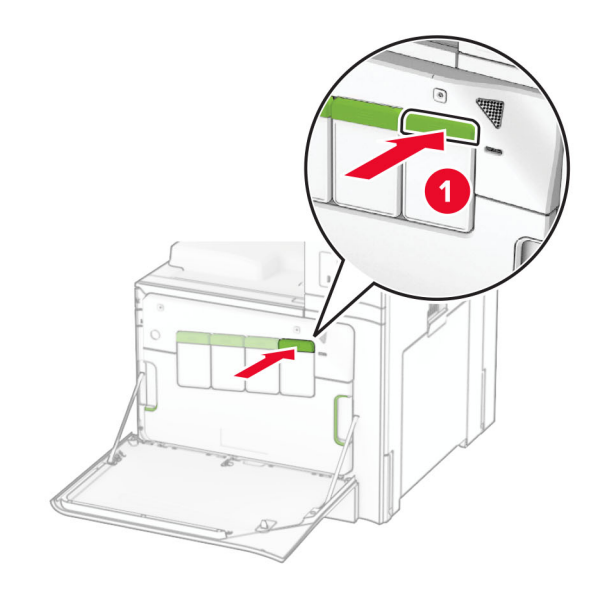

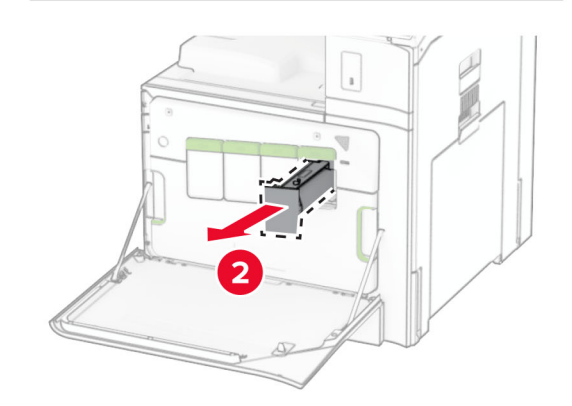

**3** Vzemite novo kartušo z barvilom iz embalaže.

**4** Vstavite novo kartušo z barvilom, da se *zaskoči*.

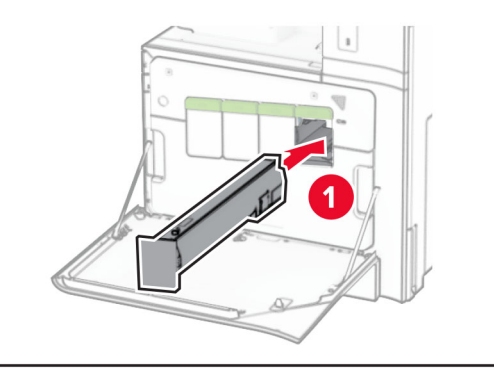

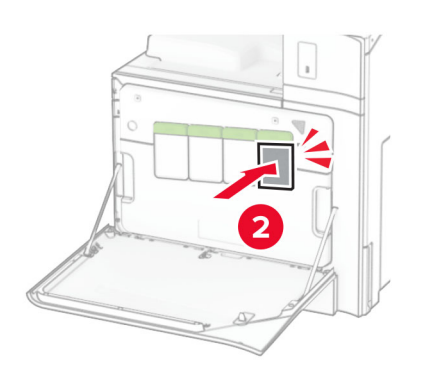

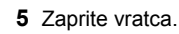

# **Nalaganje na pladenj za 550 listov**

**PREVIDNO – NEVARNOST PREVRNITVE:** Nalagajte na vsak pladenj posebej, da zmanjšate možnost za nestabilnost opreme. Vsi ostali pladnji naj bodo zaprti, dokler jih ne boste potrebovali.

**1** Odprite pladenj.

**Opomba:** Da preprečite zastoje, pladnjev ne odpirajte, ko tiskalnik deluje.

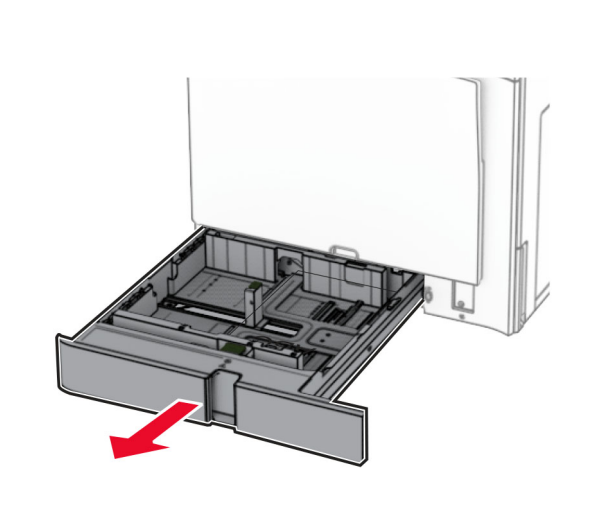

**2** Prilagodite vodili glede na velikost papirja, ki ga nalagate.

### **Opombe:**

- **•** Ko prilagajate vodili, se ravnajte po oznakah na dnu pladnja.
- **•** Naluknjan papir je podprt samo v standardnem pladnju za 550 listov.
- **•** Papir velikosti A3 je podprt samo v dodatnem pladnju za 550 listov.

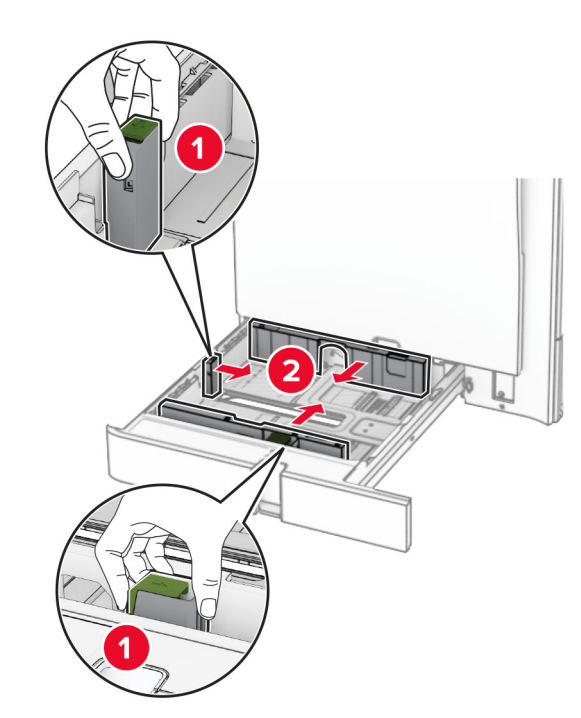

**3** Preden naložite papir, večkrat upognite, prepihajte in poravnajte robove listov.

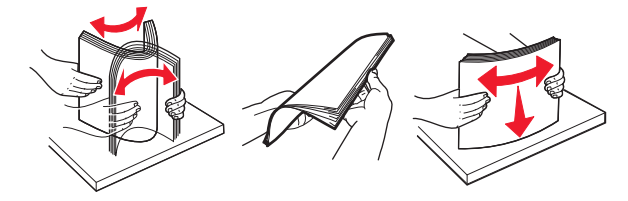

**4** Naložite sveženj papirja tako, da bo natisljiva stran obrnjena navzgor.

### **Opombe:**

- **•** Papirja ne vstavljajte na silo.
- **•** Stranska vodila se morajo tesno prilegati papirju.
- **•** Zagotovite, da je sveženj papirja nižji od višine, nakazane z označevalnikom največje količine papirja. Prenapolnjenost lahko povzroči zastoj papirja.

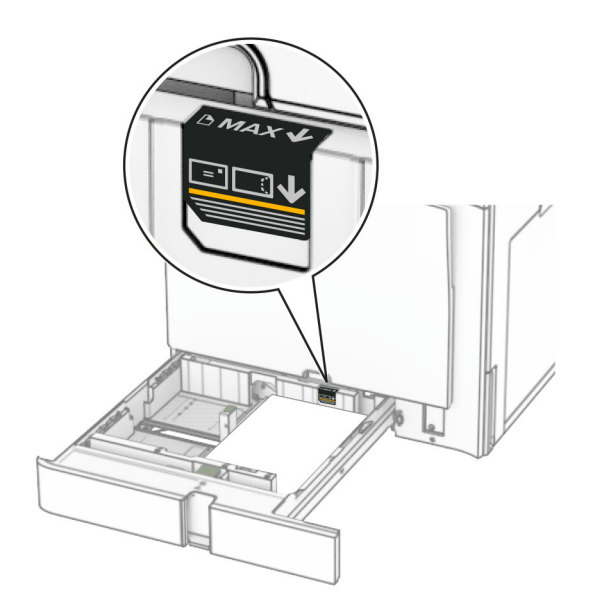

### **5** Vstavite pladenj.

Če je treba, nastavite velikost in vrsto papirja glede na papir, naložen na pladenj.

**Opomba:** Kadar je nameščena enota za končno obdelavo, se strani pri tiskanju zasukajo za 180°.

#### **Pri nalaganju pisemskega papirja z glavo storite nekaj od tega:**

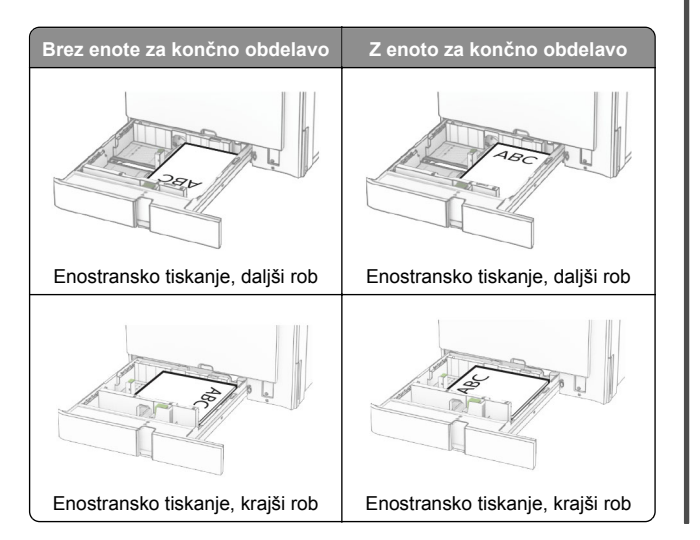

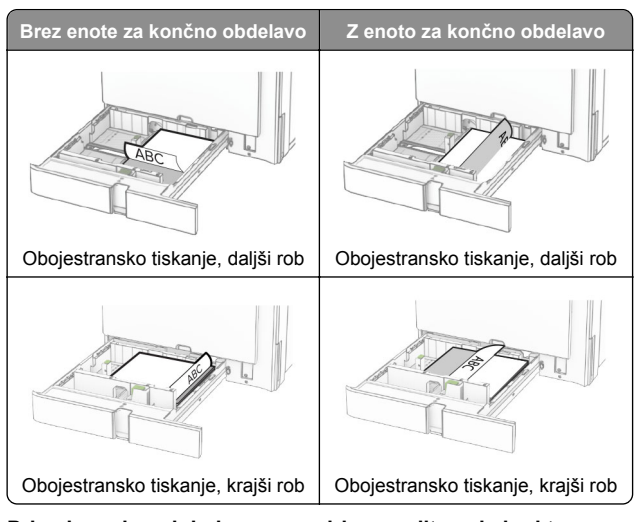

**Pri nalaganju naluknjanega papirja naredite nekaj od tega:**

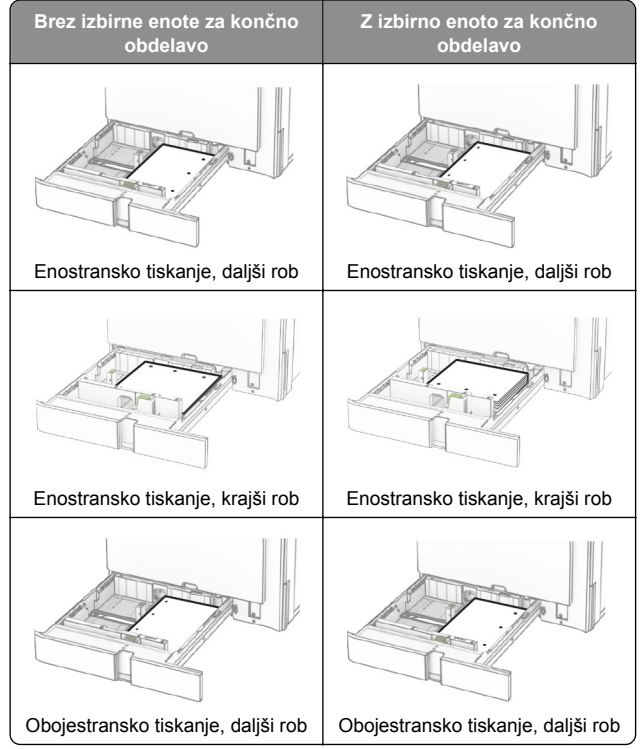

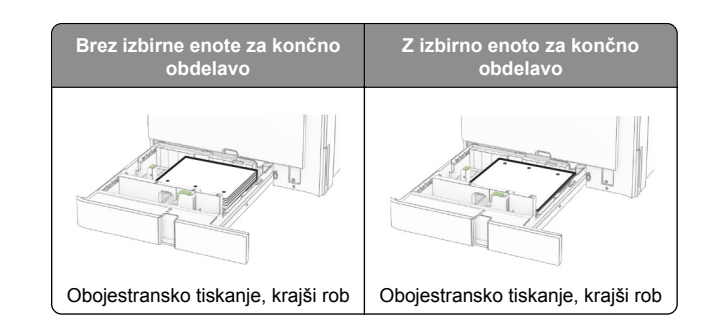

## **Nalaganje na dvojni vzporedni pladenj za 2000 listov**

- **PREVIDNO NEVARNOST PREVRNITVE:** Nalagajte na vsak pladenj posebej, da zmanjšate možnost za nestabilnost opreme. Vsi ostali pladnji naj bodo zaprti, dokler jih ne boste potrebovali.
- **1** Odprite pladenj.

**Opomba:** Da se izognete zagozdenju papirja, pladnjev ne izvlecite, ko tiskalnik deluje.

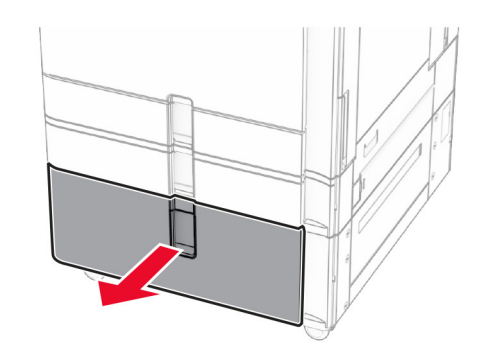

**2** Preden naložite papir, večkrat upognite, prepihajte in poravnajte robove listov.

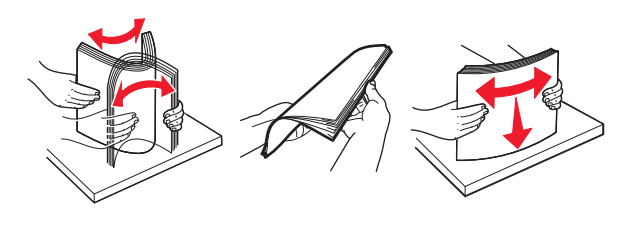

**3** Sveženj papirja naložite na desni vstavek pladnja s stranjo, na katero želite tiskati, obrnjeno navzgor.

### **Opombe:**

- **•** Papirja ne vstavljajte na silo.
- **•** Zagotovite, da je sveženj papirja nižji od višine, nakazane z označevalnikom največje količine papirja. Prenapolnjenost lahko povzroči zastoj papirja.

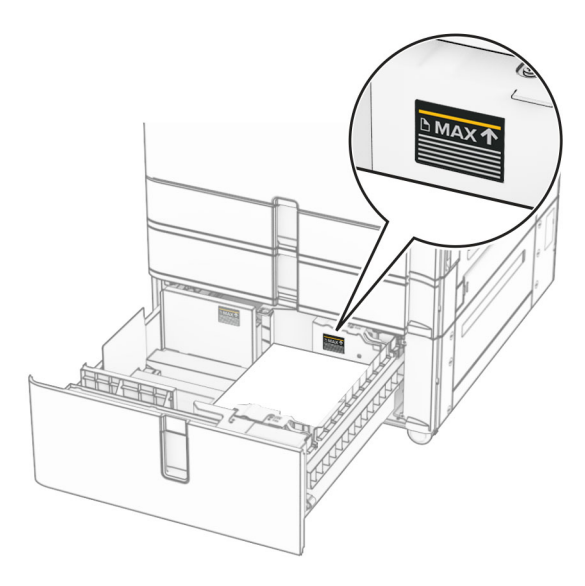

**4** V tiskalnik vstavite desni vstavek pladnja.

**5** Sveženj papirja naložite na levi vstavek pladnja s stranjo, na katero želite tiskati, obrnjeno navzgor.

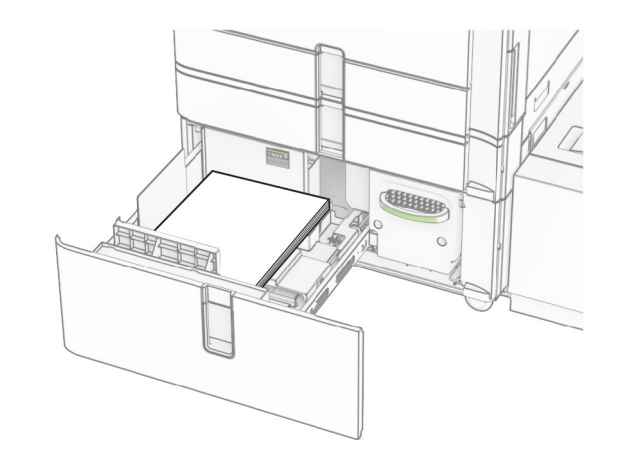

**6** Vstavite pladenj.

Če je treba, nastavite velikost in vrsto papirja glede na papir, ki ga nalagate na pladenj.

**Opomba:** Kadar je nameščena enota za končno obdelavo, se strani pri tiskanju zasukajo za 180°.

Pri nalaganju pisemskega papirja z glavo za enostransko tiskanje ga naložite z natisnjeno stranjo navzgor in z glavo proti sprednjemu delu pladnja.

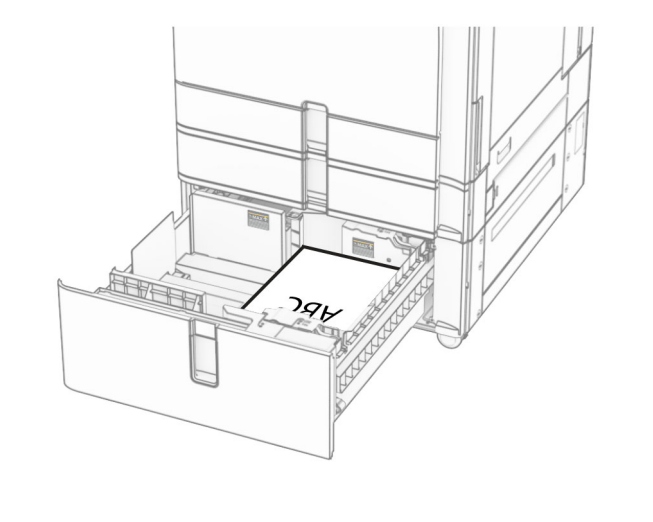

Pri nalaganju pisemskega papirja z glavo za obojestransko tiskanje ga naložite z natisnjeno stranjo navzdol in z glavo proti sprednjemu delu pladnja.

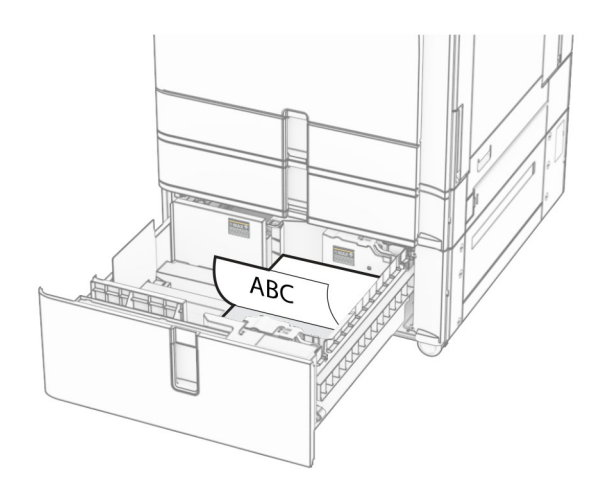

### **Nalaganje na pladenj za 1500 listov**

- **PREVIDNO NEVARNOST PREVRNITVE:** Nalagajte na vsak pladenj posebej, da zmanjšate možnost za nestabilnost opreme. Vsi ostali pladnji naj bodo zaprti, dokler jih ne boste potrebovali.
- **1** Odprite vratca K.

**Opomba:** Da preprečite zastoje, pladnjev ne odpirajte, ko tiskalnik deluje.

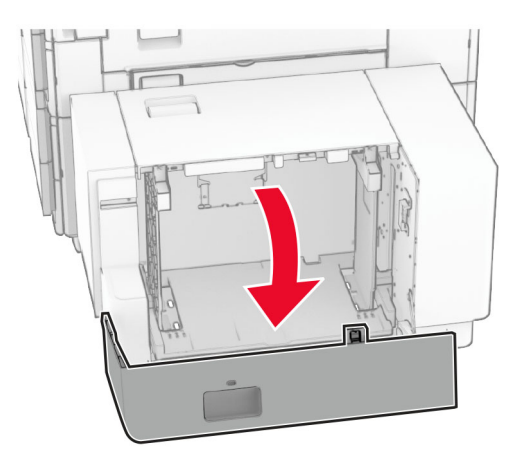

**2** Preden naložite papir, večkrat upognite, prepihajte in poravnajte robove listov.

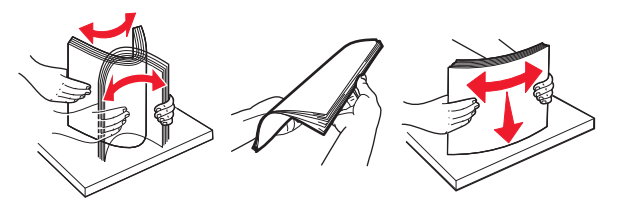

**3** Naložite sveženj papirja tako, da je natisljiva stran obrnjena navzdol.

### **Opombe:**

- **•** Papirja ne vstavljajte na silo.
- **•** Zagotovite, da je sveženj papirja nižji od višine, nakazane z označevalnikom največje količine papirja. Prenapolnjenost lahko povzroči zastoj papirja.

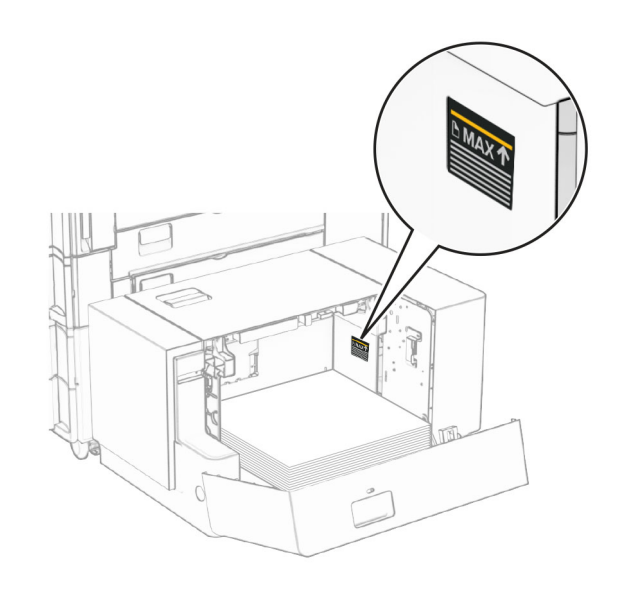

**4** Zaprite vratca K.

Če je treba, nastavite velikost in vrsto papirja glede na papir, ki ga nalagate na pladenj.

Pri nalaganju pisemskega papirja z glavo za enostransko tiskanje, ga naložite z natisnjeno stranjo navzdol in z glavo proti zadnjemu delu tiskalnika.

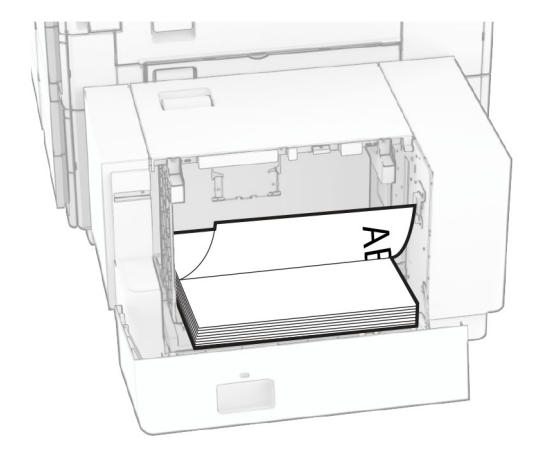

Pri nalaganju pisemskega papirja z glavo za obojestransko tiskanje, ga naložite z natisnjeno stranjo navzgor in z glavo proti zadnjemu delu tiskalnika.

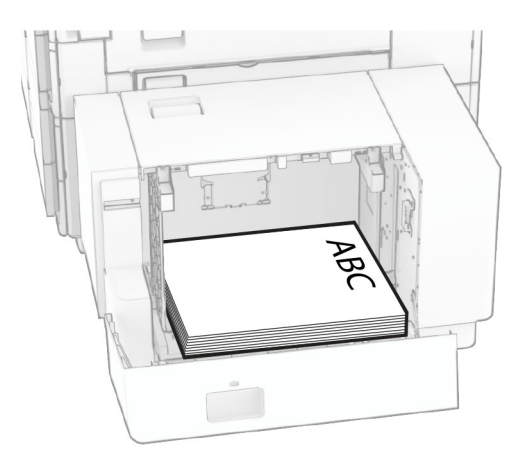

Pri nalaganju druge velikosti papirja prilagodite vodili. Storite naslednje:

**1** S ploskim izvijačem odstranite vijake z vodil papirja.

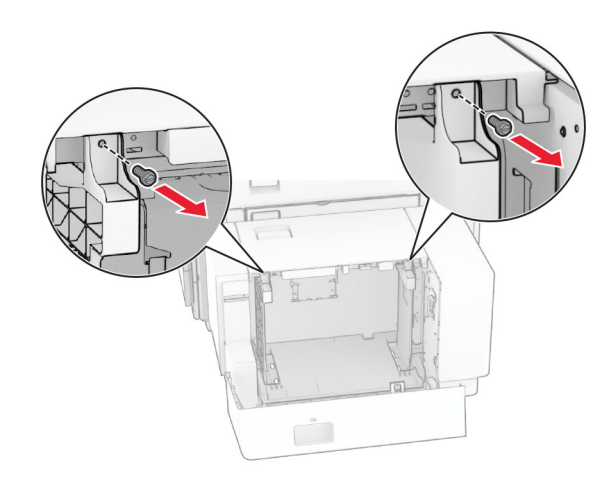

### 2 Odstranite vodili papirja.

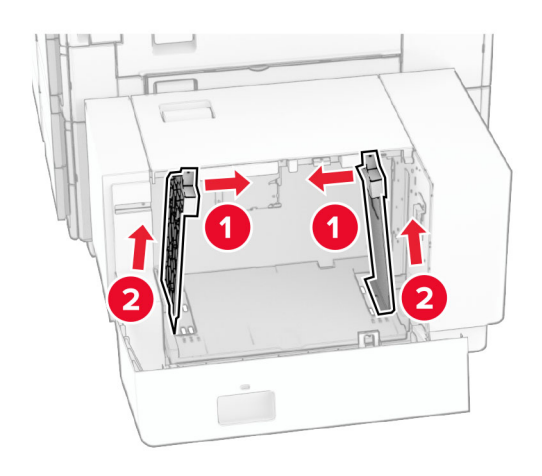

3 Vodili papirja prilagodite glede na velikost papirja, ki ga nalagate.

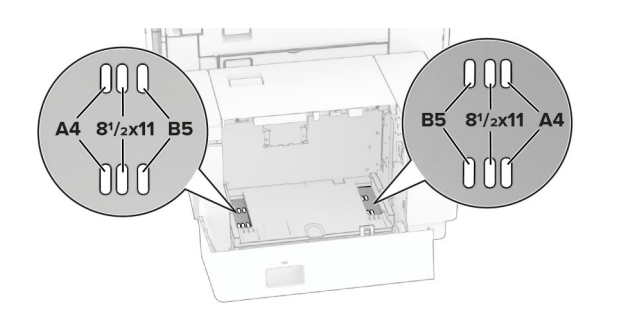

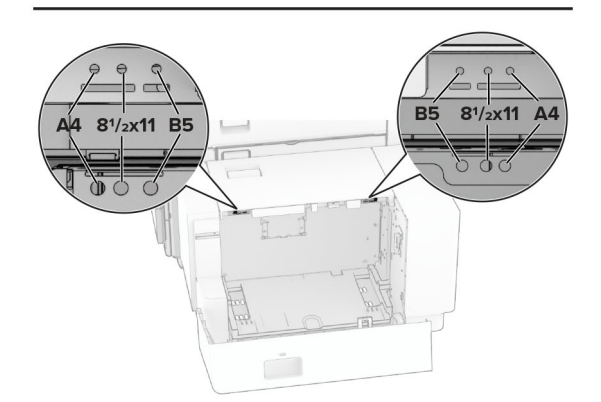

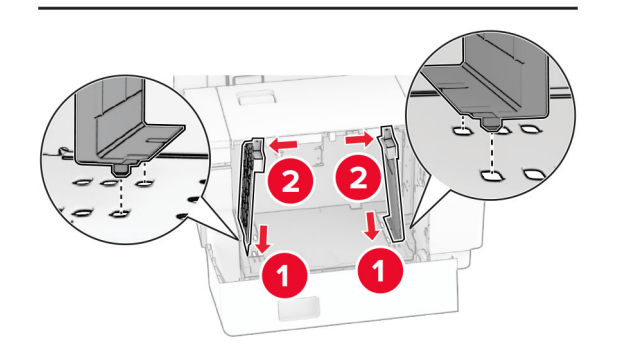

**4** Namestite vijake vodil za papir.

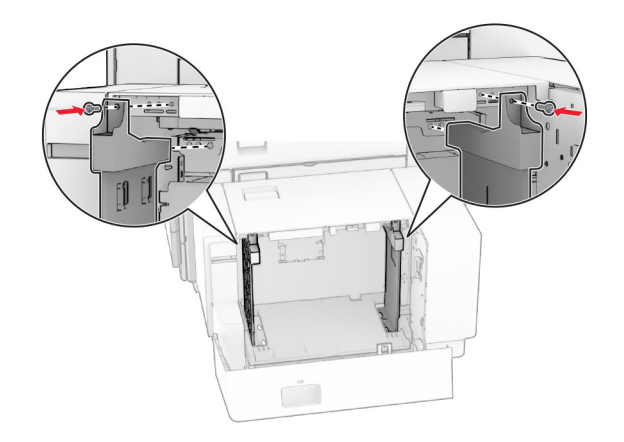

# **Nalaganje v večnamenski podajalnik**

**1** Odprite večnamenski podajalnik.

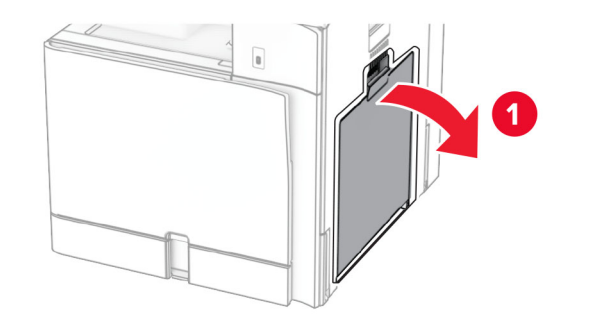

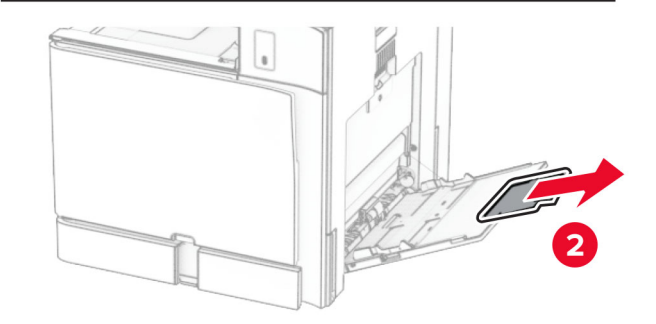

**2** Prilagodite stranska vodila glede na velikost papirja, ki ga nalagate.

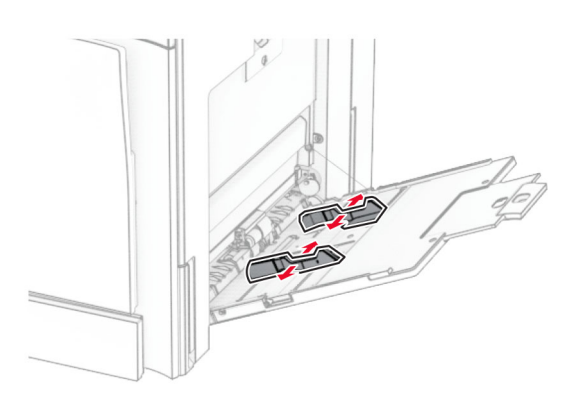

**3** Preden naložite papir, večkrat upognite, prepihajte in poravnajte robove listov.

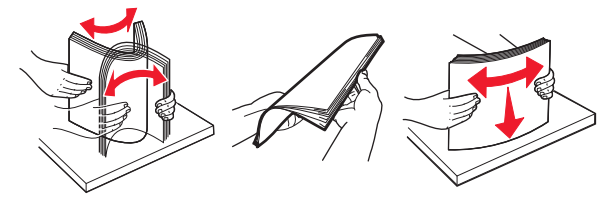

**4** Vstavite papir.

**Opomba:** Stranska vodila se morajo tesno prilegati papirju.

**•** Pri nalaganju pisemskega papirja z glavo storite nekaj od tega:

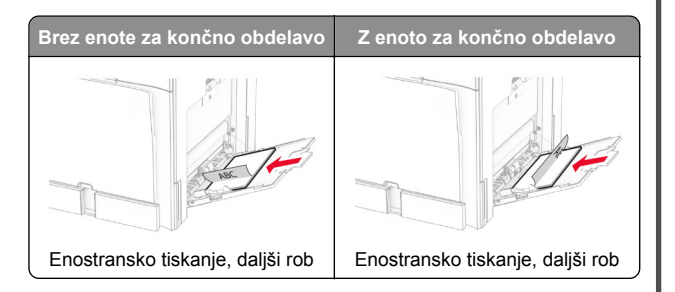

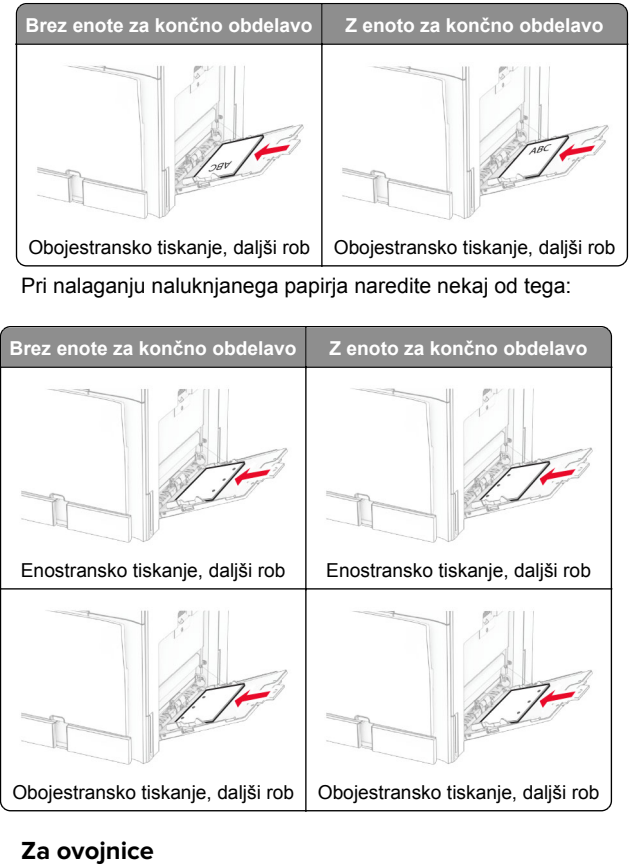

Ovojnico naložite tako, da je zavihek obrnjen navzgor proti zadnjemu delu tiskalnika. Evropsko ovojnico naložite tako, da

#### je zavihek obrnjen navzgor in prvi vstopi v večnamenski podajalnik.

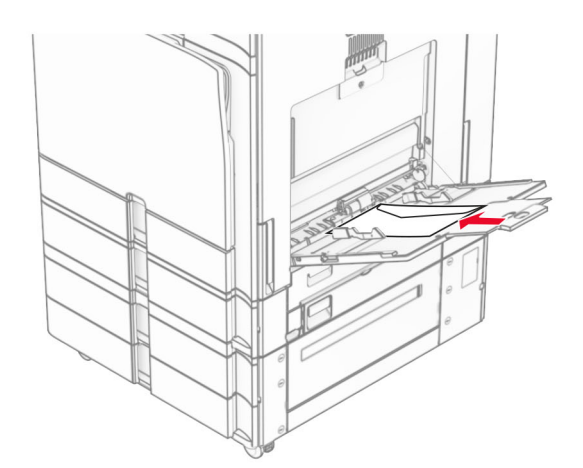

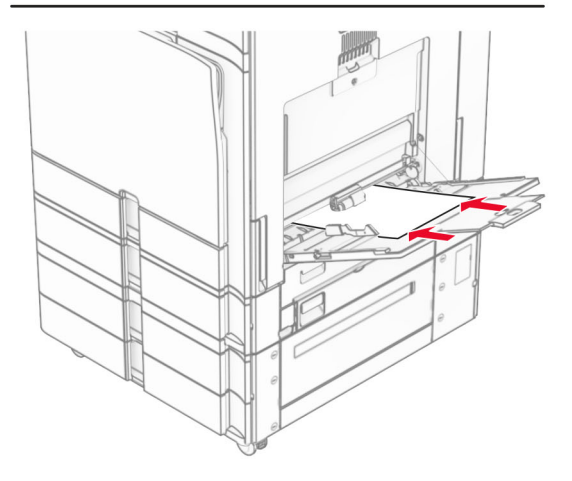

**Opomba:** Kadar je nameščena enota za končno obdelavo, tiskalnik zasuka strani za 180°.

## **Nastavitev velikosti in vrste posebnih tiskalnih medijev**

Za posebne tiskalne medije, kot so nalepke, kartice ali ovojnice, naredite naslednje:

**1** Na nadzorni plošči se pomaknite do možnosti **Nastavitve** <sup>&</sup>gt; **Papir** <sup>&</sup>gt;**Konfiguracija pladnja** <sup>&</sup>gt;**Velikost/vrsta papirja**.

<span id="page-14-0"></span>**2** Izberite vir papirja ter nastavite velikost in vrsto posebnih tiskalnih medijev.

### **Nameščanje programske opreme za tiskalnik**

#### **Opombe:**

- **•** Gonilnik tiskalnika je v paketu za namestitev programske opreme.
- **•** Pri računalnikih Macintosh s sistemom macOS različice10.7 ali novejše vam za tiskanje v tiskalnik s potrdilom AirPrint ni treba namestiti gonilnika. Če želite uporabljati funkcije tiskanja po meri, prenesite gonilnik tiskalnika.
- **1** Pridobite kopijo paketa za namestitev programske opreme.
	- **•** S CD-ja s programsko opremo, ki je priložen tiskalniku.
	- **•** Z našega spletnega mesta ali na prodajnem mestu, kjer ste kupili tiskalnik.
- **2** Zaženite namestitveni program in nato sledite navodilom na računalniškem zaslonu.

### **Namestitev gonilnika faksa**

- **1** Obiščite naše spletno mesto ali mesto, kjer ste kupili tiskalnik, in nato pridobite namestitveni paket.
- **2** Zaženite namestitveni program in nato sledite navodilom na računalniškem zaslonu.

### **Posodabljanje vdelane programske opreme**

### **Posodabljanje vdelane programske opreme z uporabo nadzorne plošče**

#### **Uporaba središča za obvestila**

Ta način je samo za nekatere modele tiskalnikov.

**1** Na nadzorni plošči se pomaknite do središča za obvestila in izberite **Na voljo je posodobitev vdelane programske opreme**.

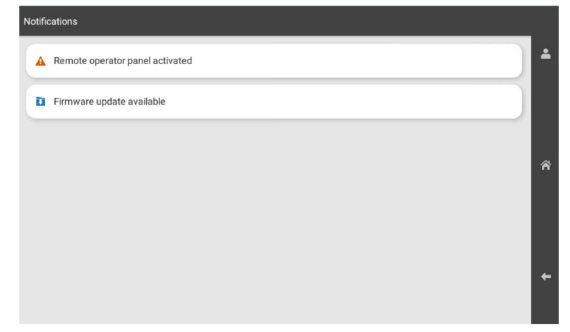

**2** Izberite **Namesti zdaj**.

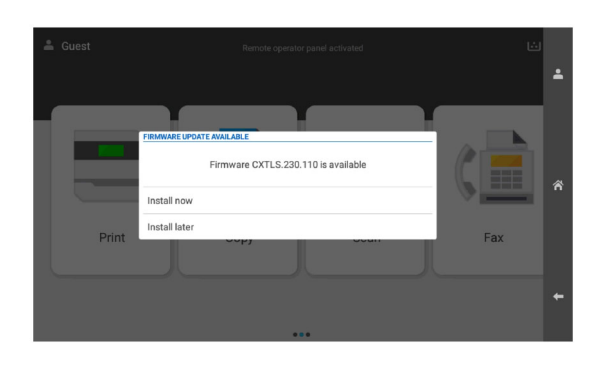

Tiskalnik se po posodobitvi samodejno znova zažene.

#### **Uporaba menija Nastavitve**

**1** Na nadzorni plošči se pomaknite do razdelka **Nastavitve** <sup>&</sup>gt; **Naprava** <sup>&</sup>gt;**Posodobitev vdelane programske opreme**.

- **2** Glede na model tiskalnika izberite **Preveri, ali so na voljo posodobitve** ali **Zdaj preveri, ali so na voljo posodobitve**.
- **3** Če je na voljo nova posodobitev, izberite **Namesti zdaj**.

Tiskalnik se po posodobitvi samodejno znova zažene.

### **Posodabljanje vdelane programske opreme s strežnikom Embedded Web Server**

Preden začnete, preverite naslednje:

- **•** Preneseli ste najnovejšo programsko opremo tiskalnika in jo shranili na bliskovni pogon ali računalnik. Če želite ve<sup>č</sup> informacij, se obrnite na prodajno mesto, kjer ste tiskalnik kupili.
- **•** V tiskalniku ne uporabljate posebne kode, da se izognete izgubi te funkcije.

**Opozorilo – možnost poškodb:** Prepričajte se, da so med celotnim postopkom posodabljanja vdelane programske opreme vklopljeni vsi tiskalniki, ki prejemajo posodobitve vdelane programske opreme. Če tiskalnik med posodobitvijo vdelane programske opreme izklopite, ga lahko resno poškodujete.

Če je tiskalnik povezan z omrežjem, ko preverjate, ali so na voljo posodobitve, prenos vdelane programske opreme ni potreben.

**1** Odprite spletni brskalnik in v polje za naslov vnesite naslov IP tiskalnika.

#### **Opombe:**

- **•** Naslov IP tiskalnika si oglejte na začetnem zaslonu tiskalnika. Naslov IP je sestavljen iz štirih nizov številk, ločenih s pikami, na primer 123.123.123.123.
- **•** Če uporabljate namestniški strežnik, ga začasno onemogočite, da se spletna stran pravilno naloži.

#### **2** Kliknite **Naprava**.

- **3** Pomaknite se navzdol in kliknite **Posodobi vdelanoprogramsko opremo**.
- **4** Glede na model tiskalnika kliknite **Preveri, ali so na voljo posodobitve** ali **Zdaj preveri, ali so na voljo posodobitve**.

Če je na voljo nova posodobitev, kliknite **Strinjam se, začni posodobitev**.

Tiskalnik se po posodobitvi samodejno znova zažene.

### <span id="page-15-0"></span>**Dodajanje tiskalnikov v računalnik**

Preden začnete, storite nekaj od naslednjega:

- **•** Tiskalnik in računalnik povežite v isto omrežje. Za več informacij o povezavi tiskalnika v omrežje si oglejte razdelek "Povezava tiskalnika v brezžično omrežje" na 16. strani.
- **•** Povežite računalnik s tiskalnikom. Če želite več informacij, si oglejte "Povezava računalnika s tiskalnikom" na 16. strani.
- **•** Povežite tiskalnik z računalnikom prek kabla USB. Če želiteveč informacij, si oglejte ["Vrata tiskalnika" na 7. strani](#page-6-0).

**Opomba:** Kabel USB je na voljo posebej.

### **Za uporabnike sistema Windows**

**1** V računalniku namestite gonilnik tiskalnika.

**Opomba:**  Če želite več informacij, si oglejte ["Nameš](#page-14-0)čanje [programske opreme za tiskalnik" na 15. strani](#page-14-0).

- **2** Odprite možnost **Tiskalniki in optični bralniki** in nato kliknite **Dodaj tiskalnik ali optični bralnik**.
- **3** Glede na povezavo tiskalnika storite nekaj od naslednjega:
	- **•** S seznama izberite tiskalnik in nato kliknite **Dodaj napravo**.
	- **•** Kliknite **Pokaži tiskalnike Wi-Fi Direct**, izberite tiskalnik in nato kliknite **Dodaj napravo**.
	- **•** Kliknite **Želenega tiskalnika ni na seznamu** in nato v oknu **Dodaj tiskalnik** storite naslednje:
	- **a** Izberite **Dodaj tiskalnik z uporabo naslova IP ali imena gostitelja** in nato kliknite **Naprej**.
	- **b** V polju Vrsta naprave izberite **Naprava TCP/IP**.
	- **c** V polje za ime gostitelja ali naslov IP vnesite naslov IP tiskalnika in nato kliknite **Naprej**.

### **Opombe:**

- **–** Naslov IP tiskalnika si oglejte na začetnem zaslonu tiskalnika. Naslov IP je sestavljen iz štirih nizov številk, ločenih s pikami, na primer 123.123.123.123.
- **–** Če uporabljate namestniški strežnik, ga začasno onemogočite, da se spletna stran pravilno naloži.
- **d** Izberite gonilnik tiskalnika in nato kliknite **Naprej**.
- **e** Izberite **Uporabi trenutno nameščeni gonilnik (priporočeno)** in nato kliknite **Naprej**.
- **f** Vnesite ime tiskalnika in nato kliknite **Naprej**.
- **g** Kliknite **Dokončaj**.

### **Za uporabnike računalnikov Macintosh**

- **1** Odprite **Tiskalniki in optični bralniki**.
- **2** Kliknite **Dodaj tiskalnik, optični bralnik ali faks** in izberite tiskalnik.
- **3** V meniju **Dodaj tiskalnik** izberite gonilnik tiskalnika.

### **Opombe:**

- **•** Če želite uporabljati gonilnik tiskalnika za Macintosh, izberite **AirPrint** ali **Secure AirPrint**.
- **•** Če želite uporabljati funkcije tiskanja po meri, izberite gonilnik tiskalnika proizvajalca. Za namestitev gonilnika si oglejte razdelek "Namešč[anje programske opreme za](#page-14-0) [tiskalnik" na 15. strani](#page-14-0).
- **4** Dodajte tiskalnik.

### **Povezava tiskalnika v brezžičnoomrežje**

Preden začnete, preverite naslednje:

- **•** Aktivna omrežna kartica je nastavljena na Samodejno. Na nadzorni plošči se pomaknite na **Nastavitve** > **Omrežje/vrata** <sup>&</sup>gt;**Pregled omrežja** <sup>&</sup>gt;**Aktivna omrežna kartica**.
- **•** Kabel za ethernet ni priključen na tiskalnik.
- **1** Na nadzorni plošči se pomaknite do možnosti **Nastavitve** <sup>&</sup>gt; **Omrežje/vrata** <sup>&</sup>gt;**Brezžično** <sup>&</sup>gt;**Nastavitev na plošči tiskalnika** <sup>&</sup>gt;**Izbira omrežja**.
- **2** Izberite brezžično omrežje in nato vnesite omrežno geslo.

**Opomba:** Pri tiskalnikih z vgrajenim vmesnikom za Wi-Fi se med začetno nastavitvijo prikaže poziv za nastavitev omrežja Wi-Fi.

# **Konfiguracija tehnologije Wi**‑**Fi Direct**

Wi-Fi Direct omogoča napravam Wi-Fi vzpostavljanje neposredne medsebojne povezavo brez uporabe dostopne točke (brezžičnega usmerjevalnika).

- **1** Na nadzorni plošči se pomaknite do možnosti **Nastavitve** <sup>&</sup>gt; **Omrežje/vrata** <sup>&</sup>gt;**Wi-Fi Direct**.
- **2** Konfigurirajte nastavitve.
	- **• Omogoči Wi**‑**Fi Direct** omogoči, da tiskalnik oddaja svoje lastno omrežje Wi‑Fi Direct.
	- **• Ime za Wi**‑**Fi Direct** dodeli ime za omrežje Wi‑Fi Direct.
- **• Geslo za Wi**‑**Fi Direct** dodeli geslo za pogajanje o varnosti brezžičnega omrežja pri uporabi povezave enakovrednih.
- **• Pokaži geslo na nastavitveni strani** pokaže geslo v možnosti Stran z omrežnimi nastavitvami.
- **• Želena številka kanala** dodeli prednostni kanal omrežja Wi-Fi Direct.
- **• Naslov IP lastnika skupine** dodeli naslov IP lastnika skupine.
- **• Samodejno sprejmi zahteve s pritiskom gumba** omogoča, da tiskalnik samodejno sprejema zahteve za povezavo.

**Opomba:** Samodejno sprejemanje zahtev s pritiskoma gumba ni zaščiteno.

### **Opombe:**

- **•** Privzeto geslo omrežja Wi-Fi Direct ni vidno na zaslonu tiskalnika. Če želite pokazati geslo, omogočite ikono za hitri vpogled v geslo. Na nadzorni plošči se pomaknite na **Nastavitve** <sup>&</sup>gt;**Varnost** <sup>&</sup>gt;**Ostalo** <sup>&</sup>gt;**Omogoči razkritje gesla/PIN-a**.
- **•** Če želite izvedeti geslo omrežja Wi-Fi Direct, ne da bi ga prikazali na zaslonu tiskalnika, natisnite **stran z omrežnimi nastavitvami**. Na nadzorni plošči se pomaknite do možnosti **Nastavitve** <sup>&</sup>gt;**Poročila** <sup>&</sup>gt;**Omrežje** <sup>&</sup>gt;**Stran z omrežnimi nastavitvami**.

### **Povezava računalnika s tiskalnikom**

Preden povežete računalnik, se prepričajte, da je konfigurirana povezava Wi-Fi Direct. Če želite več informacij, si oglejte "Konfiguracija tehnologije Wi‑Fi Direct" na 16. strani.

### **Za uporabnike sistema Windows**

- **1** Odprite možnost **Tiskalniki in optični bralniki** in nato kliknite **Dodaj tiskalnik ali optični bralnik**.
- **2** Kliknite **Pokaži tiskalnike Wi-Fi Direct** in nato izberite ime tiskalnika za Wi‑Fi Direct.
- **3** Zabeležite si osemmestno številko PIN tiskalnika, ki je prikazana na zaslonu tiskalnika.
- **4** V računalniku vnesite PIN.

**Opomba:**  Če gonilnik tiskalnika še ni nameščen, Windows prenese ustrezen gonilnik.

### <span id="page-16-0"></span>**Za uporabnike računalnikov Macintosh**

**1** Kliknite ikono brezžične povezave in izberite ime tiskalnika za Wi-Fi Direct

**Opomba:** Pred ime za Wi-Fi Direct je dodan niz DIRECT-xy (kjer sta x in y naključna znaka).

**2** Vnesite geslo za Wi‑Fi Direct.

**Opomba:** Po prekinitvi povezave z omrežjem Wi-Fi Direct preklopite računalnik nazaj na prejšnje omrežje.

### **Povezava mobilne naprave s tiskalnikom**

Preden povežete mobilno napravo, se prepričajte, da je konfigurirana povezava Wi-Fi Direct. Če želite več informacij, si oglejte ["Konfiguracija tehnologije Wi](#page-15-0)‑Fi Direct" na 16. strani.

### **Uporaba možnosti Wi**‑**Fi Direct**

**Opomba:** Ta navodila veljajo samo za mobilne naprave, ki delujejo na platformi Android .

- **1** V mobilni napravi pojdite na meni **Nastavitve**.
- **2** Omogočite **Wi-Fi** in nato tapnite > **Wi**‑**Fi Direct**.
- **3** Izberite ime tiskalnika za Wi-Fi Direct.
- **4** Potrdite povezavo na nadzorni plošči tiskalnika.

### **Uporaba omrežja Wi-Fi**

- **1** V mobilni napravi pojdite na meni **Nastavitve**.
- **2** Tapnite **Wi**‑**Fi** in nato izberite ime tiskalnika za Wi-Fi Direct.

**Opomba:** Pred ime za Wi-Fi Direct je dodan niz DIRECT-xy (kjer sta x in y naključna znaka).

**3** Vnesite geslo za Wi‑Fi Direct.

# **Odpravljanje zastojev**

### **Prepoznavanje mest zastojev**

#### **Opombe:**

- **•** Ko je **Pomoč pri zastoju** nastavljena na **Vklop**, tiskalnik spusti skozi prazne strani ali delno natisnjene strani po odpravi zastoja papirja. Preverite, ali so med stranmi, ki so prišle iz tiskalnika, tudi prazne.
- **•** Ko je **Obnovitev ob zastoju** nastavljena na **Vklop** ali **Samodejno**, tiskalnik znova natisne zagozdene liste.

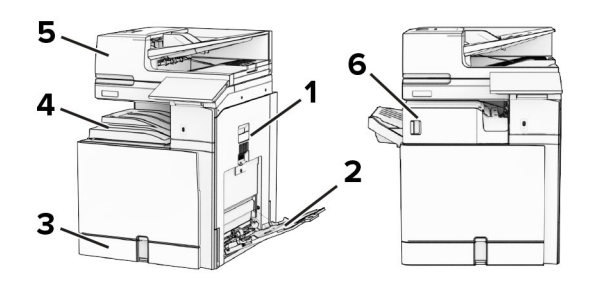

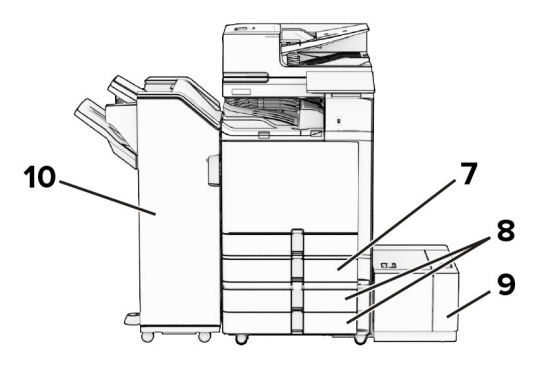

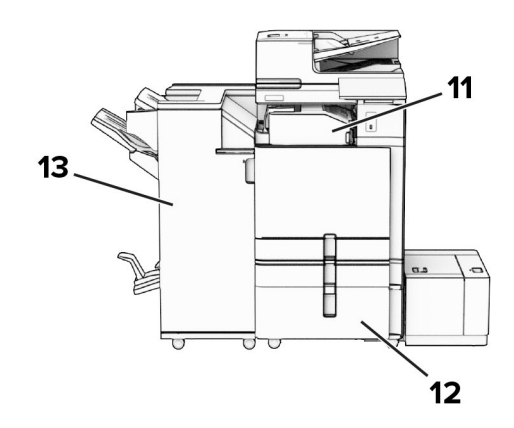

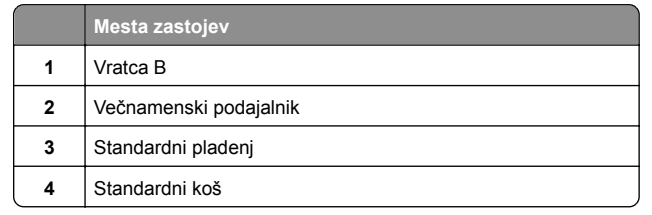

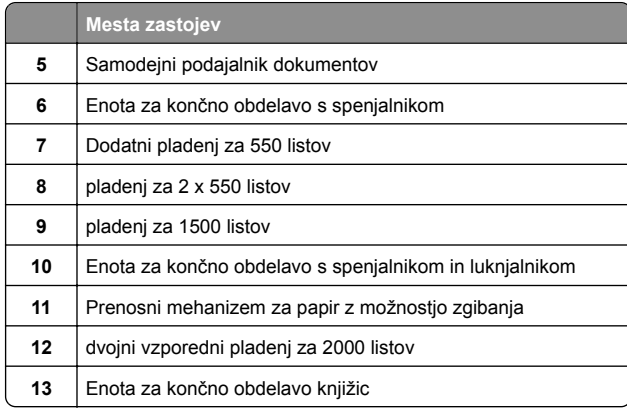

# **Zastoj papirja na standardnem pladnju**

**1** Izvlecite standardni pladenj.

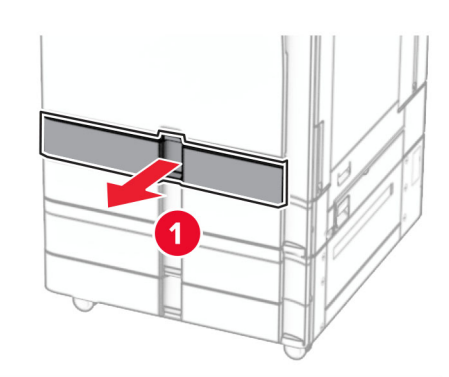

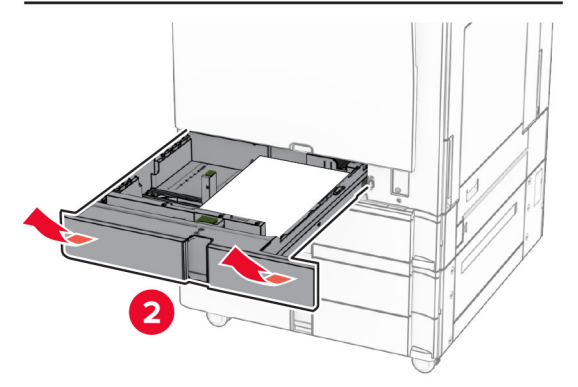

**2** Odstranite zagozdeni papir.

### **Opomba:** Preverite, ali ste odstranili vse delce papirja.

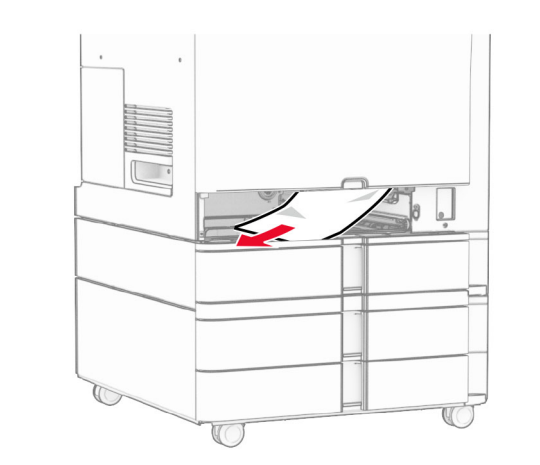

**3** Vstavite pladenj.

# **Zastoj papirja na dodatnem pladnju za 550 listov**

**1** Odprite vratca D.

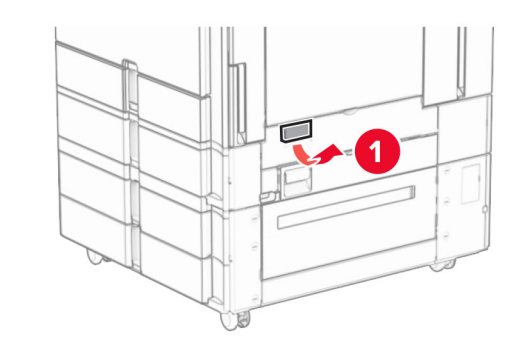

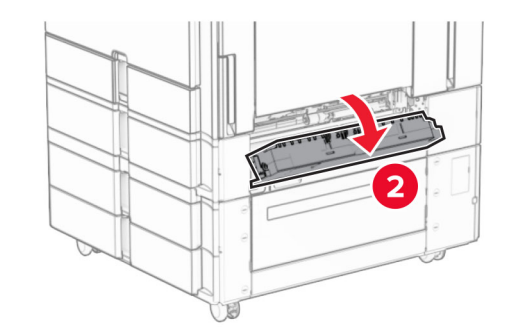

**2** Odstranite zagozdeni papir.

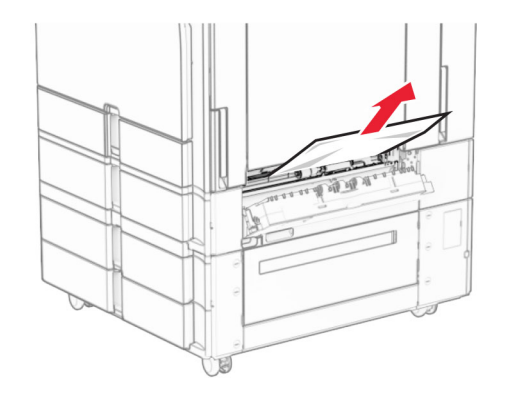

- **3** Zaprite vratca.
- **4** Izvlecite dodatni pladenj za 550 listov.

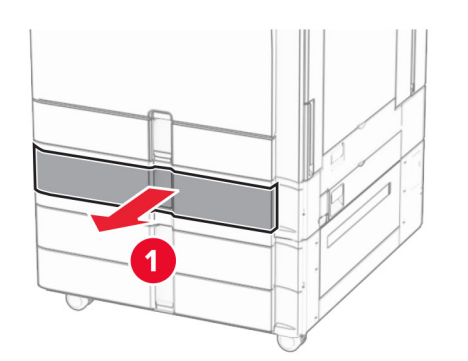

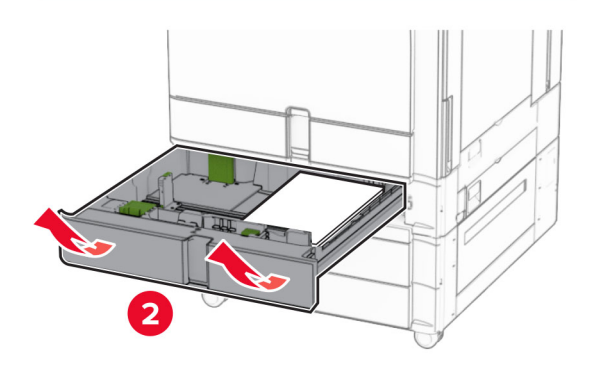

**5** Odstranite zagozdeni papir.

**Opomba:** Preverite, ali ste odstranili vse delce papirja.

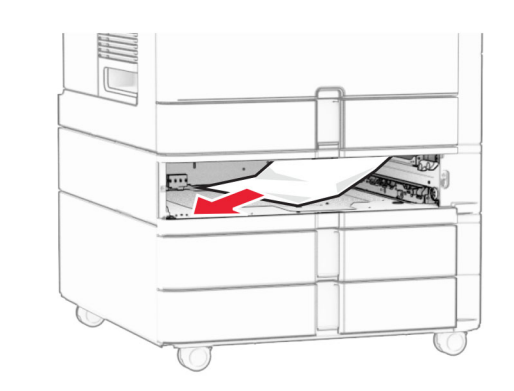

**6** Vstavite pladenj.

# **Zastoj papirja v samodejnem podajalniku dokumentov**

**Zastoj papirja v vratcih A**

**1** Odprite vratca A.

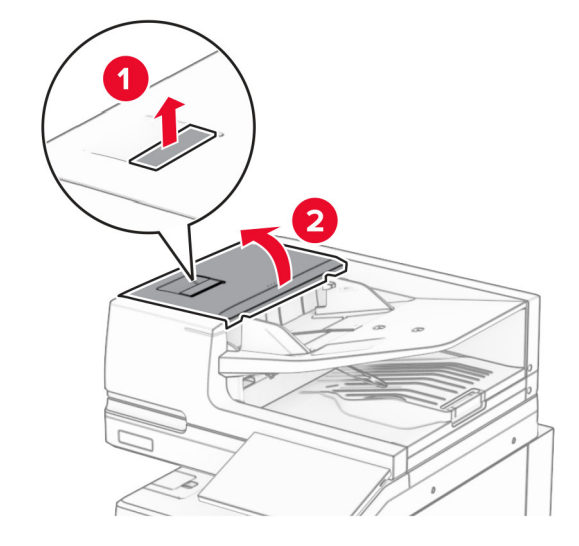

**2** Odstranite zagozdeni papir.

**Opomba:** Preverite, ali ste odstranili vse delce papirja.

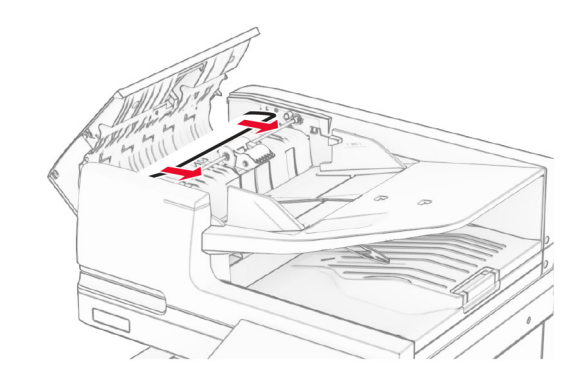

**3** Zaprite vratca A.

### **Zastoj papirja v vratcih A1**

**1** Odprite pokrov optičnega bralnika.

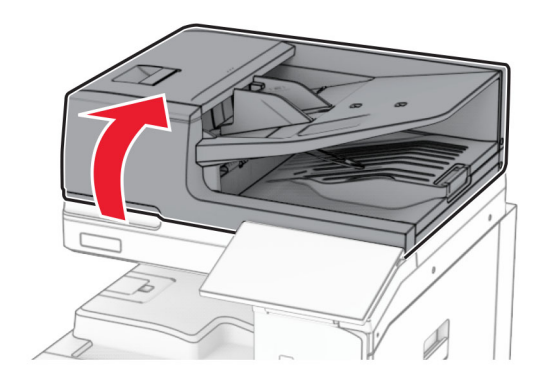

### **2** Pritisnite zeleni vzvod, da odprete vratca A1.

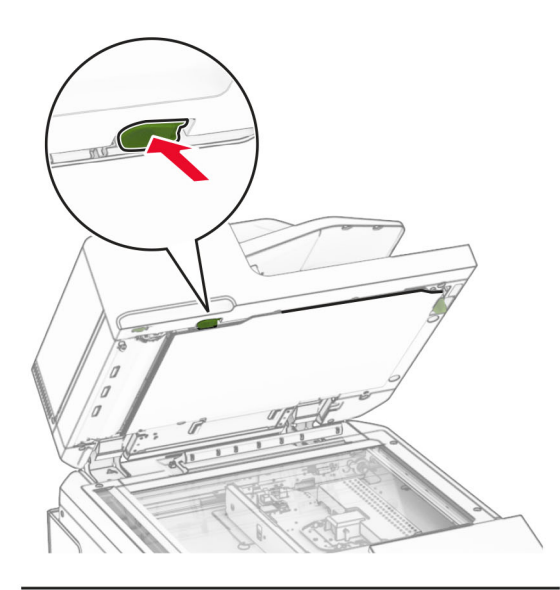

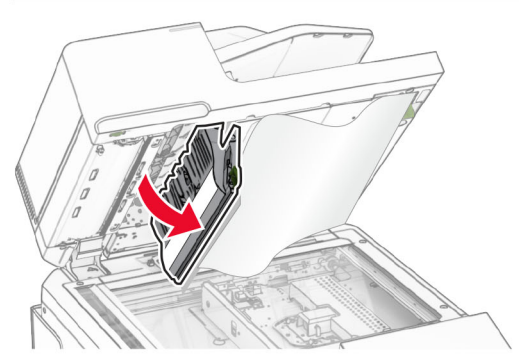

**3** Obrnite zeleni gumb v bližini vratc A1 v desno in nato odstranite morebiten zagozdeni papir.

**Opomba:** Preverite, ali ste odstranili vse delce papirja.

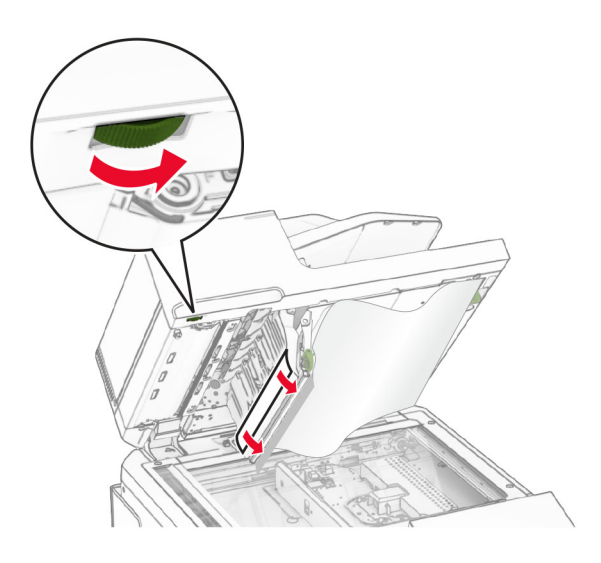

**4** Zaprite vratca A1 in nato pokrov optičnega bralnika.

### **Zastoj papirja v košu samodejnega podajalnika dokumentov**

- **1** Odstranite morebiten papir iz koša samodejnega podajalnika dokumentov.
- **2** Odstranite zagozdeni papir.

**Opomba:** Preverite, ali ste odstranili vse delce papirja.

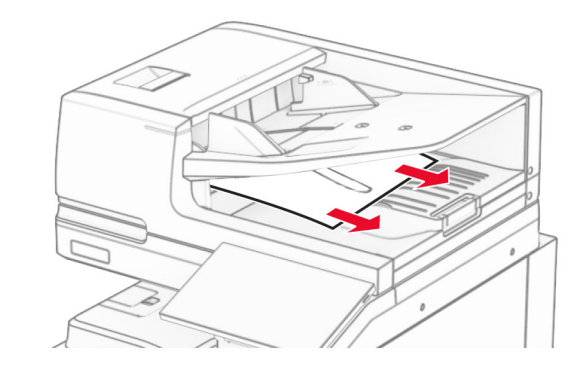

# **Zastoj papirja v večnamenskem podajalniku**

- **1** Odstranite morebitni papir iz večnamenskega podajalnika.
- **2** Odstranite zagozdeni papir.

**Opomba:** Preverite, ali ste odstranili vse delce papirja.

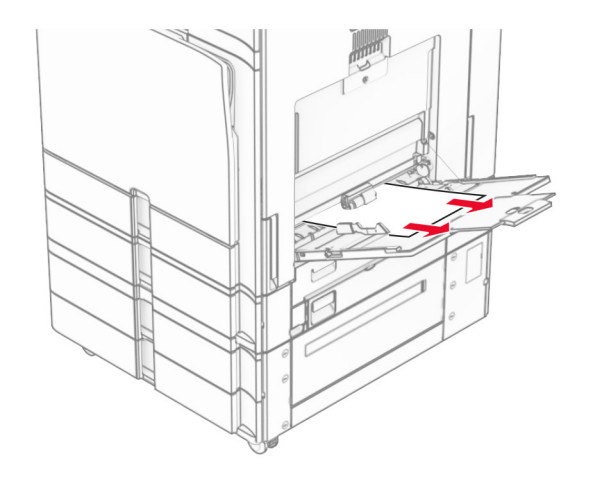

## **Zastoj papirja na pladnju za 2 x 550 listov**

**1** Odprite vratca E.

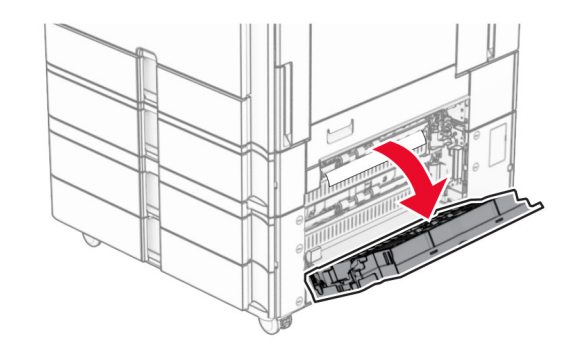

**2** Odstranite zagozdeni papir iz vratc E.

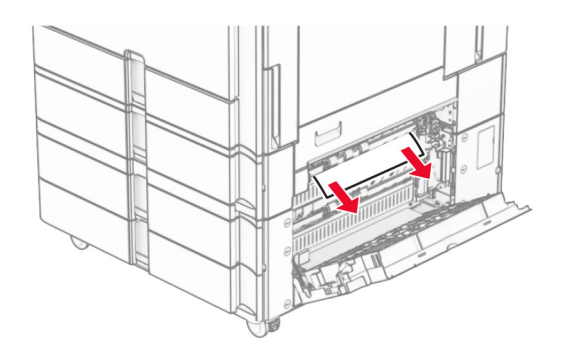

- **3** Zaprite vratca E.
- **4** Izvlecite pladenj 3.

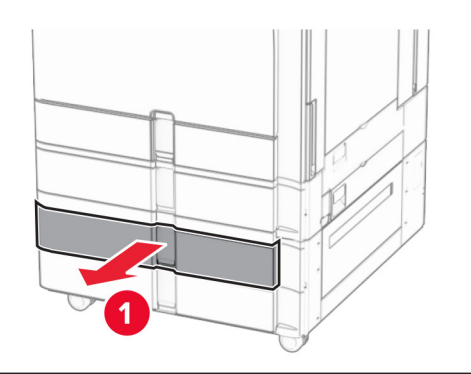

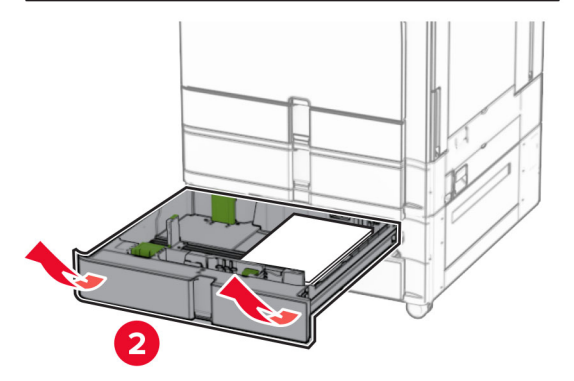

**5** Odstranite zagozdeni papir.

**Opomba:** Preverite, ali ste odstranili vse delce papirja.

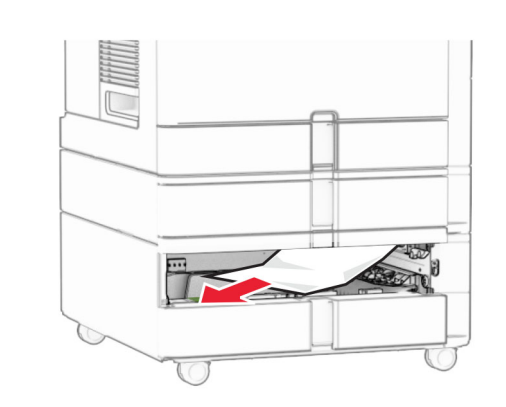

- **6** Vstavite pladenj 3.
- **7** Ponovite **4.** do **6. korak** za pladenj 4.

# **Zastoj papirja na dvojnem vzporednem pladnju za 2000 listov**

**1** Odprite vratca E.

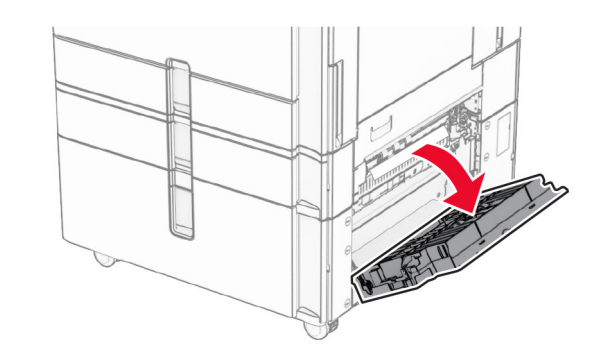

**2** Odstranite zagozdeni papir iz vratc E.

**Opomba:** Preverite, ali ste odstranili vse delce papirja.

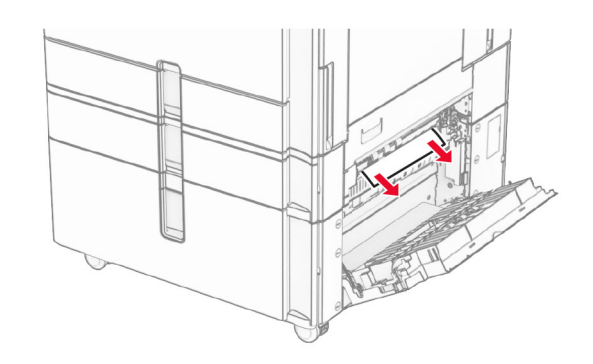

**3** Zaprite vratca E.

# **Zastoj papirja na pladnju za 1500 listov**

**1** Odprite vratca K.

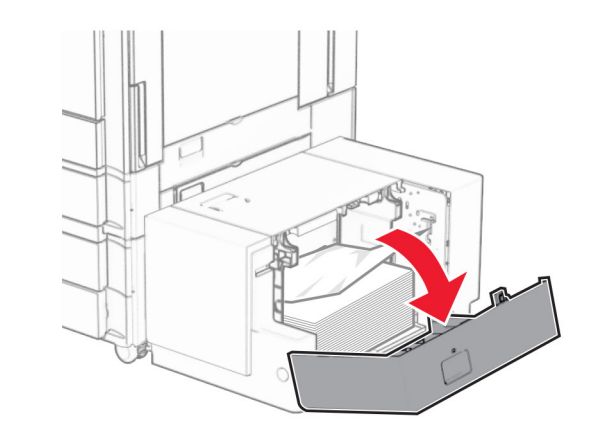

**2** Odstranite zagozdeni papir.

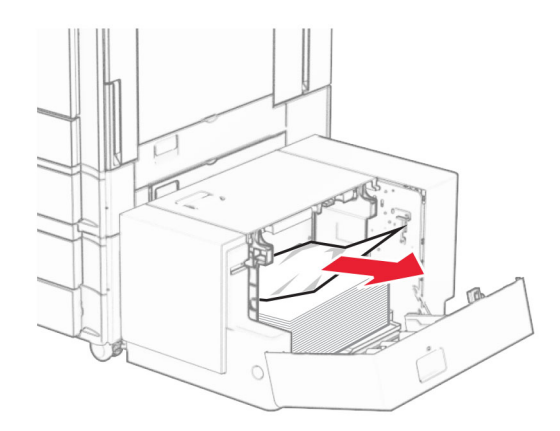

### **3** Zaprite vratca K.

**4** Primite ročico J in nato potisnite pladenj v desno.

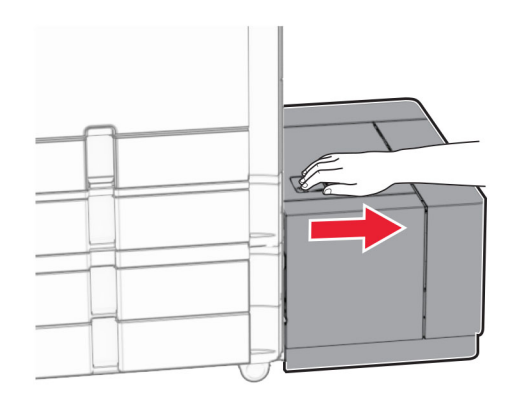

**5** Odstranite zagozdeni papir.

**Opomba:** Preverite, ali ste odstranili vse delce papirja.

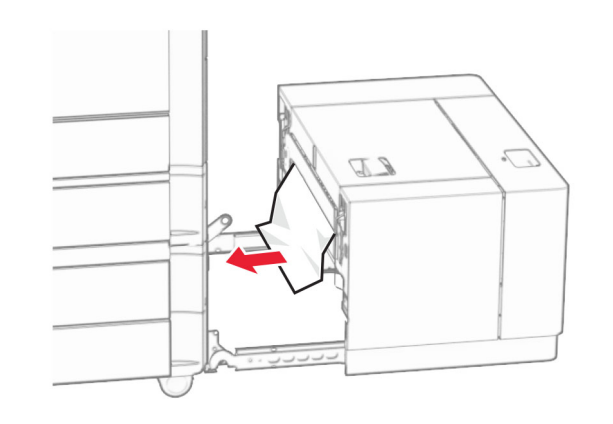

**6** Pladenj premaknite nazaj na mesto.

# **Zastoj papirja v vratcih B**

**1** Odprite vratca B.

**PREVIDNO – VROČA POVRŠINA:** Notranjost tiskalnika je lahko vroča. Počakajte, da se vroča površina ohladi, preden se je dotaknete, da preprečite nevarnost telesne poškodbe.

**Opozorilo – možnost poškodb:** Da bi preprečili škodo zaradi elektrostatične razelektritve, se dotaknite katerega koli izpostavljenega kovinskega okvirja tiskalnika, preden sežete v notranja območja tiskalnika ali se jih dotaknete.

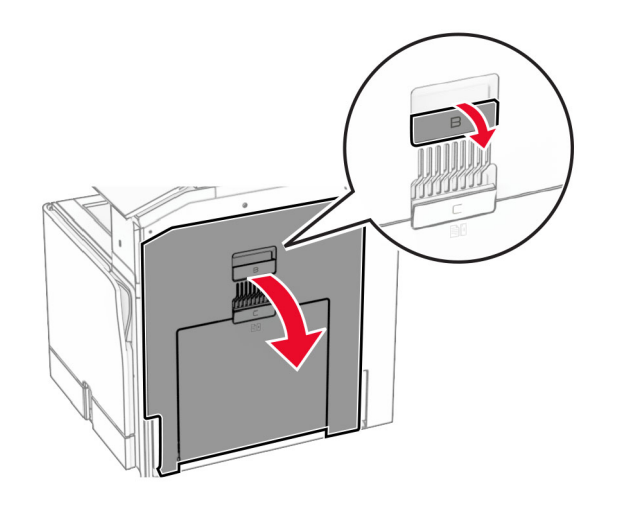

- **2** Odstranite zagozden papir s teh mest:
	- **Opomba:** Preverite, ali ste odstranili vse delce papirja.
	- **•** Nad fiksirno enoto

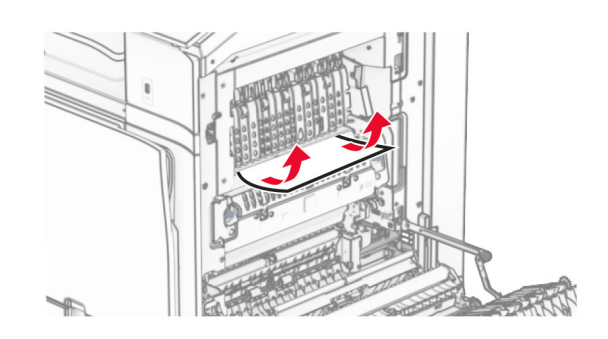

• V fiksirni enoti

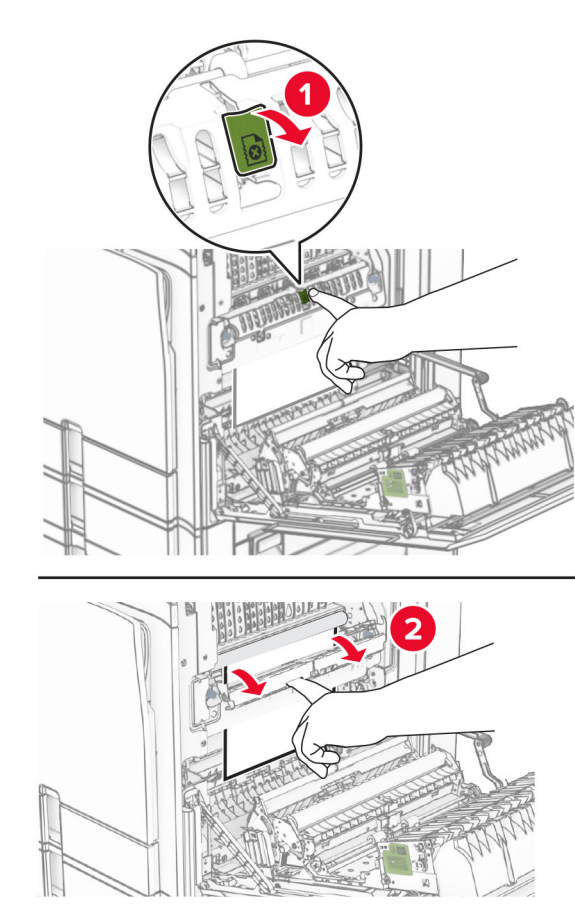

V fiksirni enoti **•** Pod fiksirno enoto

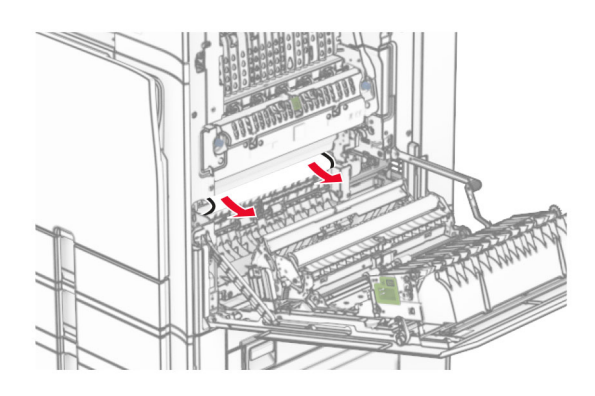

**•** Pod izhodnim valjem standardnega koša

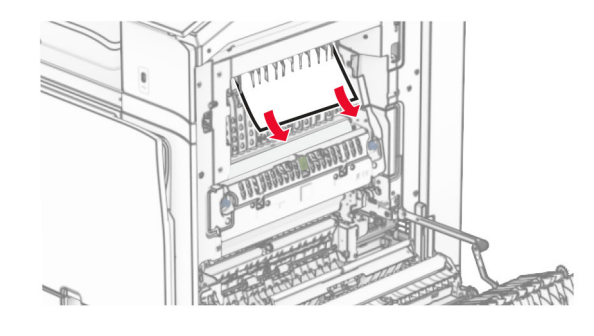

**•** V enoti za obojestransko tiskanje

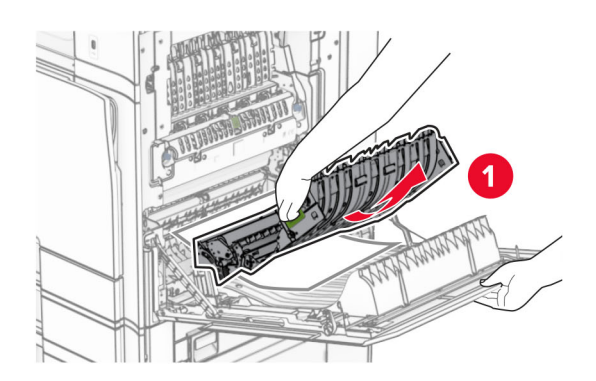

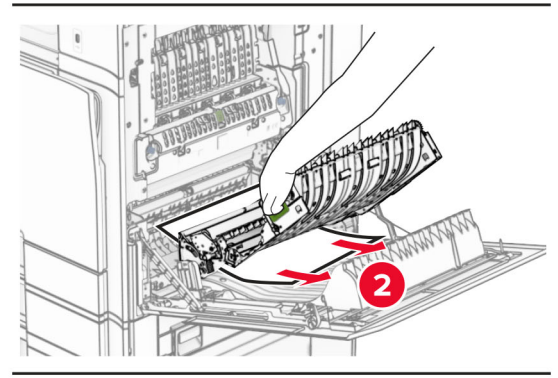

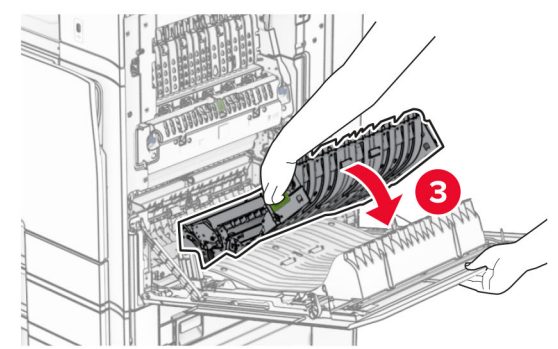

**3** Zaprite vratca B.

# **Zastoj papirja v standardnem košu**

**1** Odstranite morebiten papir iz standardnega koša.

**2** Odstranite zagozdeni papir.

**Opomba:** Preverite, ali ste odstranili vse delce papirja.

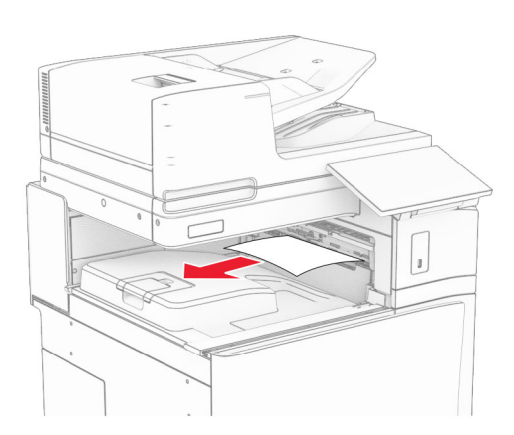

# **Zastoj papirja v enoti za končno obdelavo s spenjalnikom**

- **1** Odstranite zagozdeni papir iz koša enote za končno obdelavo s spenjalnikom.
- **Opomba:** Preverite, ali ste odstranili vse delce papirja.

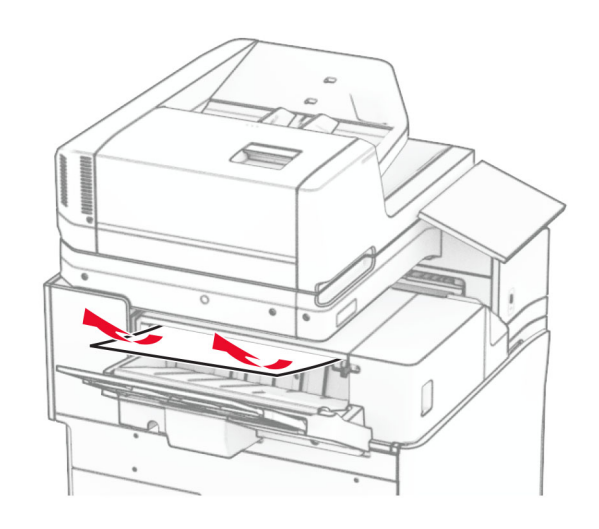

**2** Primite ročico F in enoto za končno obdelavo s spenjalnikom potisnite v levo.

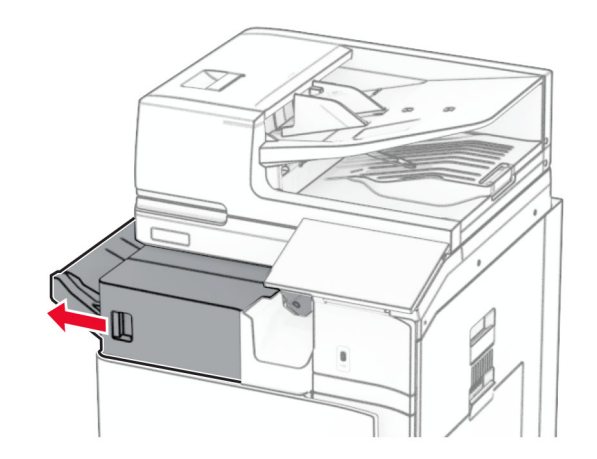

**3** Odprite vratca R1 in nato gumb R2 obrnite v smeri urnega kazalca.

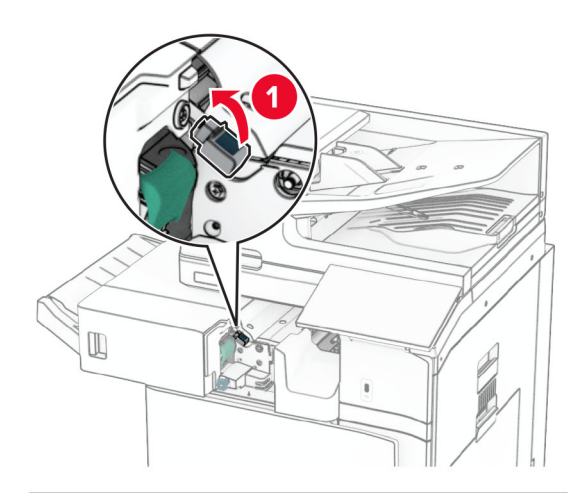

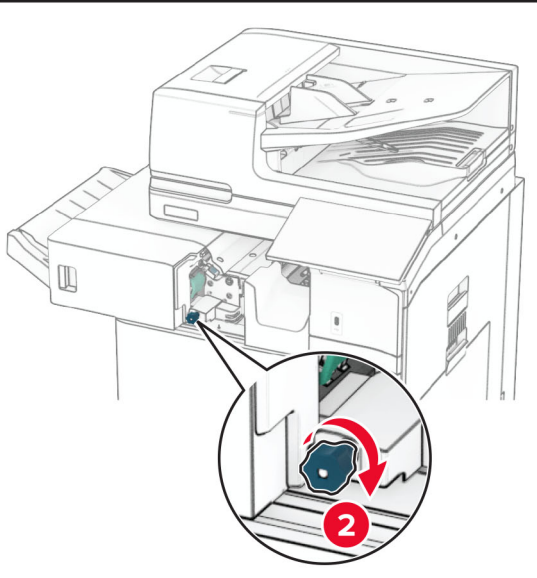

**4** Odstranite zagozdeni papir.

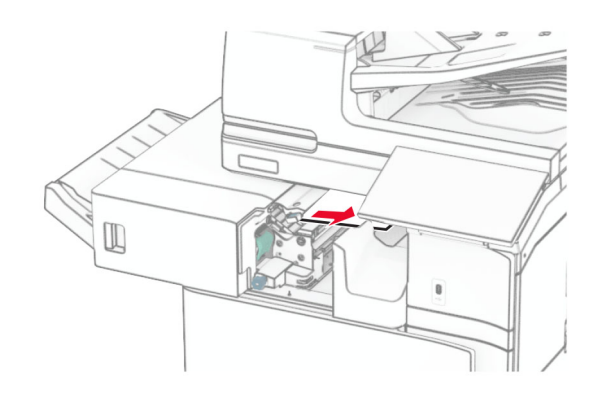

- **5** Zaprite vratca R1.
- **6** Odstranite papir, zagozden v izstopnem valju standardnega koša.

**Opomba:** Preverite, ali ste odstranili vse delce papirja.

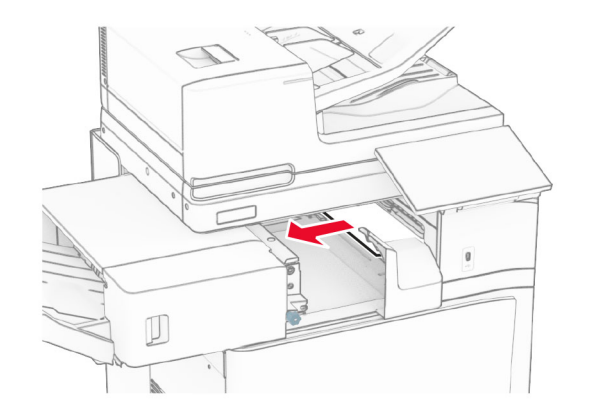

**7** Enoto za končno obdelavo s spenjalnikom premaknite nazaj na mesto.

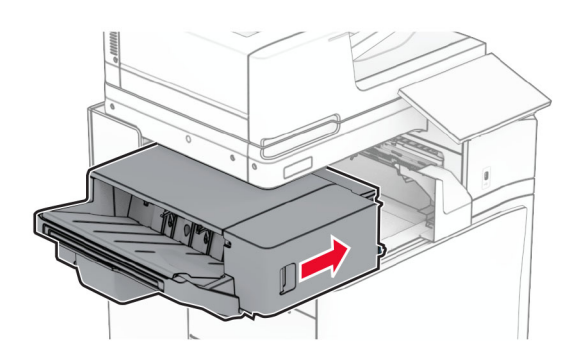

# **Zagozdenje papirja v prenosnem mehanizmu za papir z možnostjo pregibanja**

**1** Odstranite zagozdeni papir.

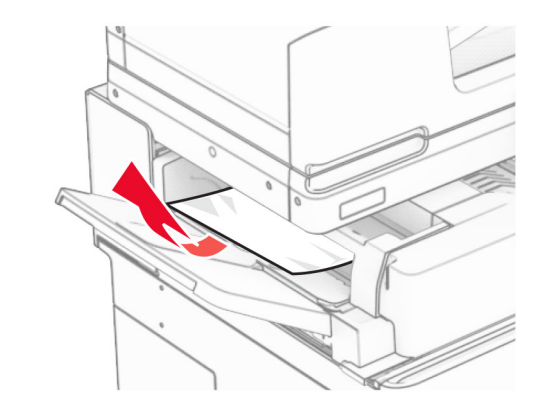

**2** Odprite vratca F.

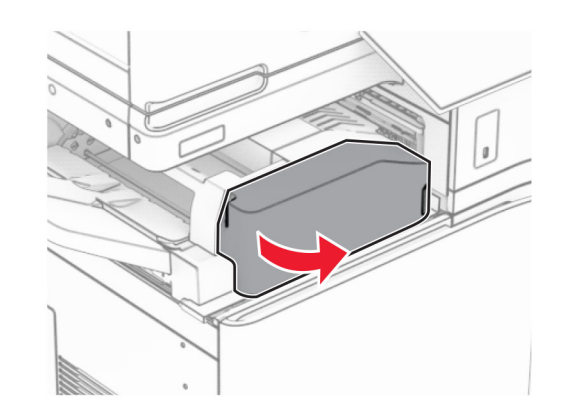

**3** Dvignite ročico N4.

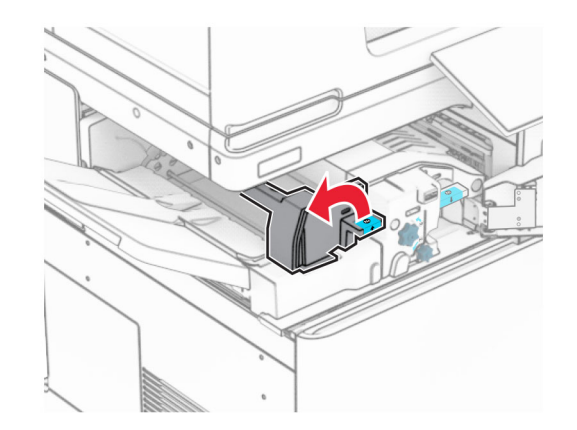

### **4** Dvignite ročico N5.

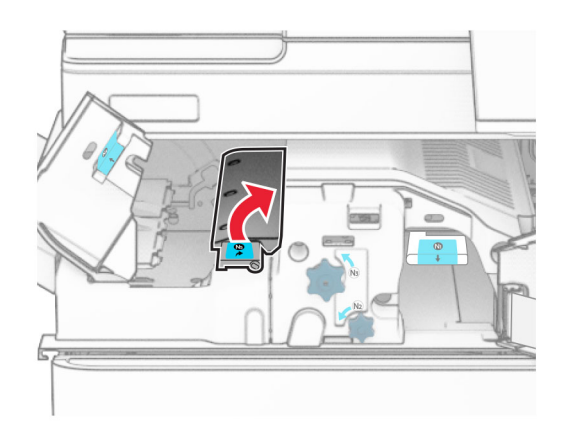

### **5** Odstranite zagozdeni papir.

**Opomba:** Preverite, ali ste odstranili vse delce papirja.

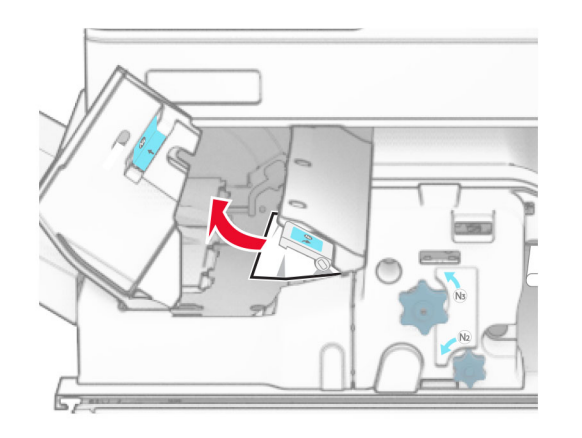

**6** Zaprite ročico N5 in nato še ročico N4.

#### **7** Ročico N1 potisnite navzdol.

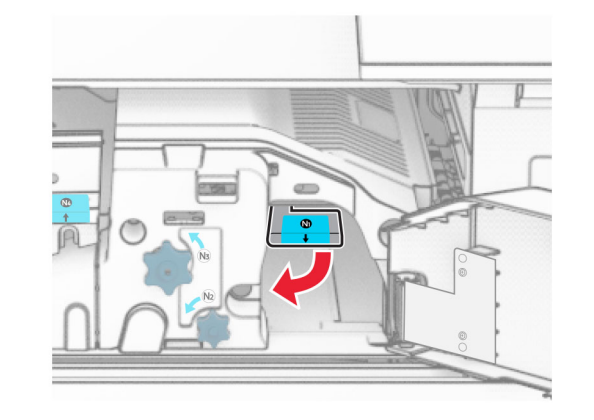

**8** Gumb N2 obrnite v nasprotni smeri urnega kazalca.

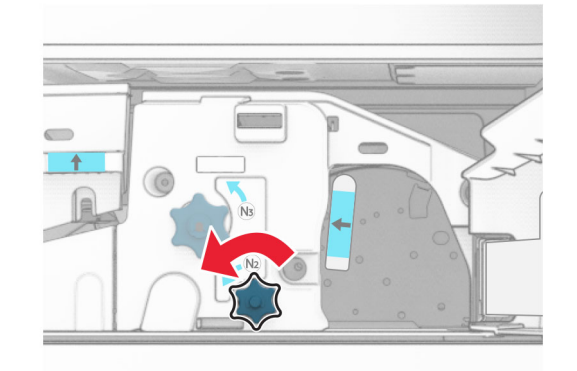

**9** Odstranite zagozdeni papir.

**Opozorilo – možnost poškodb:** Pred odstranjevanjem zagozdenega papirja z rok snemite morebitni nakit, da preprečite poškodbe tiskalnika.

**Opomba:** Preverite, ali ste odstranili vse delce papirja.

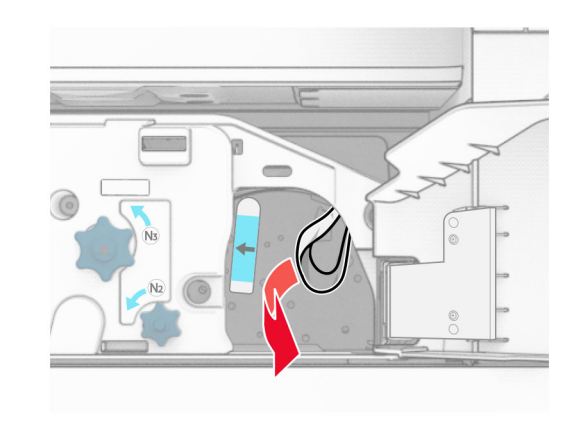

**10** Ročico N1 postavite nazaj v njen položaj. **11** Zaprite vratca F.

# **Zastoj papirja v enoti za končno obdelavo s spenjalnikom in luknjalnikom**

**Če je tiskalnik konfiguriran s prenosnim mehanizmom za papir, naredite naslednje:**

**1** Odstranite zagozdeni papir iz koša 1.

### **Opombe:**

- **•** Preverite, ali ste odstranili vse delce papirja.
- **•** Natisnjenih strani, ki so v zbiralniku sponk, ne odstranjujte, da preprečite manjkajoče strani.

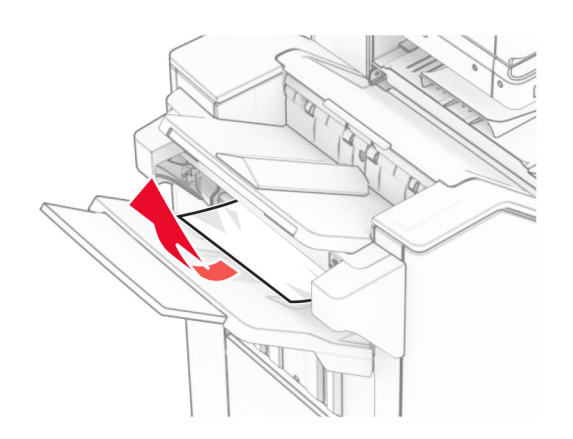

**2** Odstranite zagozdeni papir iz standardnega koša enote za končno obdelavo.

**Opomba:** Preverite, ali ste odstranili vse delce papirja.

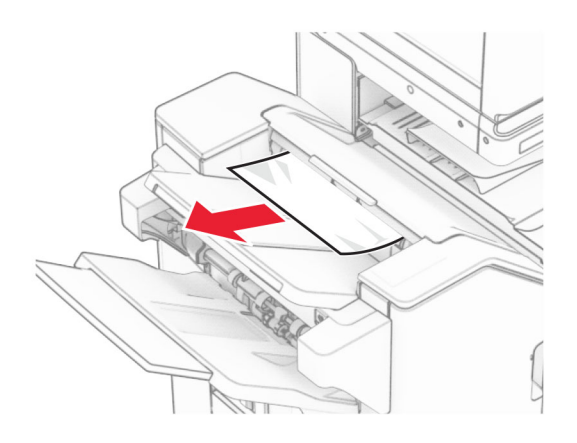

**3** Odstranite zagozdeni papir iz koša 2.

**Opomba:** Preverite, ali ste odstranili vse delce papirja.

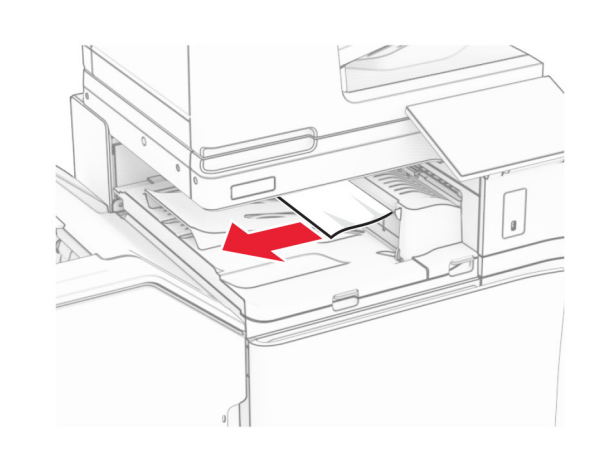

**4** Odprite pokrov G prenosnega mehanizma za papir in odstranite zagozdeni papir.

**Opomba:** Preverite, ali ste odstranili vse delce papirja.

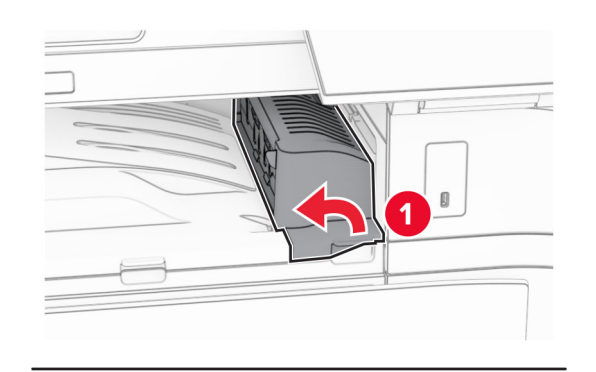

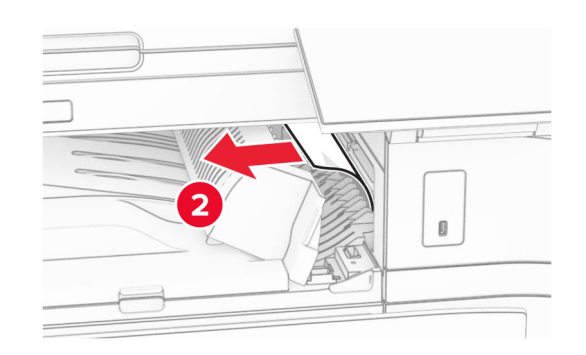

- **5** Zaprite pokrov prenosnega mehanizma za papir G.
- **6** Odprite vratca I in nato vratca R1 ter odstranite zagozdeni papir.
- **Opomba:** Preverite, ali ste odstranili vse delce papirja.

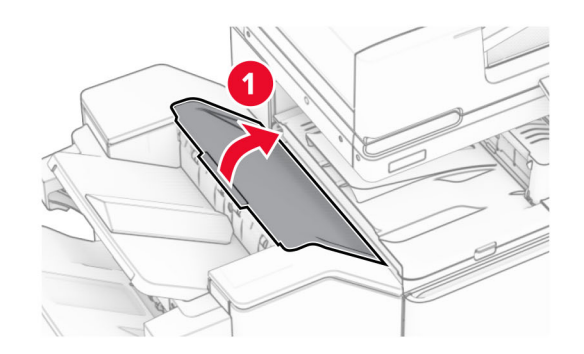

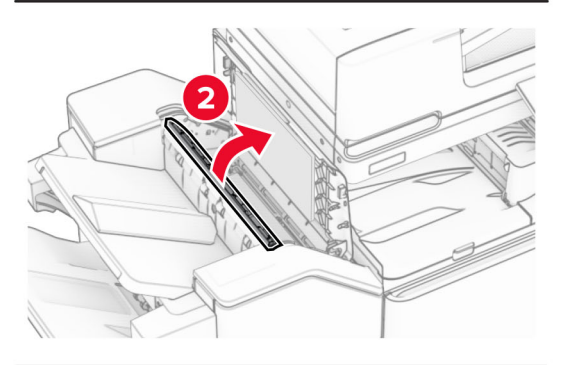

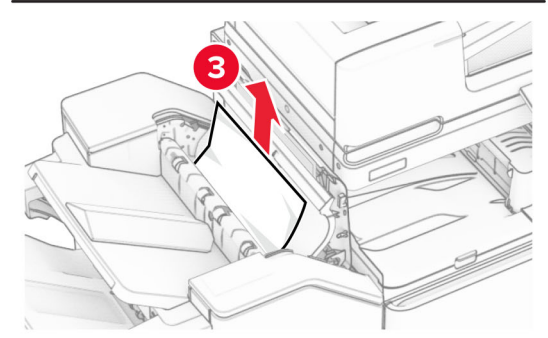

**7** Zaprite vratca R1 in nato vratca I.

### **8** Odprite pokrov za prenos papirja F.

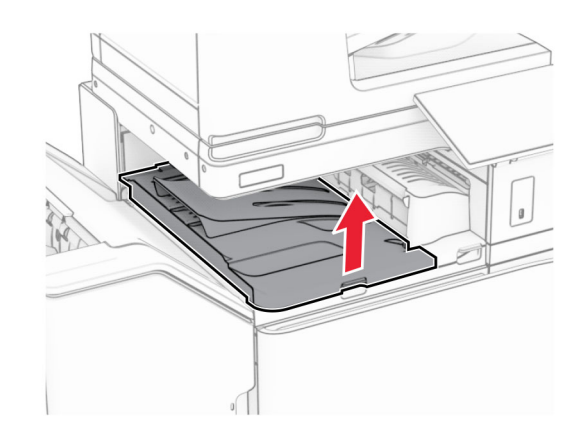

### **9** Odprite vratca H.

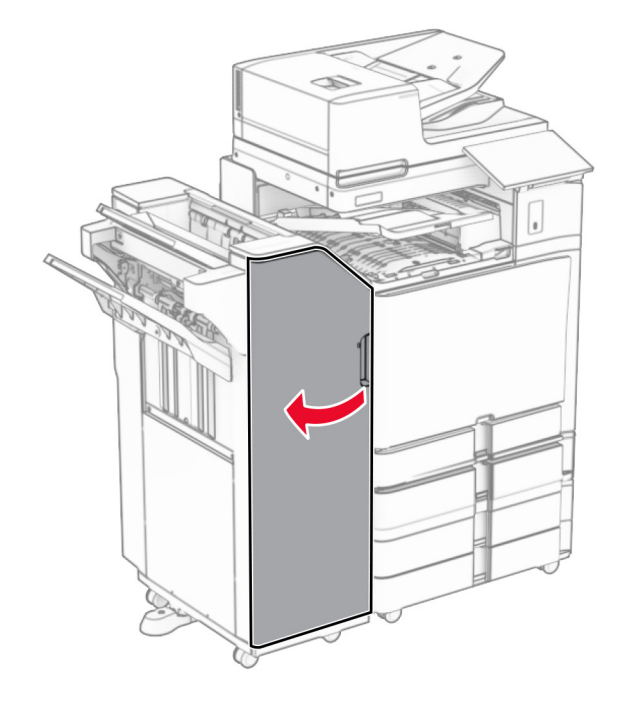

### **10** Dvignite ročaj R4.

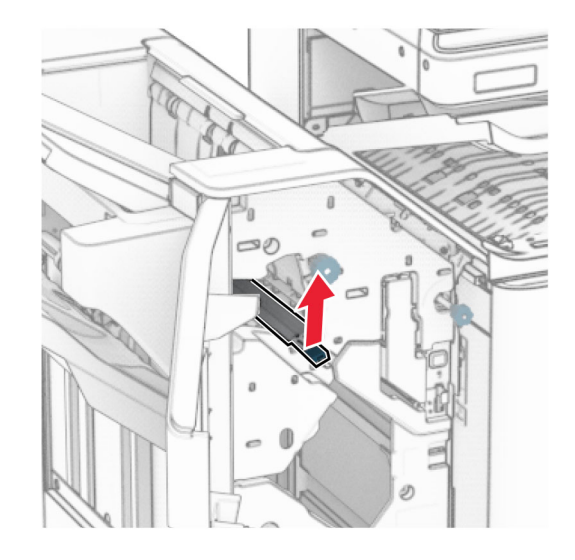

**11** Gumb R3 obrnite v nasprotni smeri urnega kazalca in nato odstranite zagozden papir v košu 1.

**Opomba:** Preverite, ali ste odstranili vse delce papirja.

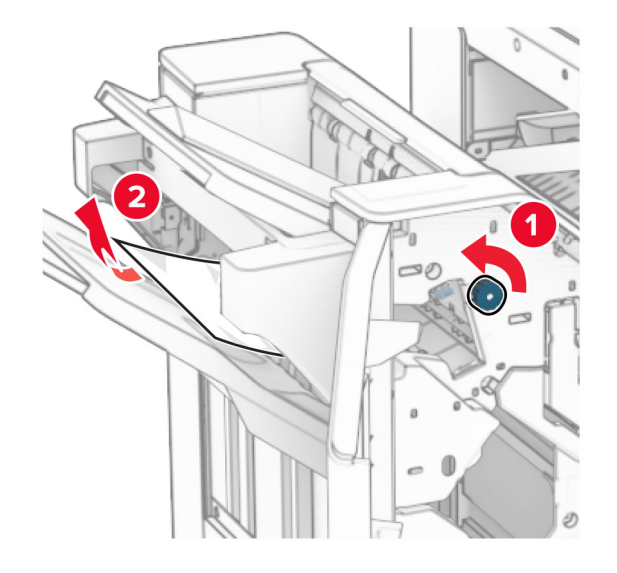

**12** Gumb R2 obrnite v nasprotni smeri urnega kazalca in nato odstranite zagozden papir v pokrovu F prenosnega mehanizma za papir.

**Opomba:** Preverite, ali ste odstranili vse delce papirja.

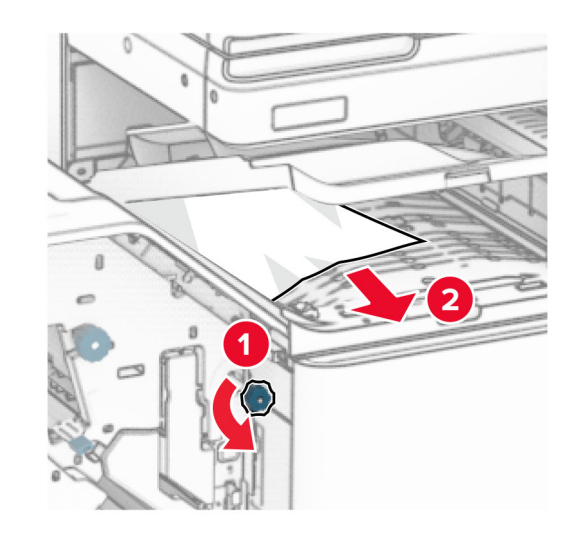

- **13** Zaprite pokrov F prenosnega mehanizma za papir.
- **14** Ročico R4 vrnite v prvotni položaj.
- **15** Zaprite vratca H.

**Če je tiskalnik konfiguriran s prenosnim mehanizmom za papir z možnostjo zgibanja, storite naslednje:**

**1** Odstranite zagozdeni papir iz koša 1.

#### **Opombe:**

- **•** Preverite, ali ste odstranili vse delce papirja.
- **•** Natisnjenih strani, ki so v zbiralniku sponk, ne odstranjujte, da preprečite manjkajoče strani.

**5** Odprite vratca N4.

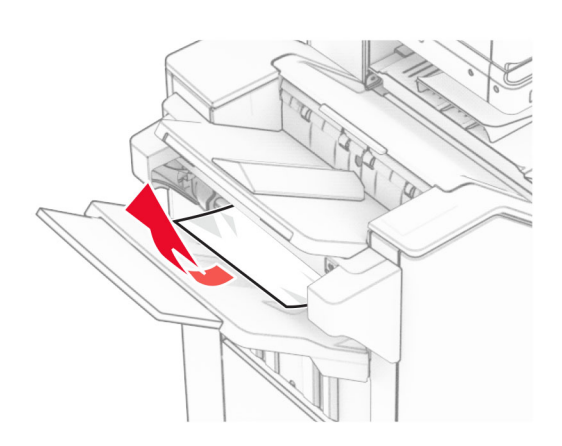

**2** Odstranite zagozdeni papir iz standardnega koša enote za končno obdelavo.

**Opomba:** Preverite, ali ste odstranili vse delce papirja.

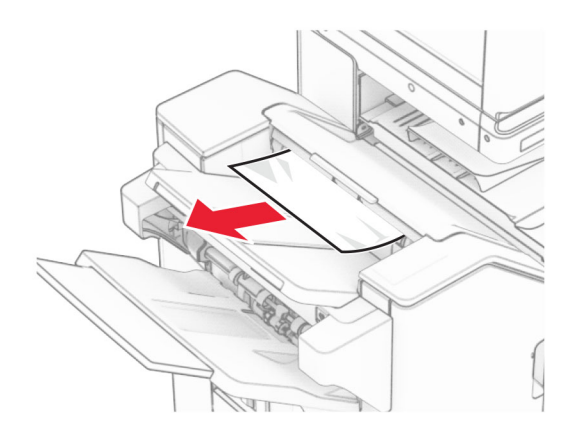

**3** Odstranite zagozdeni papir iz koša 2.

**Opomba:** Preverite, ali ste odstranili vse delce papirja.

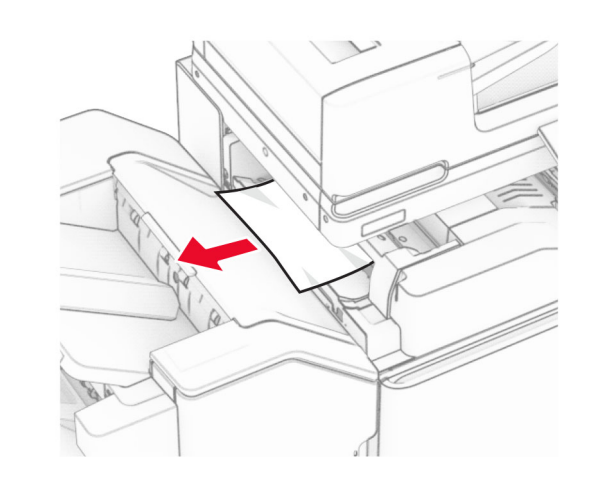

**4** Odprite vratca F.

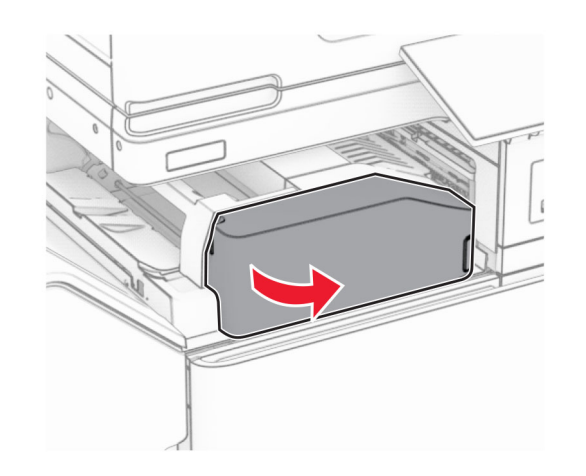

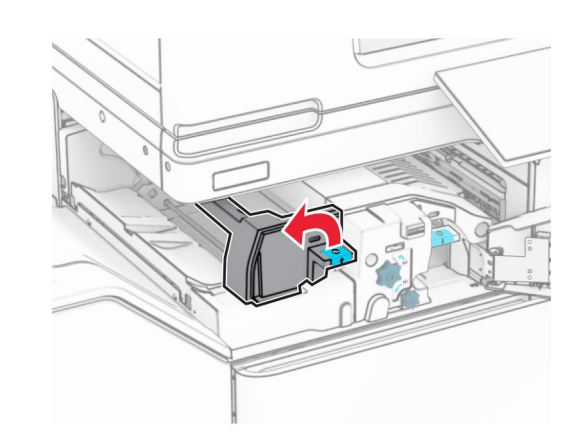

**6** Odprite vratca N5.

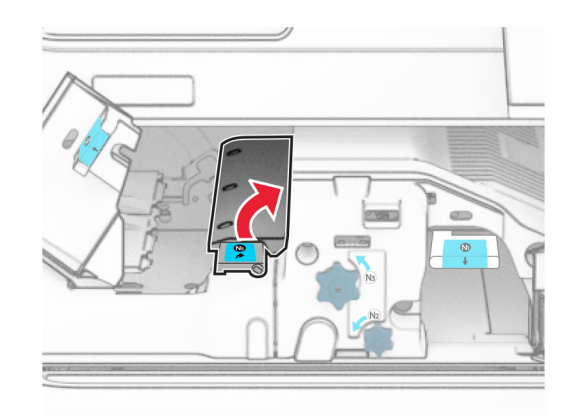

### **7** Odprite vratca H.

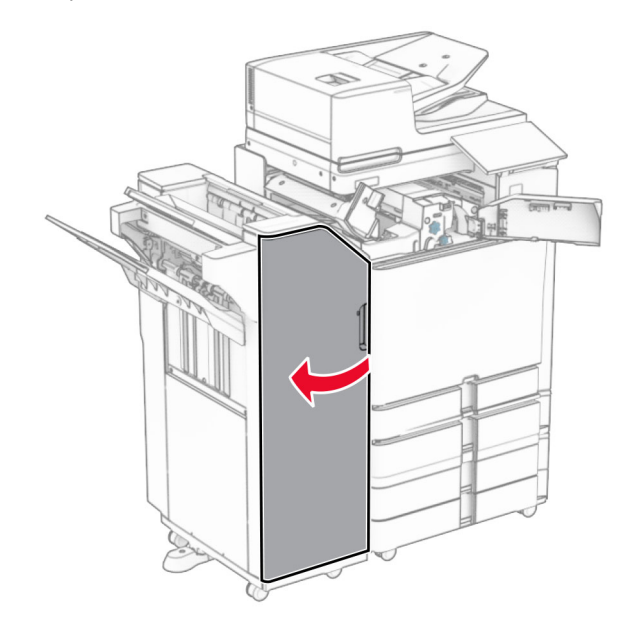

**8** Dvignite ročaj R4.

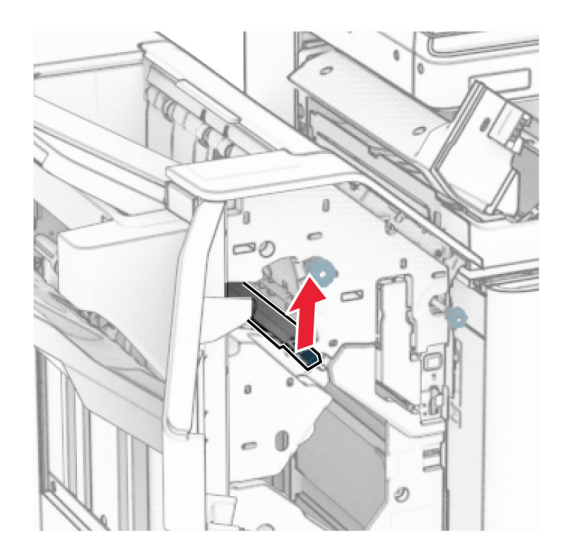

**9** Gumb R3 obrnite v nasprotni smeri urnega kazalca in nato odstranite zagozden papir v košu 1.

### **Opomba:** Preverite, ali ste odstranili vse delce papirja.

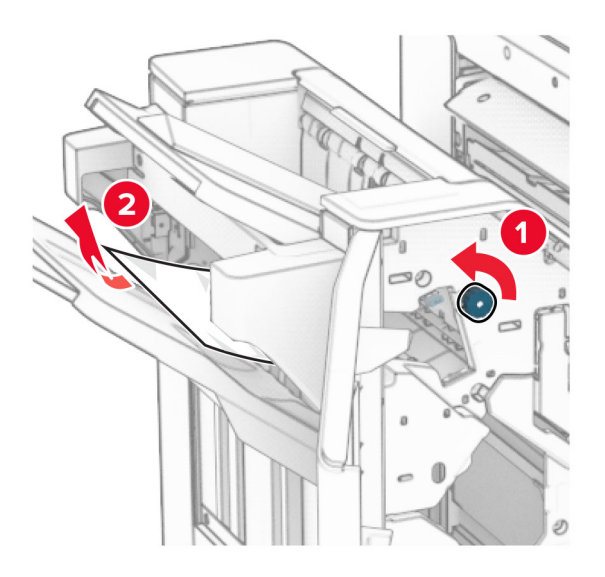

**10** Gumb R2 obrnite v nasprotni smeri urnega kazalca in nato odstranite papir, zagozden med vratci N4 in N5.

**Opomba:** Preverite, ali ste odstranili vse delce papirja.

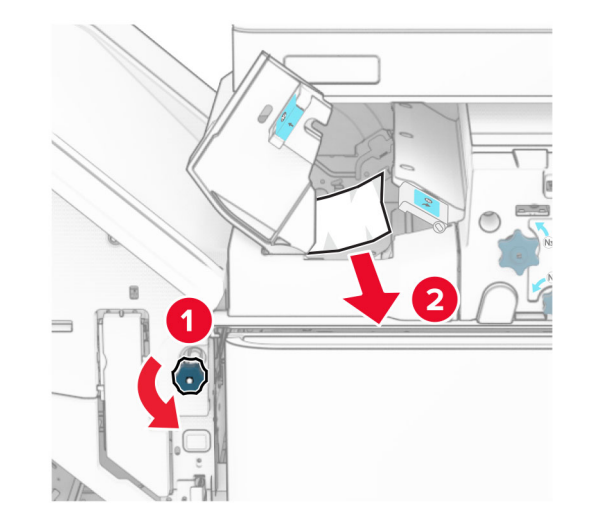

#### **11** Odprite vratca B.

**PREVIDNO – VROČA POVRŠINA:** Notranjost tiskalnika je lahko vroča. Počakajte, da se vroč<sup>a</sup> površina ohladi, preden se je dotaknete, da preprečite nevarnost telesne poškodbe.

**Opozorilo – možnost poškodb:** Da bi preprečili škodo zaradi elektrostatične razelektritve, se dotaknite katerega koli izpostavljenega kovinskega okvirja tiskalnika, preden sežete v notranja območja tiskalnika ali se jih dotaknete.

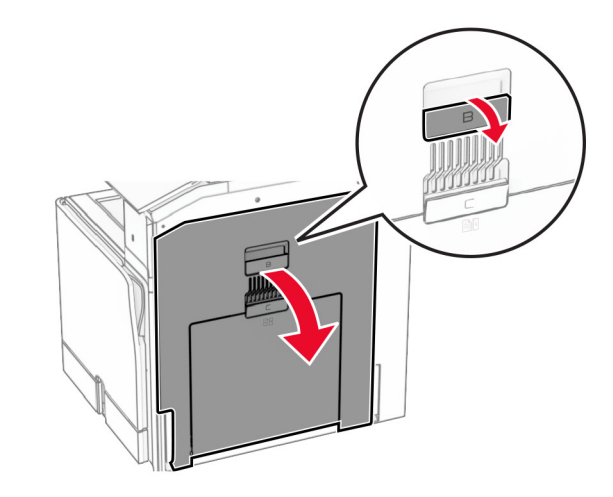

**12** Zagozden papir odstranite pod izstopnim valjem standardnega koša.

**Opomba:** Preverite, ali ste odstranili vse delce papirja.

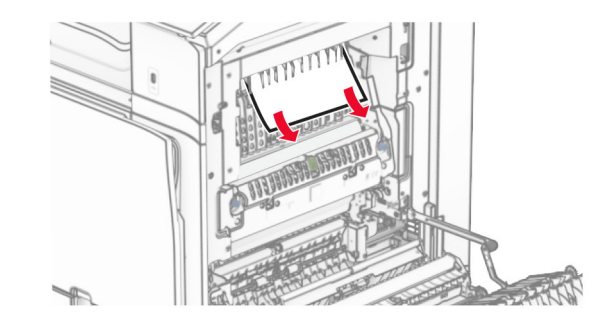

**13** Zaprite vratca B.

### **14** Ročico N1 potisnite navzdol.

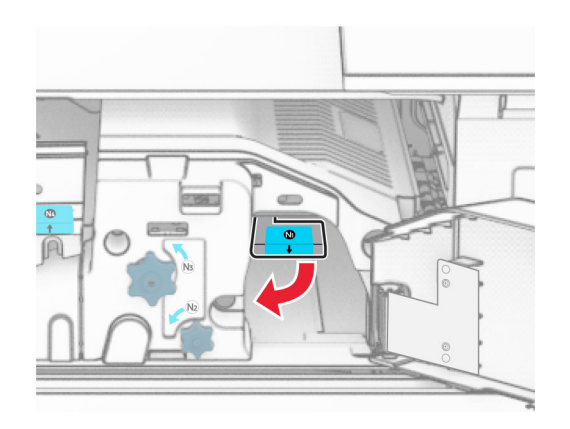

**15** Gumb N2 obrnite v nasprotni smeri urnega kazalca.

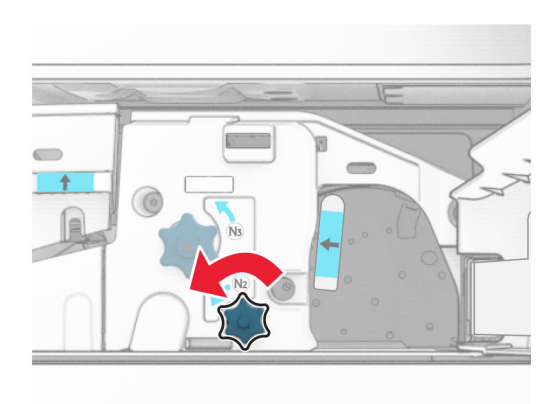

**16** Odstranite zagozdeni papir.

**Opozorilo – možnost poškodb:** Pred odstranjevanjem zagozdenega papirja z rok snemite morebitni nakit, da preprečite poškodbe tiskalnika.

**Opomba:** Preverite, ali ste odstranili vse delce papirja.

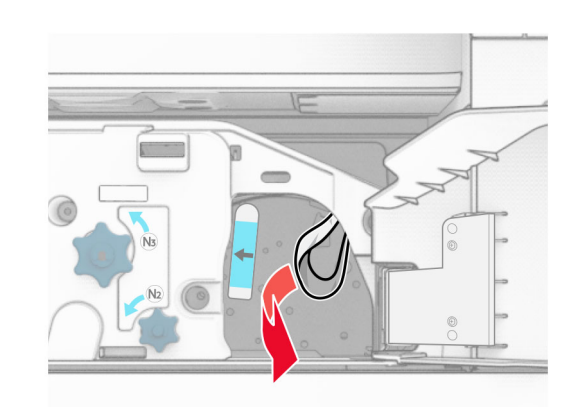

- **17** Ročico N1 postavite nazaj v njen položaj.
- **18** Zaprite ročico N5 in nato še ročico N4.
- **19** Zaprite vratca F.
- **20** Ročico R4 vrnite v prvotni položaj.
- **21** Zaprite vratca H.

## **Zastoj papirja v enoti za končno obdelavo knjižic**

**Če je tiskalnik konfiguriran s prenosnim mehanizmom za papir, naredite naslednje:**

**1** Odstranite zagozdeni papir iz standardnega koša enote za končno obdelavo.

**Opomba:** Preverite, ali ste odstranili vse delce papirja.

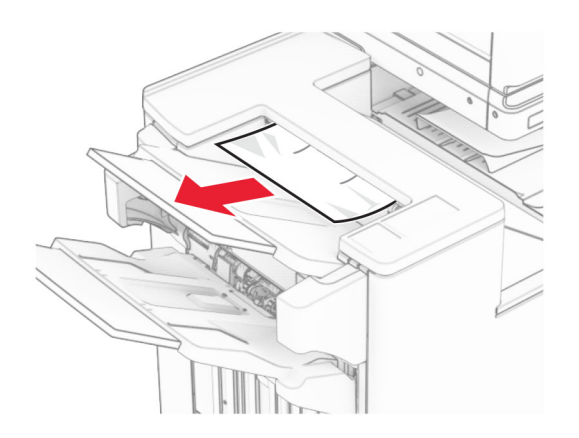

**2** Odstranite zagozdeni papir iz koša 1.

**Opomba:** Preverite, ali ste odstranili vse delce papirja.

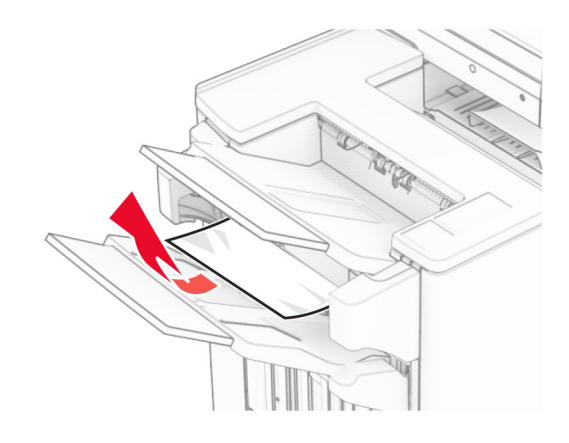

**3** Odstranite zagozdeni papir iz koša 1.

### **Opombe:**

- **•** Preverite, ali ste odstranili vse delce papirja.
- **•** Natisnjenih strani, ki so v zbiralniku sponk, ne odstranjujte, da preprečite manjkajoče strani.

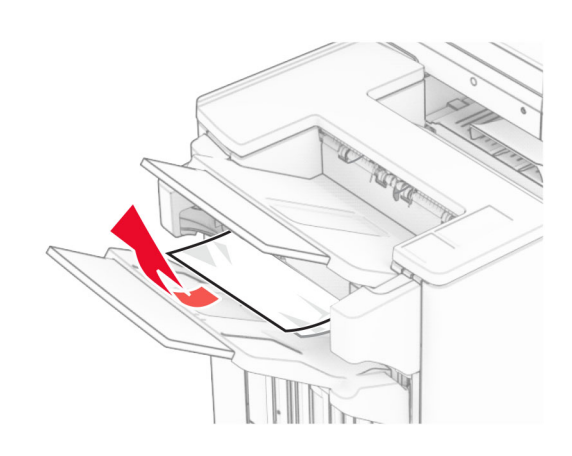

**4** Odstranite zagozdeni papir iz koša 3.

**Opomba:** Preverite, ali ste odstranili vse delce papirja.

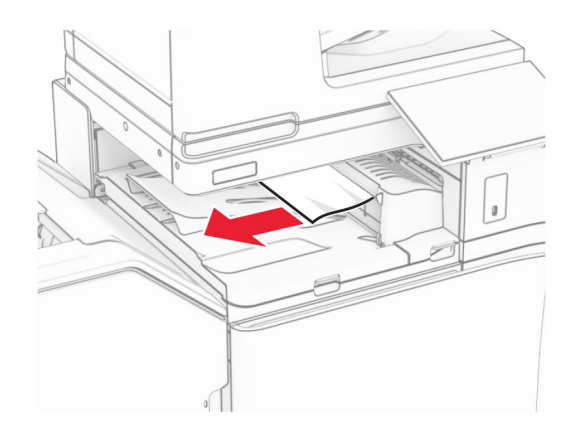

**5** Odprite pokrov G prenosnega mehanizma za papir in odstranite zagozdeni papir.

**Opomba:** Preverite, ali ste odstranili vse delce papirja.

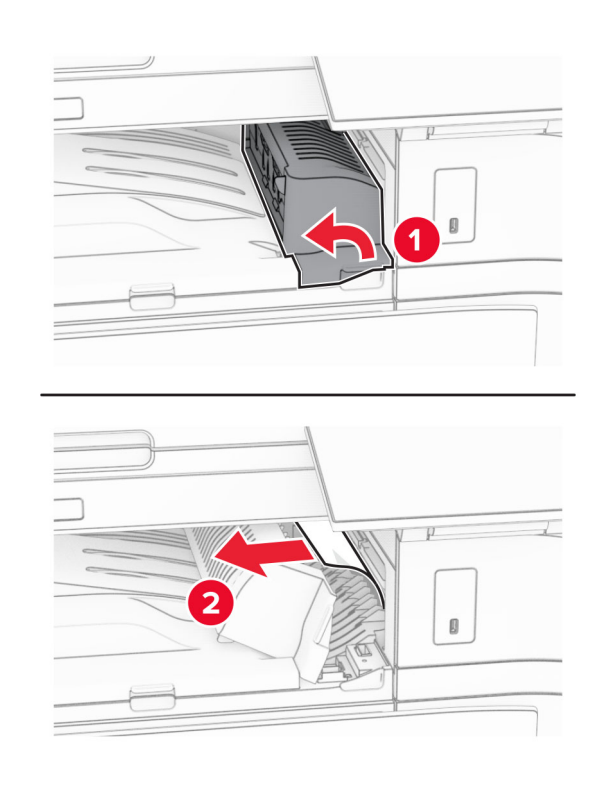

- **6** Zaprite pokrov prenosnega mehanizma za papir G.
- **7** Odprite pokrov za prenos papirja F.

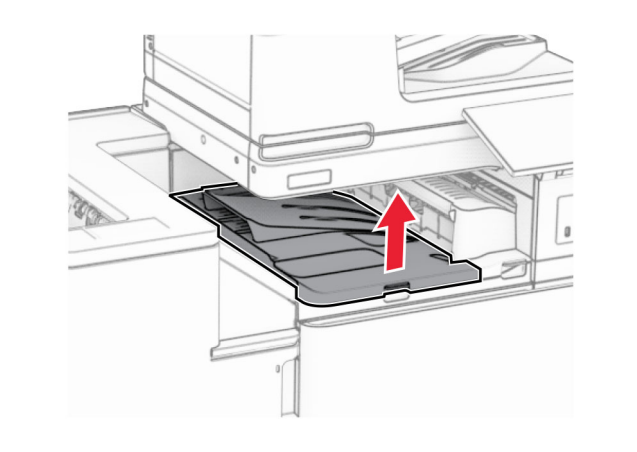

**8** Odprite vratca H.

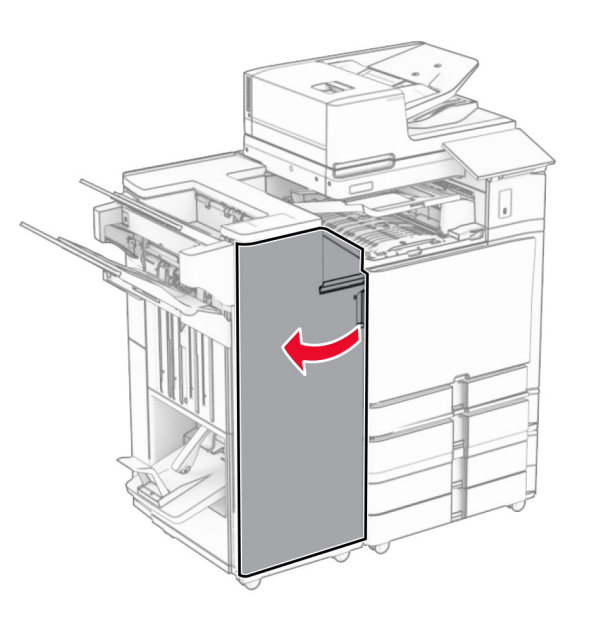

**9** Premaknite ročico R3 v desno in nato odstranite zagozdeni papir.

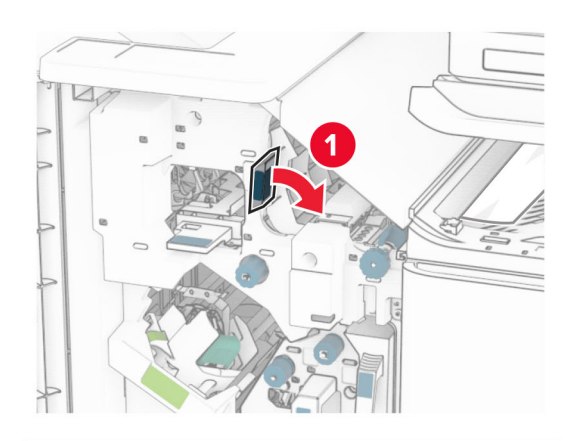

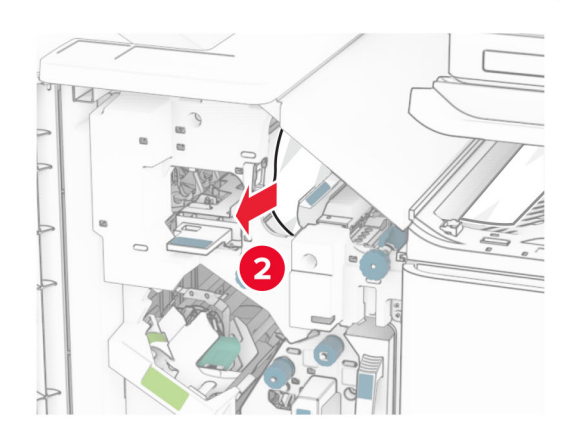

**10** Ročico R1 premaknite v levo, gumb R2 zavrtite v nasprotni smeri urnega kazalca in odstranite zagozdeni papir.

**Opomba:** Preverite, ali ste odstranili vse delce papirja.

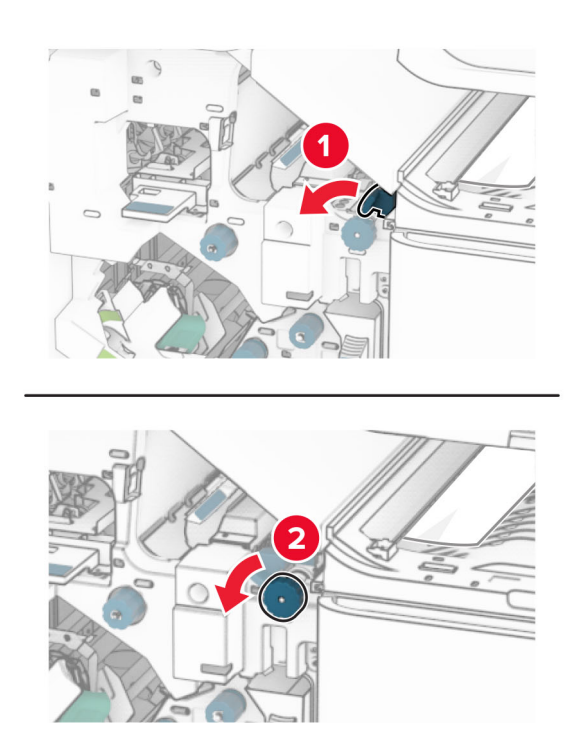

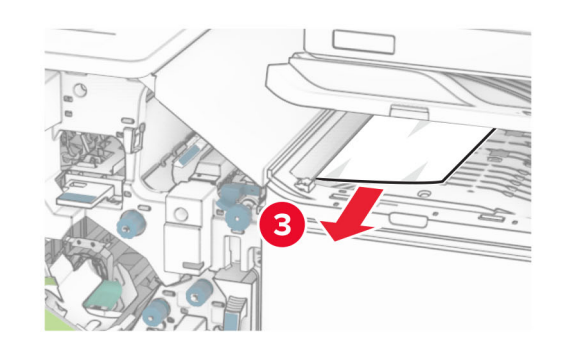

**11** Gumb R5 obrnite v nasprotni smeri urnega kazalca in nato iz standardnega koša enote za končno obdelavo odstranite zagozden papir.

**Opomba:** Preverite, ali ste odstranili vse delce papirja.

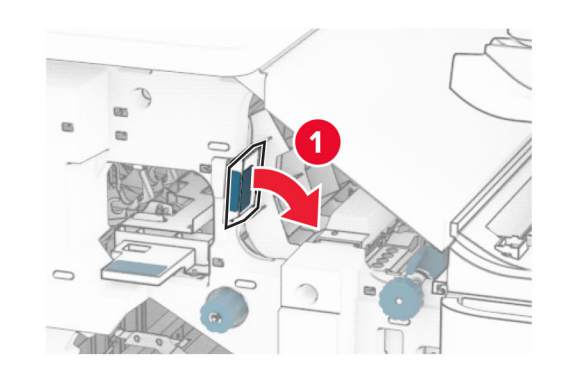

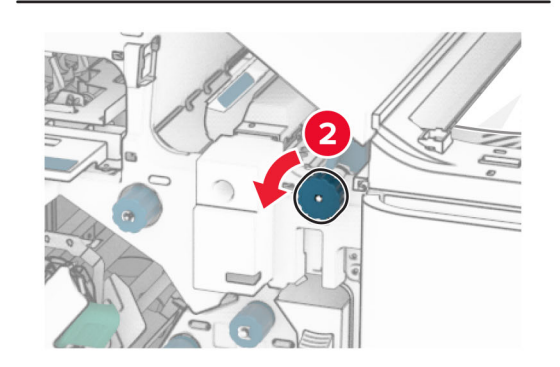

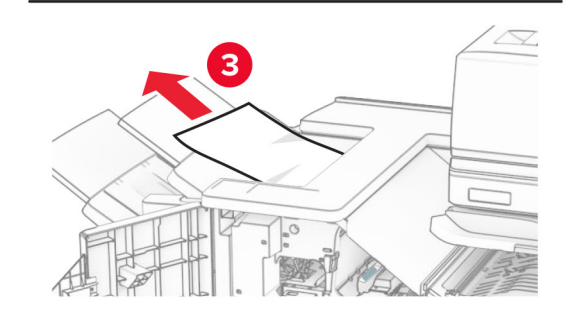

**12** Dvignite ročico R4, gumb R2 zavrtite v smeri urnega kazalca in nato odstranite zagozden papir.

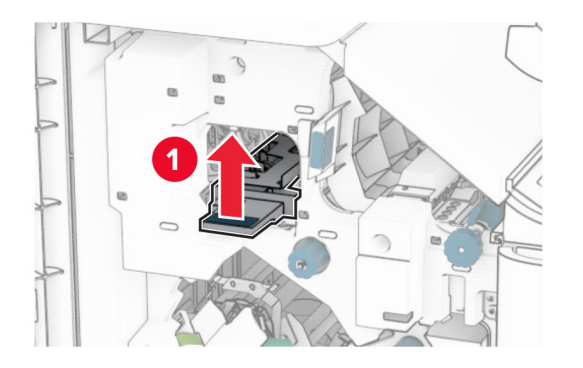

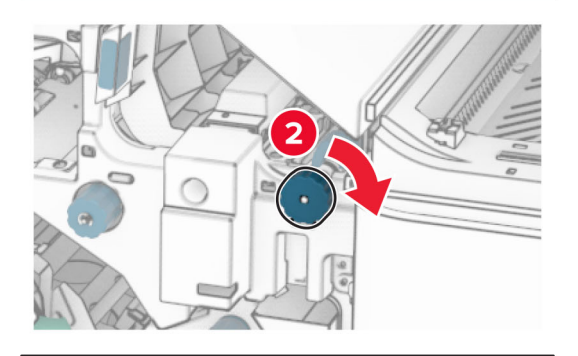

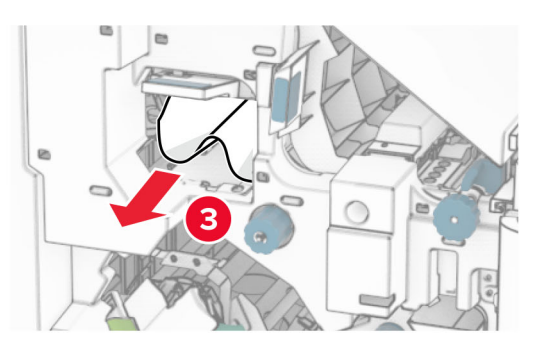

- **13** Zaprite pokrov F prenosnega mehanizma za papir.
- **14** Ročice R1, R3 in R4 vrnite v prvotni položaj.
- **15** Zaprite vratca H.

### **Če je tiskalnik konfiguriran s prenosnim mehanizmom za papir z možnostjo zgibanja, storite naslednje:**

**1** Odstranite zagozdeni papir iz standardnega koša enote za končno obdelavo.

**Opomba:** Preverite, ali ste odstranili vse delce papirja.

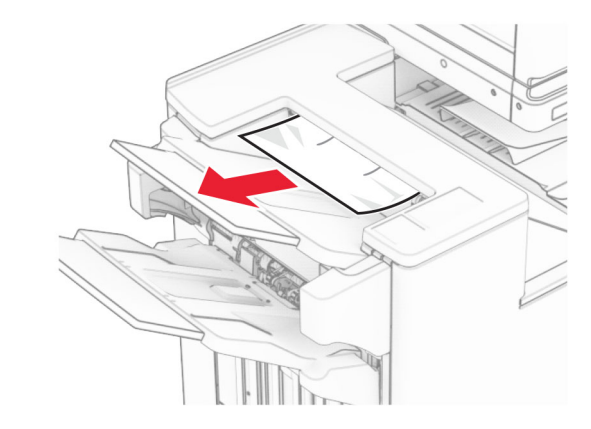

**2** Odstranite zagozdeni papir iz koša 1.

**Opomba:** Preverite, ali ste odstranili vse delce papirja.

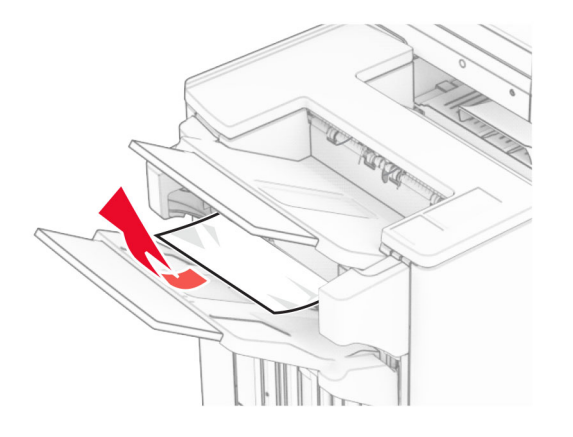

**3** Odstranite zagozdeni papir iz koša 1.

**Opombe:**

**•** Preverite, ali ste odstranili vse delce papirja.

**•** Natisnjenih strani, ki so v zbiralniku sponk, ne odstranjujte, da preprečite manjkajoče strani.

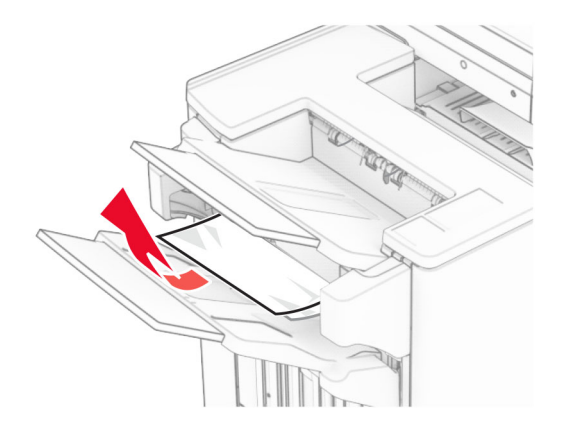

**4** Odstranite zagozdeni papir iz koša 3.

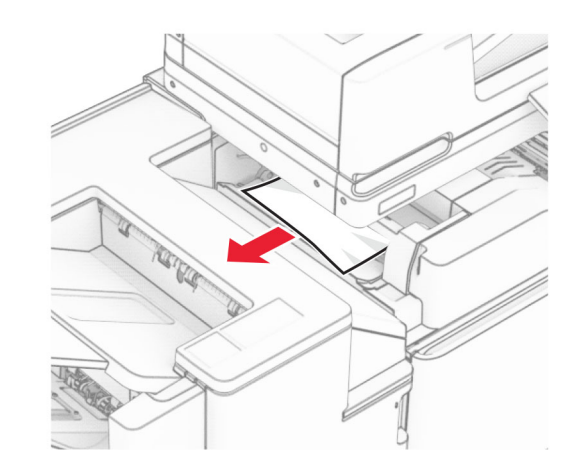

**5** Odprite vratca F.

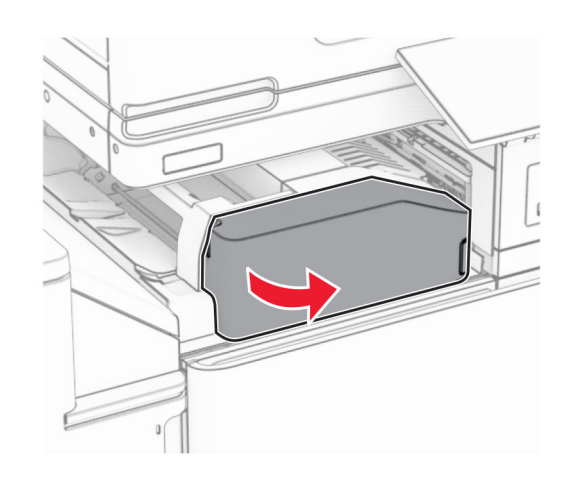

**6** Odprite vratca H.

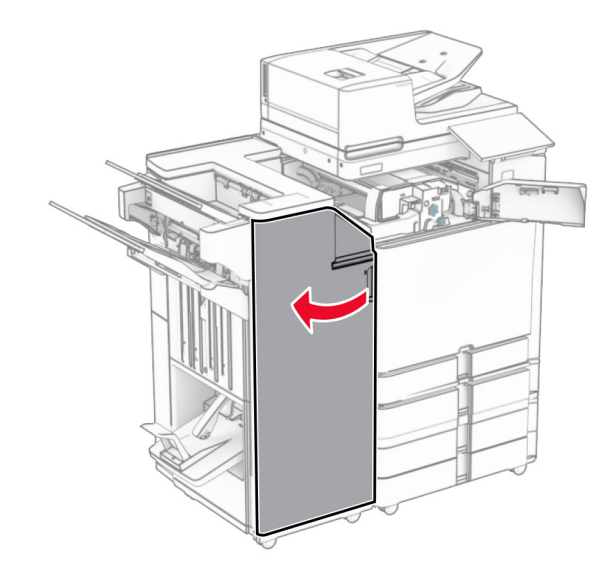

**7** Odprite vratca N4.

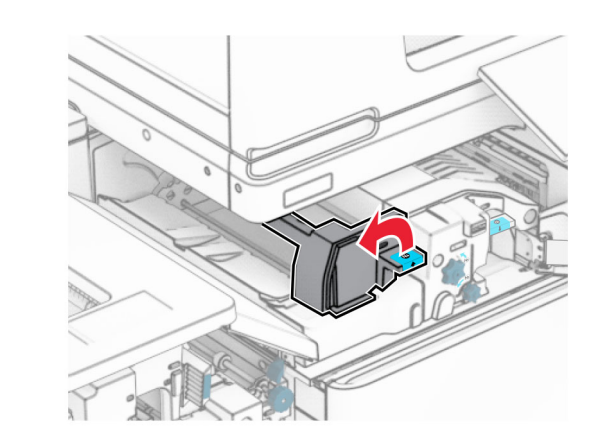

**8** Odprite vratca N5.

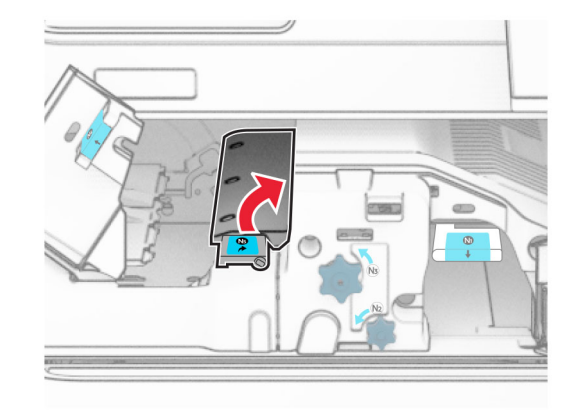

**9** Dvignite ročaj R4.

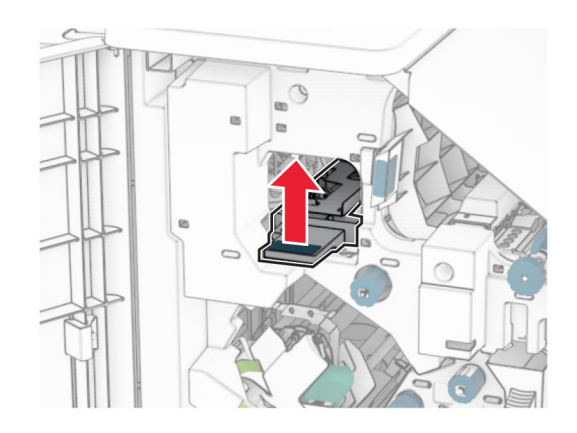

- **10** Gumb R2 zavrtite v smeri urnega kazalca in nato odstranite papir, zagozden v ročaju R4.
	- **Opomba:** Preverite, ali ste odstranili vse delce papirja.

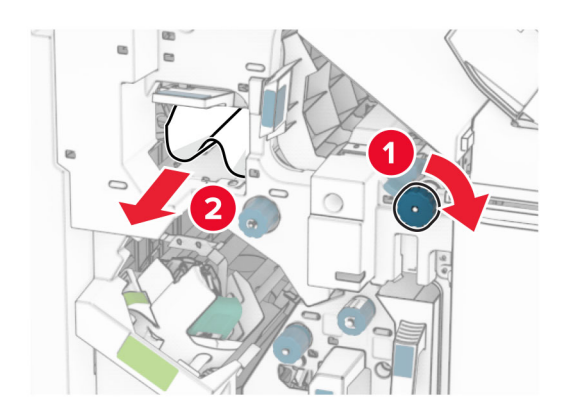

**11** Ročico R1 premaknite v levo, gumb R2 zavrtite v nasprotni smeri urnega kazalca in nato odstranite papir, zagozden med vratci N4 in N5.

**36**

### **15** Ročico N1 potisnite navzdol.

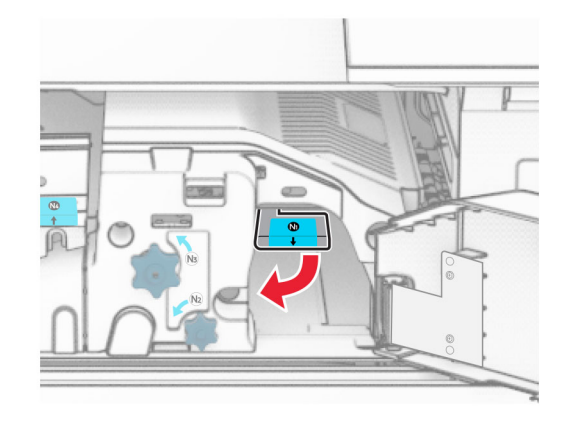

**16** Gumb N2 obrnite v nasprotni smeri urnega kazalca.

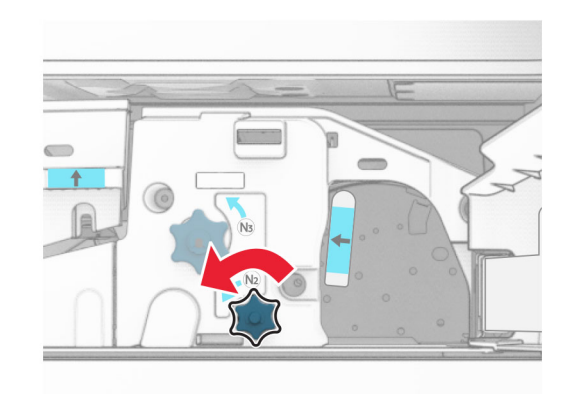

**17** Odstranite zagozdeni papir.

**Opozorilo – možnost poškodb:** Pred odstranjevanjem zagozdenega papirja z rok snemite morebitni nakit, da preprečite poškodbe tiskalnika.

**Opomba:** Preverite, ali ste odstranili vse delce papirja.

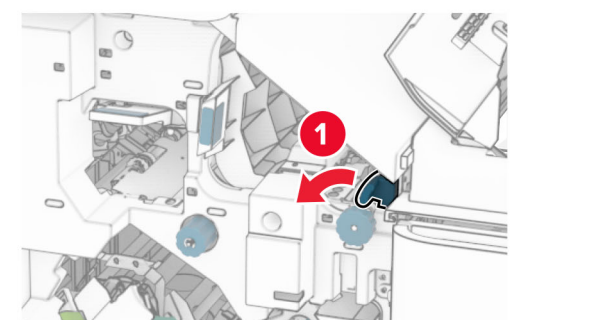

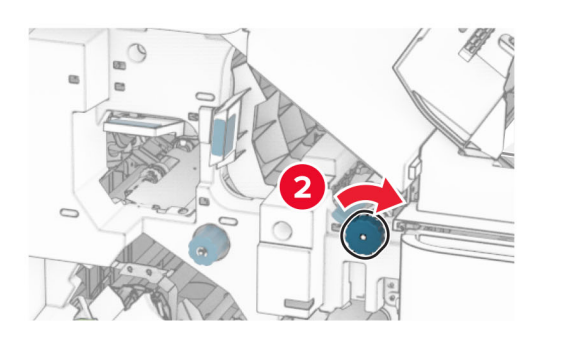

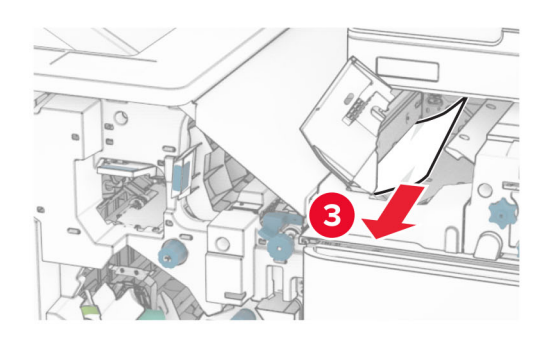

**12** Odprite vratca B.

**PREVIDNO – VROČA POVRŠINA:** Notranjost tiskalnika je lahko vroča. Počakajte, da se vroča površina ohladi, preden se je dotaknete, da preprečite nevarnost telesne poškodbe.

**Opozorilo – možnost poškodb:** Da bi preprečili škodo zaradi elektrostatične razelektritve, se dotaknite katerega koli izpostavljenega kovinskega okvirja tiskalnika, preden sežete v notranja območja tiskalnika ali se jih dotaknete.

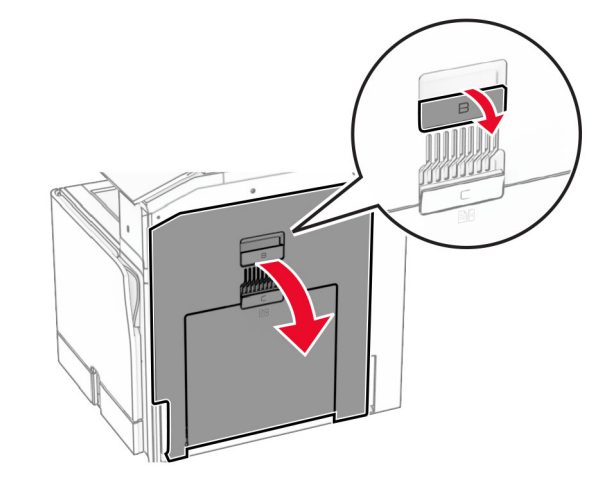

**13** Zagozden papir odstranite pod izstopnim valjem standardnega koša.

**Opomba:** Preverite, ali ste odstranili vse delce papirja.

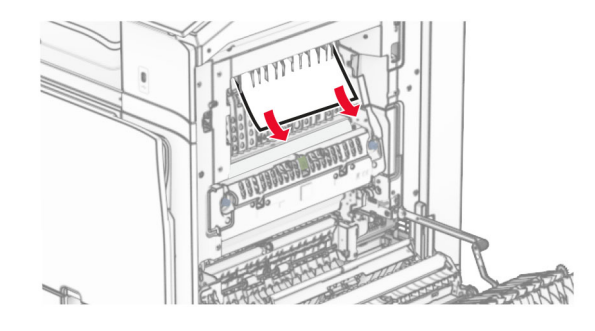

**14** Zaprite vratca B.

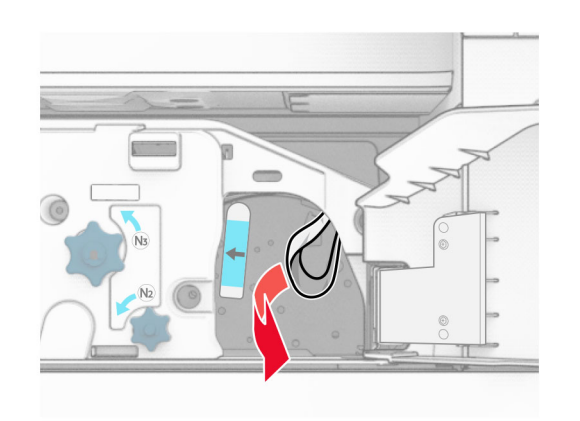

- **18** Ročico N1 postavite nazaj v njen položaj.
- **19** Zaprite vratca N5 in nato vratca N4.
- **20** Zaprite vratca F.
- **21** Ročaja R1 in R4 vrnite nazaj v prvotna položaja.
- **22** Zaprite vratca H.

### **Zastoj papirja v enoti za izdelavo knjižic**

- **1** Odstranite papir, zagozden v košu 2.
	- **Opomba:** Preverite, ali ste odstranili vse delce papirja.

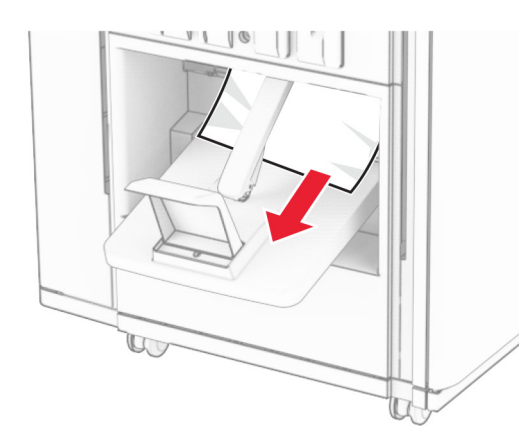

**2** Odprite vratca H.

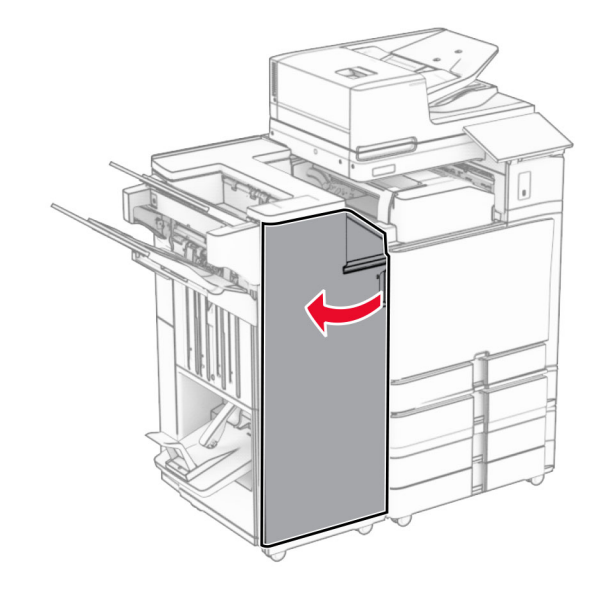

**3** Gumbe R6, R11 in R10 obrnite v smeri urnega kazalca.

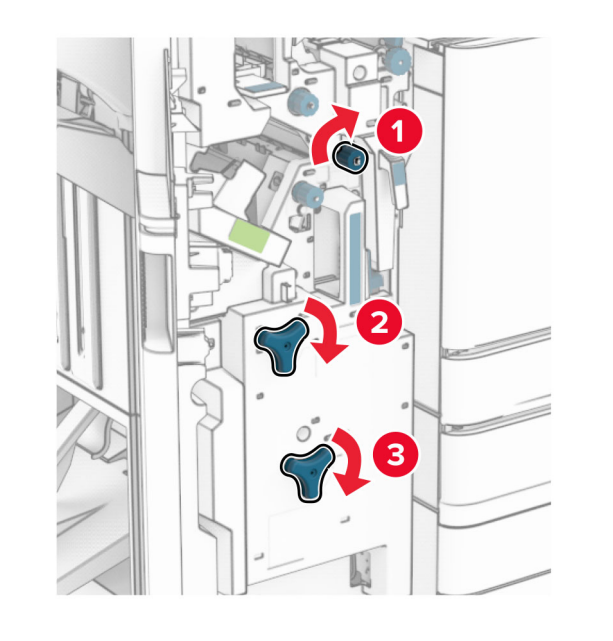

**4** Izvlecite enoto za izdelavo knjižic.

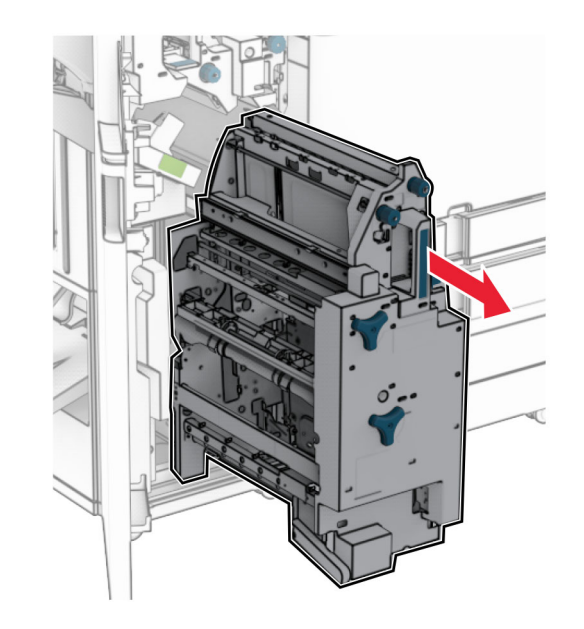

- **5** Odstranite zagozdeni papir.
- **Opomba:** Preverite, ali ste odstranili vse delce papirja.

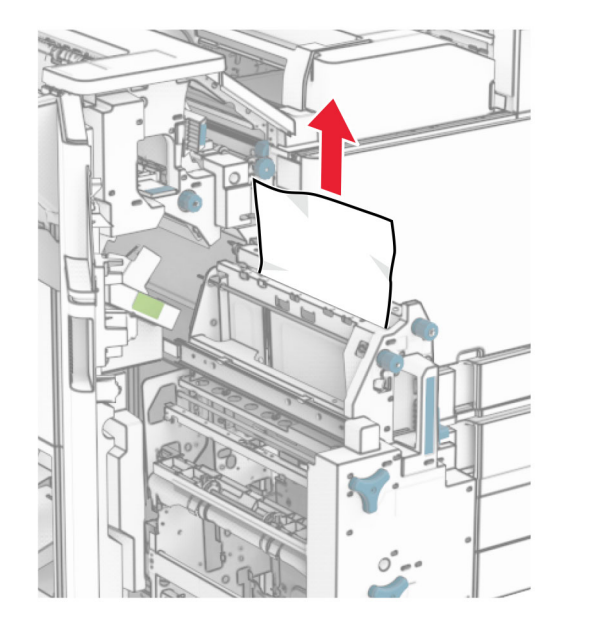

**6** Gumb R9 obrnite v nasprotni smeri urnega kazalca, dokler se ne ustavi.

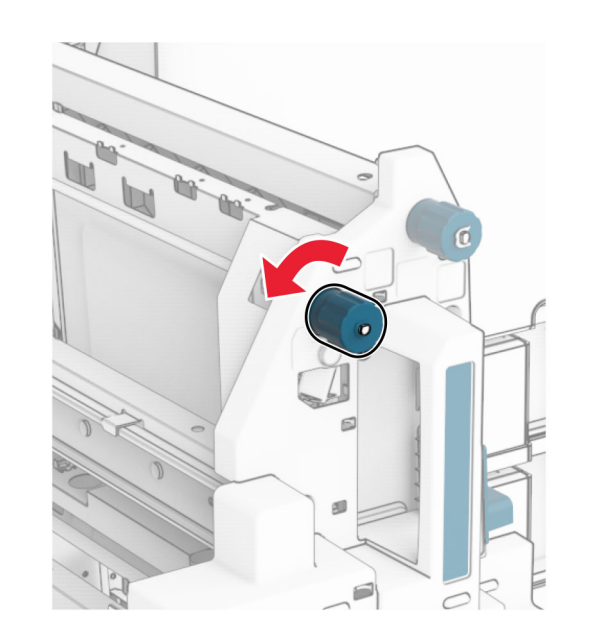

**7** Odprite vratca R8.

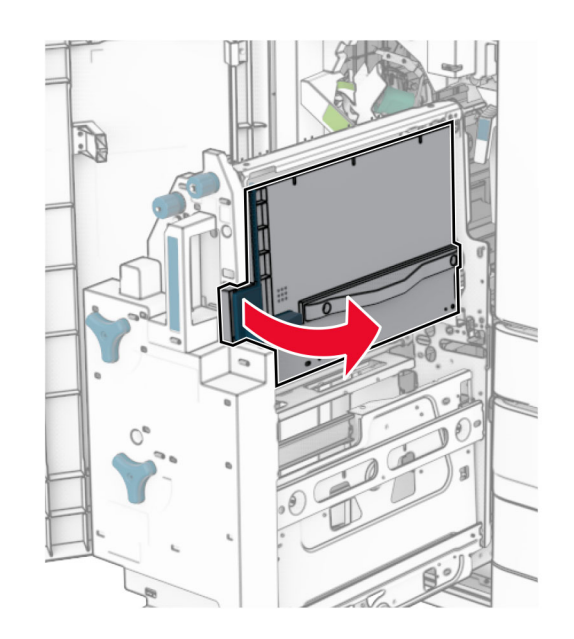

**8** Odstranite zagozdeni papir.

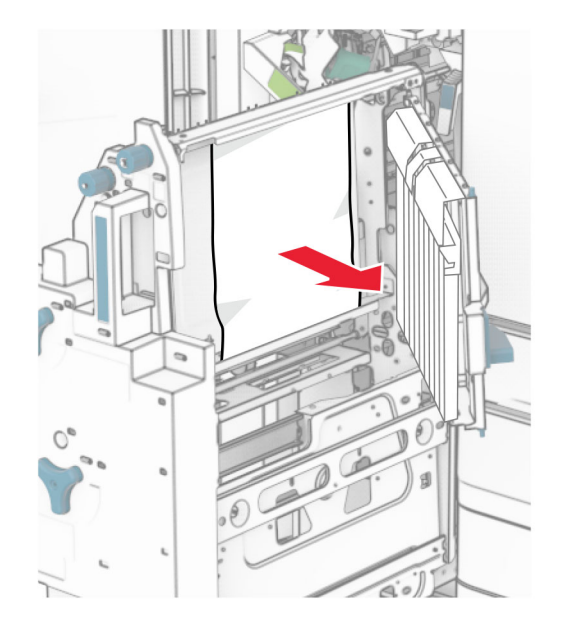

- **9** Zaprite vratca R8.
- **10** Enoto za izdelavo knjižic vrnite v enoto za končno obdelavo knjižic.
- **11** Zaprite vratca H.